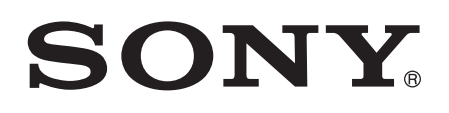

# Gebruikershandleiding

Xperia™ Z C6603/C6602

# Inhoudsopgave

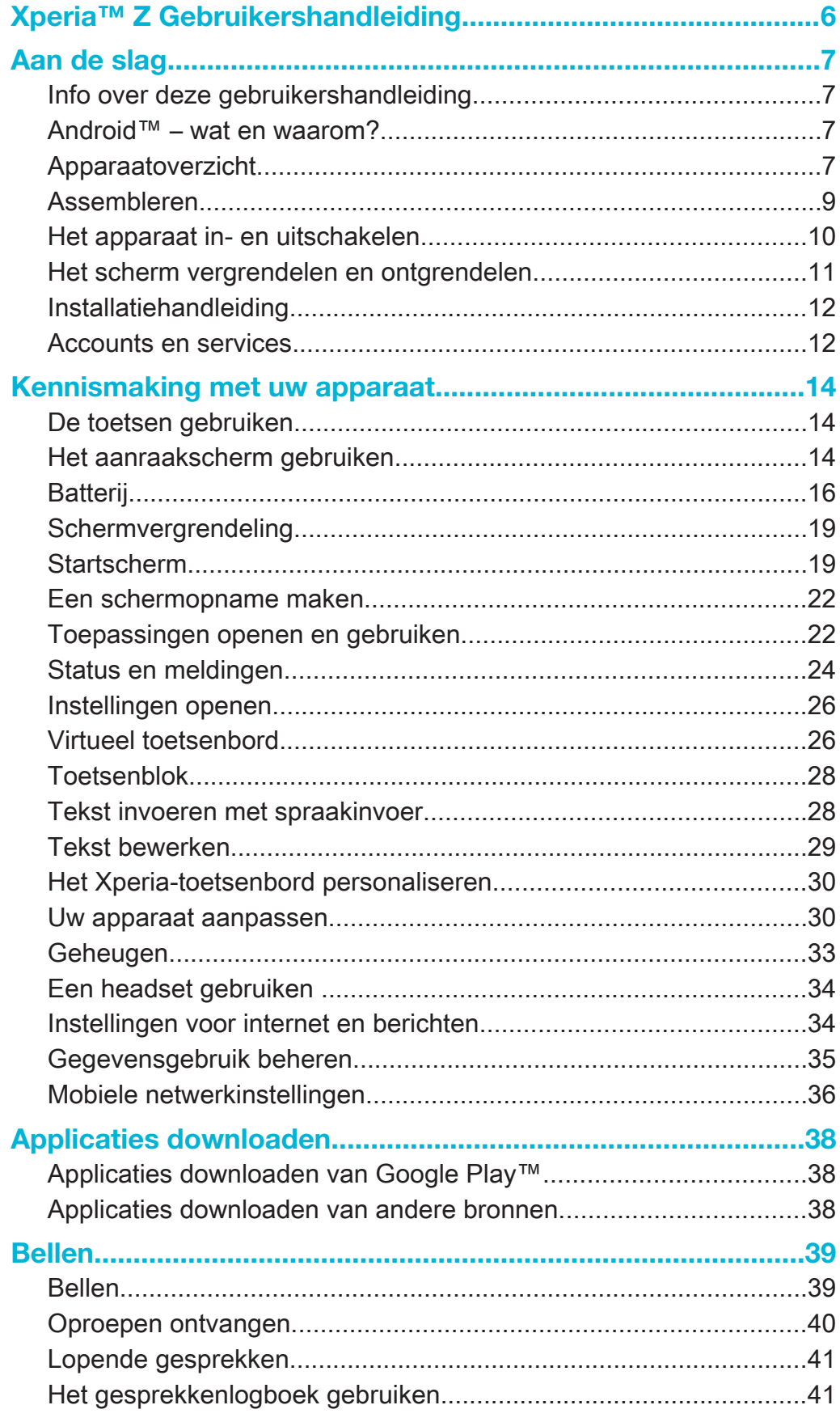

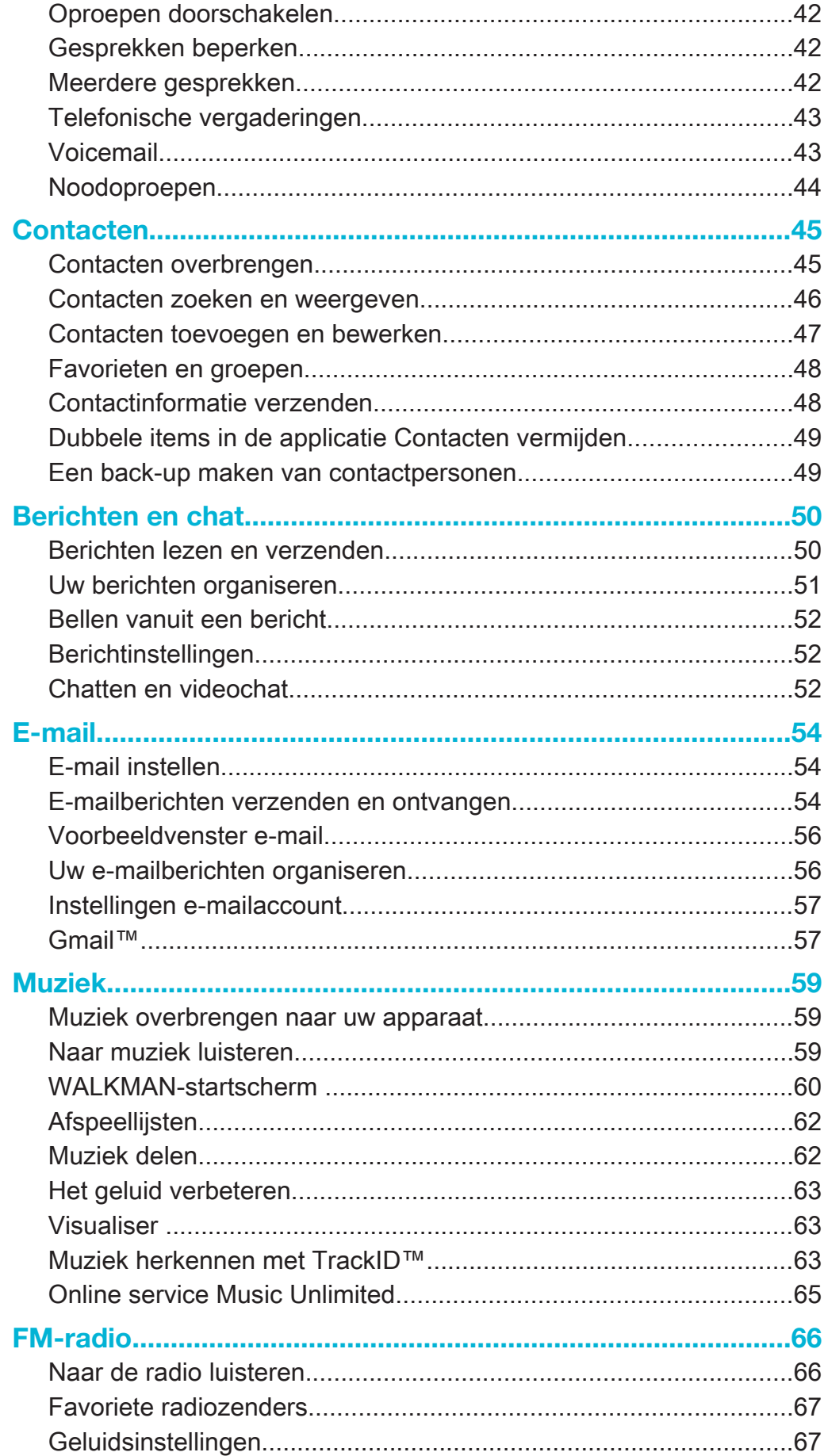

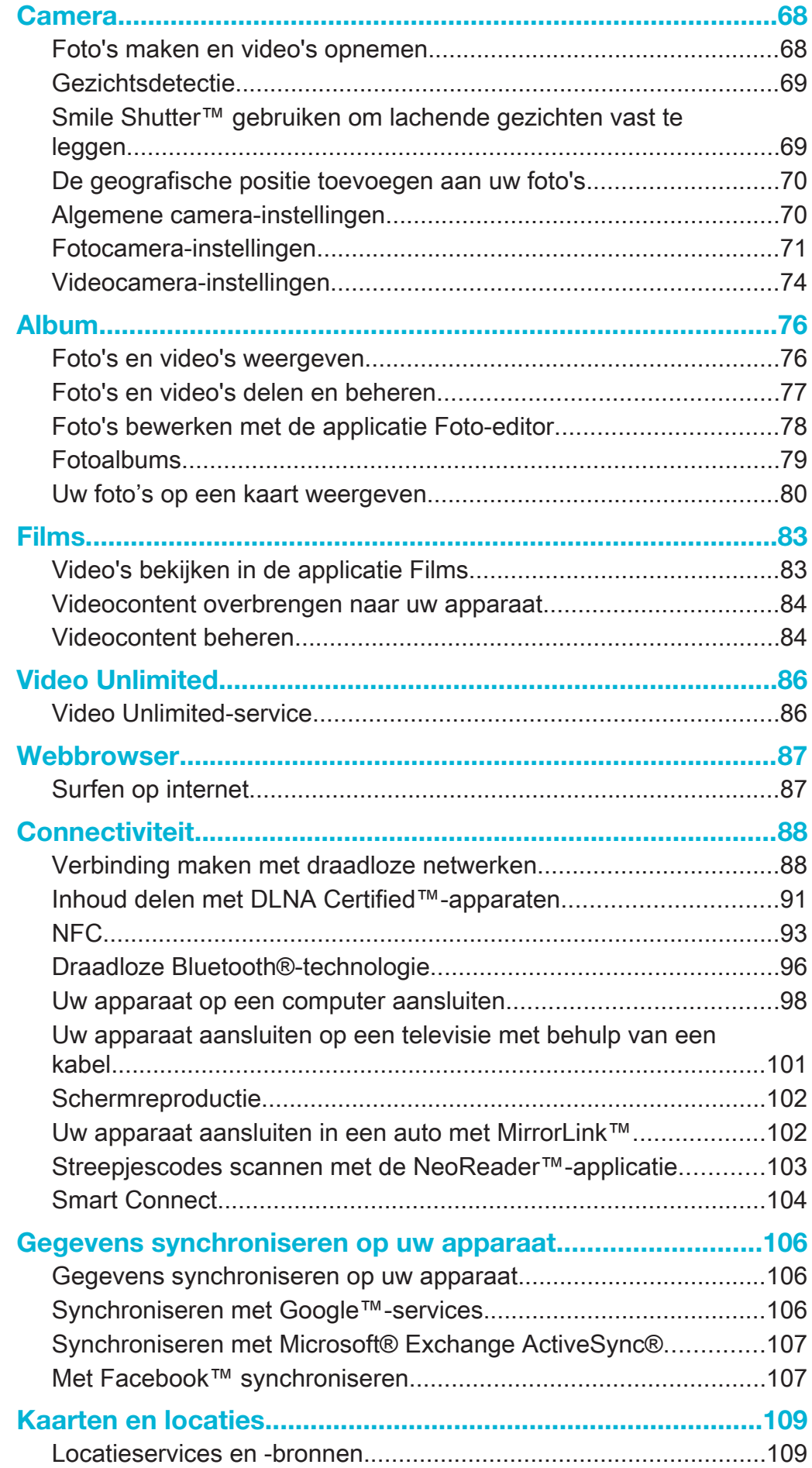

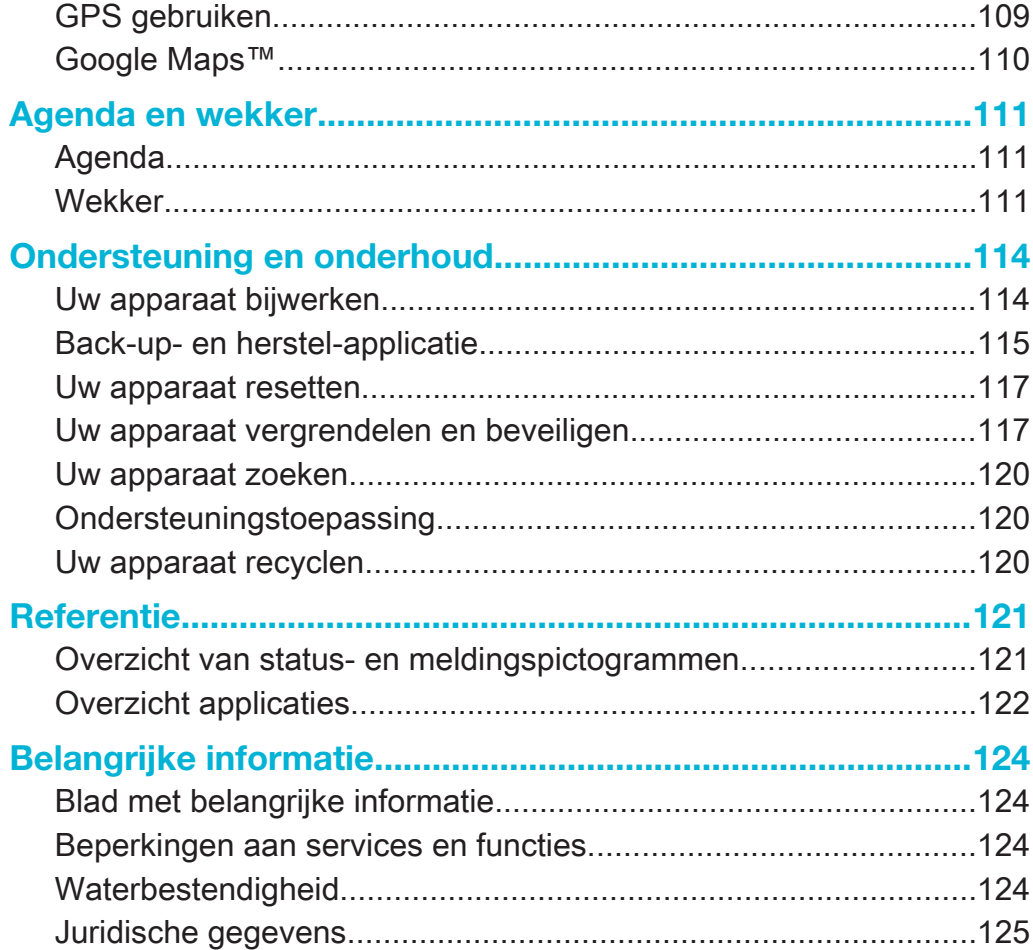

# Xperia™ Z Gebruikershandleiding

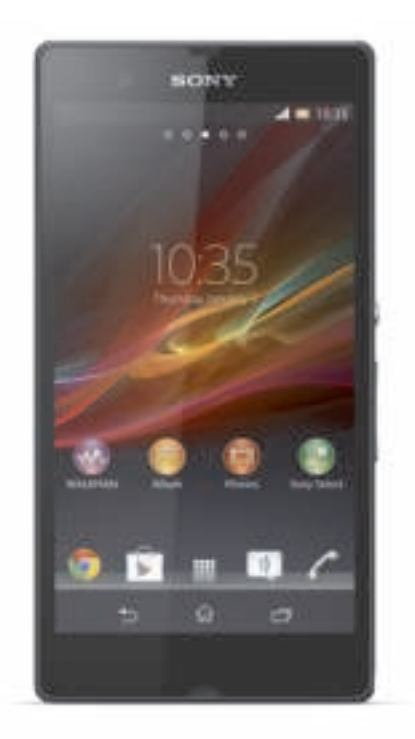

# Aan de slag

# Info over deze gebruikershandleiding

Dit is de Xperia™ Z gebruikershandleiding voor softwareversie Android™ 4.3 (Jelly Bean). Als u niet zeker weet welke softwareversie uw apparaat gebruikt, kunt u dit bekijken in het menu Instellingen. Voor meer informatie over software-updates, zie Uw apparaat bijwerken.

De huidige softwareversie van uw apparaat bekijken

- 1 Tik in het Startscherm op  $\mathbf{H}$ .
- 2 Ga naar en tik op Instellingen > Over de telefoon > Android-versie.

# Android™ – wat en waarom?

Uw Xperia™ van Sony gebruikt het Android™-platform. Android™-apparaten kunnen veel functies uitvoeren die ook op een computer voorkomen en u kunt ze aan uw eigen wensen aanpassen. U kunt bijvoorbeeld applicaties toevoegen en verwijderen, of uitbreiden om de functionaliteit te verbeteren. In Google Play™ kunt u verschillende applicaties en games downloaden uit een continu groeiende verzameling. U kunt ook applicaties op uw Android™-apparaat integreren met andere applicaties en met online-diensten die u gebruikt. U kunt een back-up maken van uw contacten, op één plaats toegang krijgen tot uw verschillende e-mailaccounts en kalenders, uw afspraken bijhouden en u bezig houden met sociaal netwerken.

Android™-apparaten evolueren constant. Wanneer een nieuwe softwareversie verkrijgbaar is en uw apparaat deze nieuwe software ondersteunt, kunt u uw apparaat bijwerken met nieuwe functies en de laatste verbeteringen.

- Op uw Android™-apparaat zijn vooraf Google™-services geïnstalleerd. Om het meeste te halen uit Google™-services, moet u een Google™-account maken en u hiermee aanmelden wanneer u uw apparaat voor de eerste keer opstart. U moet ook internettoegang hebben voor veel functies in Android™.
- Ţ Nieuwe software is mogelijk niet compatibel met alle apparaten.

# Apparaatoverzicht

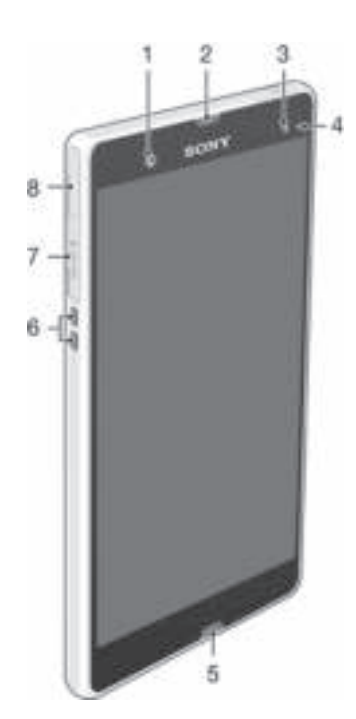

- 1 Cameralens aan de voorzijde
- 2 Oorspeaker
- 3 Omgevingslichtsensor
- 4 Meldingslampje
- 5 Hoofdmicrofoon
- 6 Aansluiting voor oplader
- 7 Sleuf voor geheugenkaart
- 8 Poort voor oplader/USB-kabel

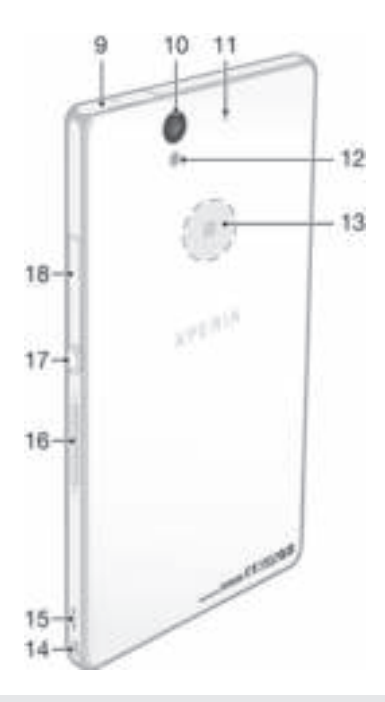

- 9 Aansluiting voor handsfree apparaat
- 10 Cameralens
- 11 Tweede microfoon
- 12 Cameraverlichting
- 13 NFC™-detectiegebied
- 14 Strapgat
- 15 Luidspreker
- 16 Volumetoets/Zoomtoets
- 17 Aan/uit-knop
- 18 Micro SIM-kaartsleuf

# Assembleren

De micro-SIM-kaart plaatsen

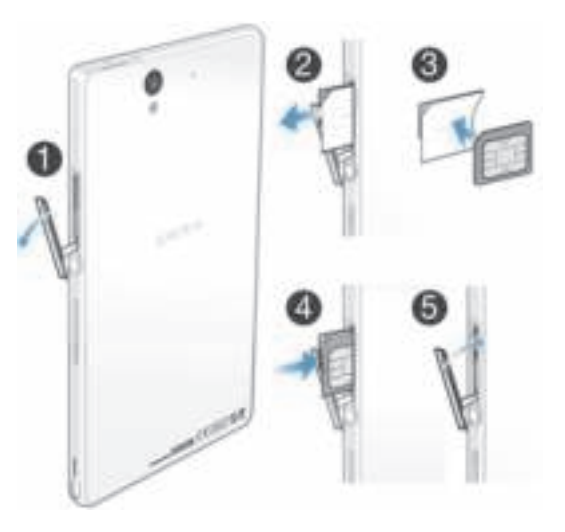

- 1 Steek een nagel in de opening tussen het klepje van de sleuf voor de micro SIM-kaart en de zijkant van het apparaat en maak het klepje los.
- 2 Trek de micro SIM-kaarthouder met de nagel naar buiten.
- 3 Plaats de micro-SIM-kaart in de houder, met de goudkleurige contactpunten op de micro-SIM-kaart naar beneden gericht.
- 4 Steek de micro SIM-kaarthouder weer in het apparaat.
- 5 Plaats het klepje van de sleuf voor de micro SIM-kaart terug.
- $\bullet$ Plaatsen van de micro-SIM-kaart zonder de SIM-kaarthouder kan de micro-SIM-kaart of de telefoon beschadigen, en Sony geeft geen garantie noch is aansprakelijk voor enige schade die hieruit voortvloeit.

### Een geheugenkaart plaatsen

ı Plaats geen micro-SIM-kaarten in de geheugenkaartsleuf.

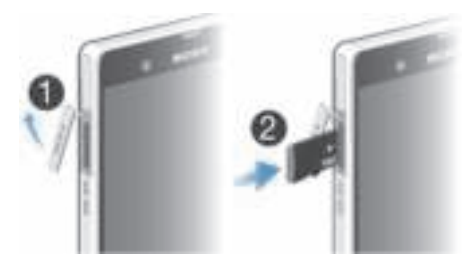

- 1 Steek een vingernagel in de opening tussen de onderkant van het klepje van de sleuf voor de geheugenkaart en het apparaat en trek vervolgens het klepje naar buiten om deze van de sleuf voor de geheugenkaart te verwijderen.
- 2 Plaats de geheugenkaart met de goudkleurige contactpunten omlaag in de sleuf voor de geheugenkaart.
- 3 Druk het geheugenkaartje verder de sleuf in totdat u het hoort vastklikken.
- 4 Druk het klepje van de sleuf voor de geheugenkaart terug op zijn plaats zodat hij goed vastzit.
- Ţ De geheugenkaart wordt mogelijk niet in alle markten bij de aankoop geleverd.

Doe het volgende voor het verwijderen van de micro-SIM-kaart:

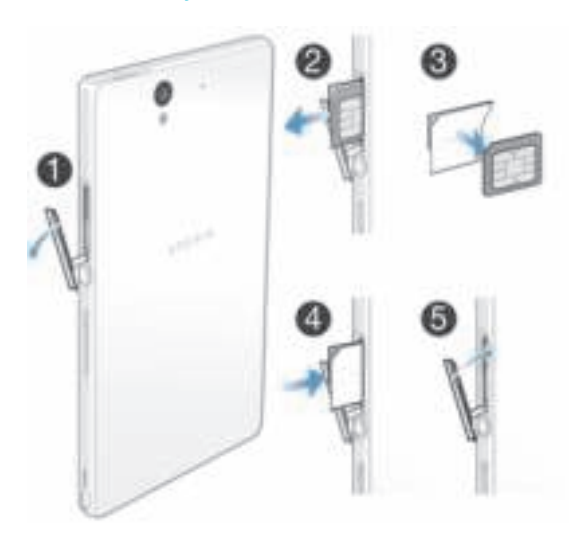

- 1 Verwijder de klep van de micro-SIM-kaartsleuf.
- 2 Trek de micro-SIM-kaarthouder eruit.
- 3 Verwijder de micro-SIM-kaart.
- 4 Steek de micro-SIM-kaarthouder weer in de sleuf.
- 5 Plaats het klepje van de sleuf voor de micro SIM-kaart terug.

# De geheugenkaart verwijderen

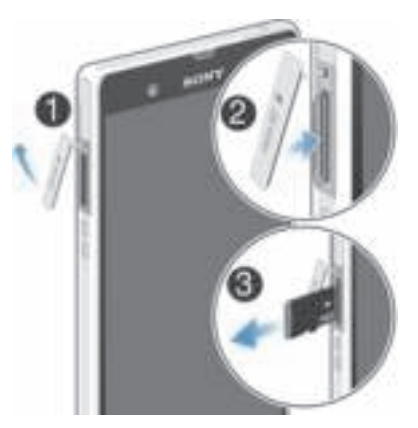

• Schakel de telefoon uit of ontkoppel de geheugenkaart vanuit Instellingen > Opslagruimte > SD-kaart ontkoppelen.

# Het apparaat in- en uitschakelen

# Het apparaat inschakelen

Ţ Zorg dat de batterij minstens 30 minuten is opgeladen voordat u het apparaat voor de eerste keer inschakelt.

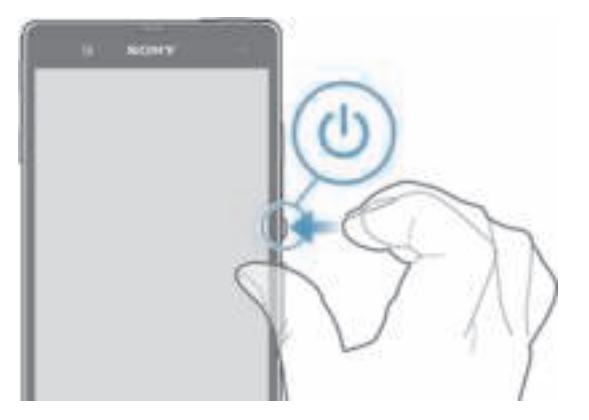

- 1 Houd de aan/uit-toets **ingedrukt totdat het apparaat gaat trillen.**
- 2 Als uw scherm donker wordt, moet u kort op de aan-uittoets m drukken om het scherm te activeren.
- 3 Voer de pincode in van uw simkaart wanneer hierom wordt gevraagd en tik vervolgens op  $\blacksquare$ .
- 4 Als het scherm is vergrendeld, plaatst u een vinger op het scherm en veeg u omhoog of omlaag om het scherm te ontgrendelen.
- 5 Wacht even tot het apparaat start.
- $-\bullet$ De pincode van uw simkaart wordt aanvankelijk door uw netwerkoperator geleverd, maar u kunt deze later wijzigen in het menu Settings (Instellingen). Tik op als u een fout wilt corrigeren tijdens het invoeren van de pincode van uw simkaart.

# Het apparaat uitschakelen

- 1 Houd de aan-uitknop ingedrukt tot het optiemenu wordt weergegeven.
- 2 Tik in het optiemenu op Uitschakelen.
- 3 Tik op OK.
- Ţ Het kan even duren voordat het apparaat uit gaat.

# Opnieuw starten van het apparaat forceren

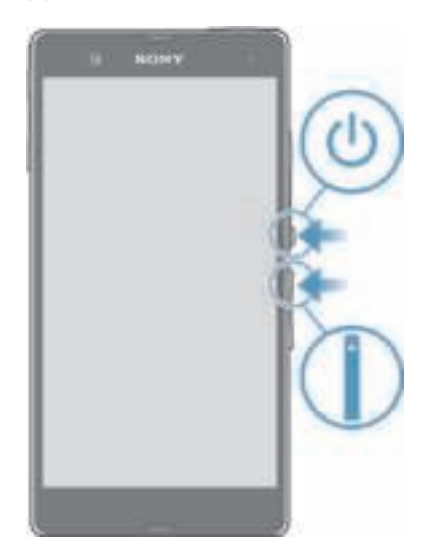

- 1 Houd de toets Volume omhoog en de aan-uitknop @ samen vijf seconden lang ingedrukt.
- 2 Als uw apparaat één keer vibreert, kunt u de toetsen loslaten. Het apparaat wordt automatisch opnieuw gestart.

# Het scherm vergrendelen en ontgrendelen

Wanneer uw apparaat is ingeschakeld en gedurende een bepaalde periode inactief is, wordt het scherm verduisterd om batterijstroom te besparen en wordt het scherm ook

automatisch vergrendeld. Deze vergrendeling voorkomt dat u per ongeluk ongewenste bewerkingen uitvoert op het aanraakscherm wanneer u de telefoon niet gebruikt.

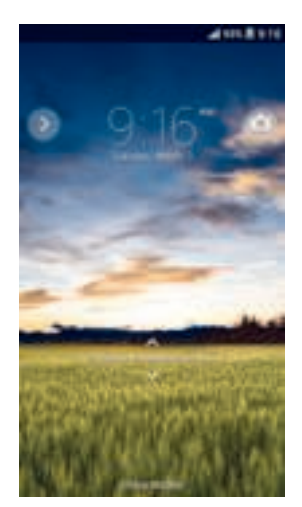

# Het scherm activeren

• Druk de toets  $\mathbf{\odot}$  kort in.

#### Het scherm ontgrendelen

- Plaats een vinger op het scherm en veeg omhoog of omlaag.
- Er zijn verschillende manieren om het scherm te ontgrendelen. Zie Een schermvergrendeling instellen op pagina 118 voor meer informatie.

#### Het scherm vergrendelen

Wanneer het scherm actief is, drukt u kort op de aan-uitknop  $\overline{a}$ .

# Installatiehandleiding

Bij de eerste keer dat u uw apparaat aanschakelt, wordt er een installatiehandleiding geopend om u te helpen de basisinstellingen te configureren, aan te melden op bepaalde accounts en uw apparaat aan te passen. Als u bijvoorbeeld een Sony Entertainment Network-account hebt, kunt u zich aanmelden en op uw apparaat genieten van muziek, video's en games van het Sony Entertainment Network. Of u kunt rechtstreeks op uw apparaat een nieuwe account aanmaken.

- U kunt de installatiehandleiding ook later openen vanuit het menu Instellingen.
- $\mathbf{r}$ Sony Entertainment Network met Video Unlimited en Music Unlimited is niet overal beschikbaar. Apart abonnement vereist. Extra voorwaarden zijn van toepassing.

# De instelllingengids handmatig openen

- 1 Tik op het Startscherm op ...
- 2 Tik op Instellingen > Instellingengids.

# Accounts en services

Meld u vanaf uw apparaat bij uw online serviceaccounts aan om eenvoudig toegang te krijgen wanneer u op reis bent. Zo kunt u bijvoorbeeld contacten uit uw Google™ account in uw contacten integreren, zodat u alles op één plaats hebt. U kunt zich zowel vanaf uw apparaat als vanaf uw computer voor nieuwe online services inschrijven.

# Google™-account

U moet een Google™-account hebben om gebruik te maken van het aanbod aan applicaties en services op uw Android™-apparaat. U hebt bijvoorbeeld een Google™-

account nodig om de applicatie Gmail™ op uw apparaat te gebruiken, om met vrienden te chatten via Hangouts™, en om de agenda op uw apparaat te synchroniseren met uw Google Calendar™. Verder hebt u een Google™-account nodig voor het downloaden van applicaties en games, muziek, films en boeken van Google Play™.

# Microsoft® Exchange ActiveSync®-account

Synchroniseer uw apparaat met uw Microsoft® Exchange ActiveSync®-account. Op deze manier hebt u uw bedrijfs-e-mail, contacten en kalendergebeurtenissen altijd bij u.

# Facebook™-account

Facebook™ is een social networkingservice waarmee u kunt verbinden met vrienden, familie en collega's wereldwijd. Stel Facebook in op uw apparaat zodat u overal contact kunt houden.

# Kennismaking met uw apparaat

# De toetsen gebruiken

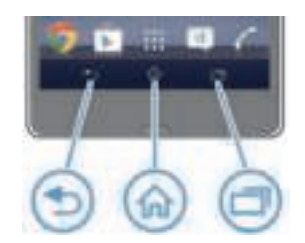

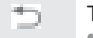

Terug • Teruggaan naar het vorige scherm

• Het schermtoetsenpaneel, een dialoogvenster, een optiemenu, het meldingsvenster of een toepassing sluiten

#### ଜ Home

- Naar het Startscherm gaan
- Taak
	- Tik om een venster met uw meest recentelijk gebruikte applicaties en een balk met kleine apps te openen.

# Het aanraakscherm gebruiken

# Een item openen of markeren

• Tik op het item.

# Markeringsopties

- Ingeschakeld selectievakje  $\boxdot$
- Uitgeschakeld selectievakje П
- Ingeschakeld  $\bullet$
- ◉ Uitgeschakeld

# Opties in- of uitschakelen

• Tik op het relevante selectievakje of de schakelaar naast de optienaam.

# Zoomen

De zoomopties zijn afhankelijk van de toepassing die u gebruikt.

# Zoomen

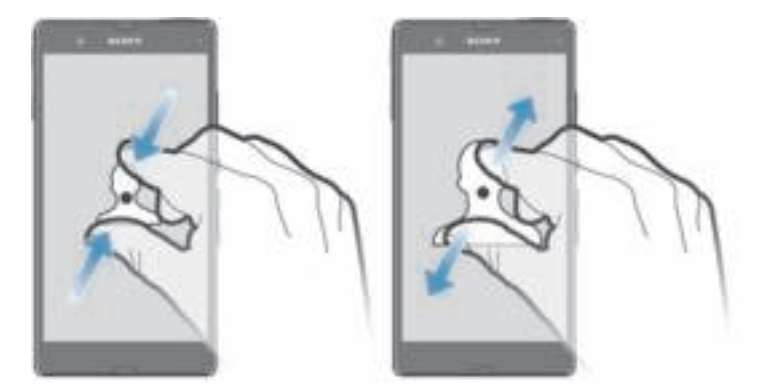

- Plaats tegelijkertijd twee vingers op het scherm en breng ze samen (om uit te zoomen) of spreid ze uit elkaar (om in te zoomen).
- Wanneer u twee vingers op het scherm gebruikt om te zoomen, is het alleen mogelijk om te zoomen als beide vingers zich binnen het zoombare gebied bevinden. Als u bijvoorbeeld op een foto wilt inzoomen, zorgt u ervoor dat beide vingers zich binnen het fotokadergebied bevinden.

# Bladeren

Blader door uw vinger omhoog of omlaag te bewegen op het scherm. Op sommige webpagina's kunt u ook naar links en rechts bladeren.

ļ Er worden geen items op het scherm geactiveerd door te slepen of te vegen.

#### Bladeren

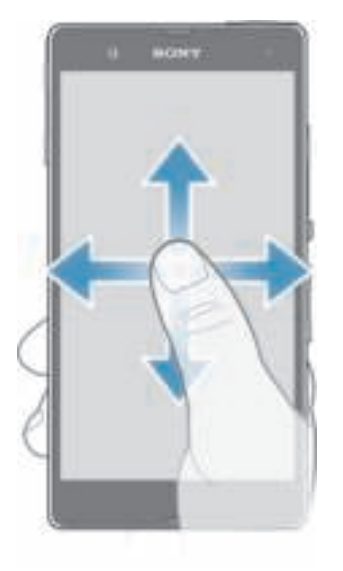

- Sleep of veeg met uw vinger in de richting waarin u op het scherm wilt bladeren.
- Veeg om sneller te bladeren met uw vinger in de gewenste richting op het scherm.

# Vegen

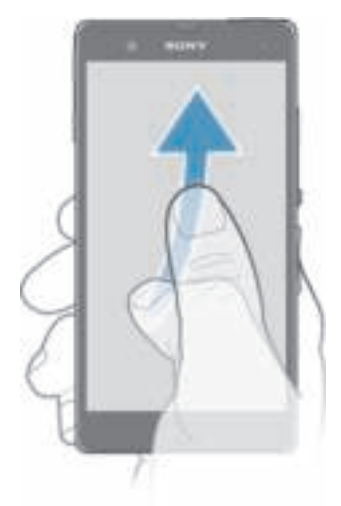

• Veeg om sneller te bladeren met uw vinger in de gewenste richting op het scherm. U kunt wachten tot het schuiven vanzelf stopt of het schuiven direct stoppen door op het scherm te tikken.

# Sensoren

Uw apparaat bevat sensoren die zowel licht als nabijheid detecteren. De lichtsensor detecteert het niveau van het omgevingslicht en past de helderheid van het scherm daarop aan. De nabijheidssensor schakelt het aanraakscherm uit tijdens spraakoproepen als uw oor zich dichtbij het scherm bevindt. Hiermee wordt voorkomen dat u ongewenst andere functies activeert tijdens een gesprek.

# **Batterij**

Uw apparaat heeft een ingebouwde batterij.

# De batterij opladen

Wanneer u het apparaat aanschaft, is de batterij gedeeltelijk opgeladen. Het kan een paar minuten duren voordat het batterijpictogram op het scherm wordt weergegeven als u het snoer van de lader met een voedingsbron verbindt, zoals een USB-poort of een lader. U kunt het apparaat blijven gebruiken tijdens het opladen. Het opladen van het apparaat gedurende een langere periode, bijvoorbeeld de hele nacht, veroorzaakt geen schade aan de batterij of het apparaat.

# Uw apparaat opladen

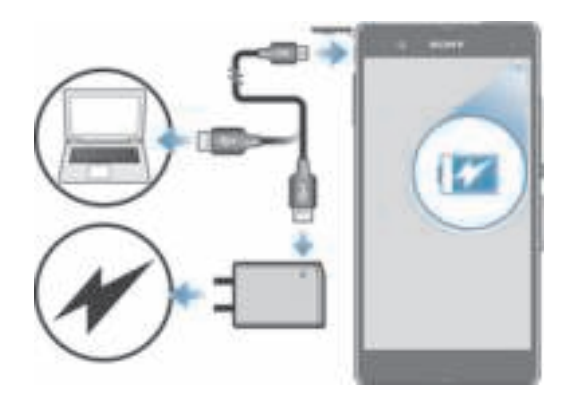

- 1 Steek de stekker van de lader in een stopcontact.
- 2 Steek het ene uiteinde van de USB-kabel in de lader (of in de USB-poort van een computer).
- 3 Steek het andere uiteinde van de kabel met het USB-symbool naar boven in de micro-USB-poort op uw apparaat. Het meldingslampje gaat branden wanneer het laden begint.
- 4 Wanneer het apparaat helemaal is opgeladen, koppelt u de kabel los van uw apparaat door het recht naar buiten te trekken. Zorg ervoor dat u de connector niet buigt.
- -64 Gebruik de lader en USB-kabel die met het apparaat zijn meegeleverd om sneller te laden. Als de batterij helemaal leeg is, kan het een paar minuten duren voordat het meldingslampje gaat branden en het oplaadpictogram wordt weergegeven.

# Status meldingslampje batterij

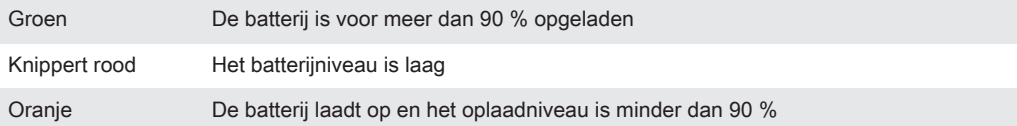

# Het batterijniveau controleren

- 1 Tik op het Startscherm op ...
- 2 Ga naar en tik op Instellingen > Over de telefoon > Status > Accuniveau.

# Prestaties van de batterij verbeteren

Aan de hand van de volgende tips kunt u ervoor zorgen dat de batterij langer meegaat:

- Laad het apparaat vaak op. Dit heeft geen invloed op de levensduur van de batterij.
- Gegevens van het internet downloaden verbruikt veel energie. Wanneer u het internet niet gebruikt, kunt u energie besparen door alle gegevensverbindingen via mobiele netwerken uit te schakelen. Bij deze instelling kunt u niet verhinderen dat uw apparaat gegevens verzendt via andere draadloze netwerken.
- Schakel Bluetooth®- en Wi-Fi®-verbindingen uit als u deze functies niet nodig hebt. U kunt ze eenvoudiger in- en uitschakelen in het venster Meldingen door de statusbalk omlaag te slepen.
- Gebruik de functies STAMINA-modus en Batterijbesparingsmodus om het batterijgebruik te beperken. U kunt de modus voor energiebesparing kiezen die het beste past bij de manier waarop u het apparaat gebruikt. U kunt ook de instellingen aanpassen voor elke modus van energiebesparing.
- Stel uw synchronisatieapplicaties (die worden gebruikt om uw e-mail, agenda en contacten te synchroniseren) in op handmatig synchroniseren. U kunt de telefoon ook automatisch laten synchroniseren, maar vergroot in dat geval de synchronisatieintervallen.
- Controleer het menu voor batterijgebruik op het apparaat om te zien welke applicaties de meeste energie gebruiken. Uw batterij verbruikt meer energie wanneer u applicaties voor het streamen van video en muziek, zoals YouTube™, gebruikt. Sommige applicaties die zijn gedownload van Google Play™ kunnen ook meer energie gebruiken.
- Sluit de applicaties die u niet gebruikt, af.
- Verlaag het helderheidsniveau van de schermweergave.
- Schakel uw apparaat uit of activeer de instelling Vliegmodus als u in een gebied zonder netwerkdekking bent. Uw apparaat zal anders voortdurend naar beschikbare netwerken scannen en dat kost stroom.
- Gebruik een origineel handsfree apparaat van Sony™ om naar muziek te luisteren. Handsfree apparaten gebruiken minder batterijstroom dan de luidsprekers van het apparaat.
- Houd uw apparaat zoveel mogelijk in stand-by. Stand-bytijd verwijst naar de tijd tijdens welke uw apparaat op het netwerk is aangesloten en niet wordt gebruikt.
- Schakel live achtergrond uit.

# Het menu voor batterijgebruik openen

- 1 Tik op het Startscherm op ...
- 2 Ga naar en tik op Instellingen > Energiebeheer > Batterijverbruik.

# De modus STAMINA

Schakel de functie STAMINA-modus in om uw Wi-Fi®-verbinding, gegevensverkeer en verschillende energie-consumerende applicaties te onderbreken als het scherm inactief is. U kunt nog steeds telefoongesprekken, SMS- en MMS-berichten ontvangen als de modus STAMINA actief is. U kunt ook een lijst met applicaties instellen om te zorgen dat bepaalde applicaties actief blijven als uw scherm inactief is. Nadat het scherm weer actief is, worden alle onderbroken functies hervat.

#### Doe het volgende om de STAMINA-modus te activeren

- 1 Sleep de statusbalk omlaag en tik vervolgens op  $\mathbb{R}$ .
- 2 Ga naar en tik op Energiebeheer.
- 3 Sleep de schuifregelaar naast STAMINA-modus naar rechts, tik op Activeren. verschijnt in de statusbalk als STAMINA-modus is geactiveerd.

# Modus STAMINA uitschakelen

- 1 Tik vanuit Startscherm op  $\mathbb{H}$ .
- 2 Ga naar en tik op Instellingen > Energiebeheer.
- 3 Tik op in naast STAMINA-modus.

#### De instellingen veranderen voor de modus STAMINA

- 1 Tik op het Startscherm op ...
- 2 Ga naar en tik op Instellingen > Energiebeheer.
- 3 Tik om het instellingenmenu te openen op STAMINA-modus.
- 4 Voeg applicaties toe of verwijder ze naar wens.
- 5 Als u klaar bent, tikt u op Gereed.

# De stand-bytijd van uw apparaat inschatten

Stand-bytijd verwijst naar de tijdsperiode die uw batterij meegaat wanneer uw apparaat is aangesloten op het netwerk maar niet actief wordt gebruikt, bijvoorbeeld om te bellen of gebeld te worden. Wanneer de STAMINA-modus is geactiveerd, wordt de resterende stand-bytijd voortdurend geëvalueerd, wat kan variëren afhankelijk van het gebruik van uw apparaat. De STAMINA-modus is effectiever bij het verlengen van de stand-bytijd als u het scherm van uw apparaat vergrendeld houdt. Als u het scherm zelden vergrendelt, ziet u wellicht niet veel verbetering in de prestatie van de batterij.

Ţ Wanneer u uw apparaat voor de eerste keer gebruikt, is de geschatte stand-bytijd wellicht niet nauwkeurig aangezien er geen gebruikshistorie bestaat waarmee dit kan worden ingeschat.

# Het weergeven van de geschatte stand-bytijd

- 1 Tik vanuit uw Startscherm op ...
- 2 Zoek en tik op Instellingen > Energiebeheer.

# Modus Lege batterij gebruiken

U kunt de functie Batterijbesparingsmodus inschakelen om energie te besparen als de batterij bijna leeg is. Deze functie helpt bij het aanpassen van de instellingen voor schermhelderheid, gegevensverkeer en trillen, zodat u het batterijgebruik kunt beperken.

### Modus Batterij bijna leeg activeren

- 1 Tik vanuit Startscherm op ...
- 2 Ga naar en tik op Instellingen > Energiebeheer.
- 3 Tik op **a** vervolgens op Batterijbesparingsmodus en tik vervolgens op Activeren.

# Modus Batterij bijna leeg uitschakelen

- 1 Tik vanuit Startscherm op ...
- 2 Ga naar en tik op Instellingen > Energiebeheer.
- 3 Tik op naast Batterijbesparingsmodus.

# De instellingen veranderen voor de modus Batterij bijna leeg

- 1 Tik op het Startscherm op ...
- 2 Ga naar en tik op Instellingen > Energiebeheer.
- 3 Tik om het instellingenmenu te openen op Batterijbesparingsmodus.
- 4 Pas de instellingen naar wens aan.
- 5 Als u klaar bent, tikt u op  $\pm$ .

# Schermvergrendeling

De schermvergrendeling is het scherm dat u ziet wanneer het apparaat is vergrendeld, maar het scherm actief is. De schermvergrendeling kan tot vijf vensters hebben en u kunt aan elk venster één widget toevoegen. Deze widgets kunt u vervolgens vanuit de schermvergrendeling openen. U kunt bijvoorbeeld de widget Agenda en een e-mailwidget toevoegen zodat u sneller toegang kunt krijgen tot deze applicaties.

De widget Klok bevindt zich standaard in het middelste venster van de schermvergrendeling.

# Een widget toevoegen aan het vergrendelingscherm

- 1 Als u het scherm wilt activeren, drukt u kort op de aan/uit-toets  $\overline{m}$ .
- 2 Veeg naar binnen vanaf het gebied linksboven van het scherm totdat wordt weergegeven, en tik hier vervolgens op.
- 3 Voer indien nodig uw pincode, patroon of wachtwoord in om het scherm te ontgrendelen.
- 4 Zoek en tik op de widget die u wilt toevoegen.
- 5 Volg indien nodig de instructies op het scherm om het toevoegen van de widget af te ronden.

# Een widget verwijderen uit het vergrendelingscherm

- 1 Als u het scherm wilt activeren, drukt u kort op de aan/uit-toets  $\overline{u}$ .
- 2 Raak de widget aan die u wilt verwijderen en houd hem vast, sleep het vervolgens naar  $\mathbf \bar \mathbf m$ .

# Een widget verplaatsen op het vergrendelingscherm

- 1 Als u het scherm wilt activeren, drukt u kort op de aan/uit-toets  $\overline{m}$ .
- 2 Raak de widget die u wilt verplaatsen aan en houd deze ingedrukt. Sleep het vervolgens naar de nieuwe locatie.

# **Startscherm**

Het startscherm is het beginpunt voor het gebruik van uw apparaat. U kunt dit aanpassen met applicaties, widgets, snelkoppelingen, mappen, thema's en achtergronden. U kunt ook extra deelvensters toevoegen.

Het startscherm is groter dan de normale schermbreedte, zodat u naar links of rechts moet vegen om de inhoud van alle deelvensters van het startscherm te bekijken. geeft aan in welk deel van het startscherm u zich bevindt. U kunt een deelvenster als startvenster instellen en deelvensters toevoegen of verwijderen.

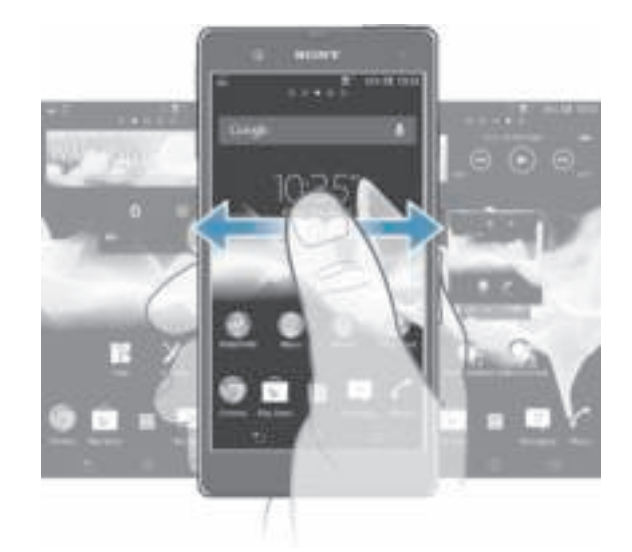

# Ga naar de startpagina

• Druk op .

# Bladeren door de startpagina

• Naar rechts of links vegen.

# Een venster instellen als het hoofdvenster van het startscherm

- 1 Houd een leeg gebied op het Startscherm aangeraakt tot het apparaat trilt.
- 2 Veeg naar links of rechts om te bladeren naar het venster dat u wilt instellen als uw hoofdvenster van het startscherm, tik vervolgens op ...

# Een venster toevoegen aan het startscherm

- 1 Houd een leeg gebied op het Startscherm aangeraakt tot het apparaat trilt.
- 2 Veeg naar links of rechts om te bladeren door de vensters en tik op **...**

### Een venster verwijderen van de startpagina

- 1 Houd een leeg gebied op de Startscherm aangeraakt tot het apparaat trilt.
- 2 Veeg naar links of rechts om naar het venster te gaan dat u wilt verwijderen en tik op  $\overline{u}$ .

# **Widgets**

Widgets zijn kleine applicaties die u direct op uw Startschermkunt gebruiken. Met bijvoorbeeld de widget "WALKMAN" kunt u direct muziek afspelen.

Van sommige widgets kunt u de afmetingen veranderen, zodat u ze kunt vergroten om meer inhoud weer te geven, of verkleinen om ruimte te sparen op uw Startscherm.

#### Een widget toevoegen aan het startscherm

- 1 Houd een leeg gebied op het Startscherm aangeraakt tot het apparaat trilt en tik vervolgens op Widgets.
- 2 Tik op de widget die u wilt toevoegen.

#### De afmetingen van een widget wijzigen

- 1 Raak een widget aan en houd deze ingedrukt tot deze groter wordt en het apparaat trilt. Laat de widget vervolgens los. Als de afmetingen van de widget veranderd kunnen worden, zoals bijvoorbeeld de widget Agenda, verschijnen een gemarkeerd kader en formaatpunten.
- 2 Sleep de punten naar binnen of naar buiten om de widget kleiner of groter te maken.
- 3 Tik ergens op de Startscherm om de nieuwe afmetingen van de widget te bevestigen.

# Uw startscherm organiseren

Pas de vormgeving van uw startscherm aan en wijzig de functies die toegankelijk zijn vanaf het startscherm. Wijzig de schermachtergrond, verplaats items, maak mappen en voeg snelkoppelingen en widgets toe.

# Opties voor aanpassen

Als u een leeg gebied aangeraakt houdt in het startscherm, verschijnen de volgende opties voor aanpassen:

- ۰ Widgets toevoegen aan het startscherm.
- ۰ Applicaties en snelkoppelingen toevoegen.
- Een achtergrond instellen voor uw startscherm.
- ቊ Een achtergrondthema instellen.

# Aanpassingsopties in het startscherm weergeven

• Houd een leeg gebied aangeraakt op uw Startscherm totdat het apparaat trilt en opties voor aanpassen onderin het scherm verschijnen.

# Een snelkoppeling toevoegen aan uw startscherm

- 1 Houd een leeg gebied op het Startscherm aangeraakt tot het apparaat trilt en het instelmenu wordt weergegeven.
- 2 Tik in het instelmenu op Applicaties.
- 3 Blader door de lijst met applicaties en selecteer een applicatie. De geselecteerde applicatie wordt toegevoegd aan de Startscherm.
- In stap 3 kunt u ook op Snelkopp. tikken en vervolgens een applicatie selecteren in de beschikbare lijst. Als u deze methode gebruikt voor het toevoegen van snelkoppelingen, laten sommige van de beschikbare applicaties u een specifieke functionaliteit toevoegen aan de snelkoppeling.

# Een item verplaatsen op het startscherm

• Raak een item aan en houd het ingedrukt tot het groter wordt en het apparaat trilt. Sleep het item vervolgens naar de nieuwe locatie.

# Een item verwijderen van de startpagina

• Raak een item aan en houd het ingedrukt tot het groter wordt en het apparaat trilt. Sleep het item vervolgens naar  $\mathbf{m}$ .

# Een map maken op het startscherm

• Raak het pictogram of de snelkoppeling van een applicatie aan en houd het vast tot het wordt vergroot en het apparaat trilt; sleep het vervolgens boven het pictogram of de snelkoppeling van een applicatie en zet het daar neer.

#### Items toevoegen aan een map op het startscherm

• Raak een item aan en houd het ingedrukt tot het groter wordt en het apparaat trilt. Sleep het item vervolgens naar de map.

# Een map op het startscherm hernoemen

- 1 Tik op de map om deze te openen.
- 2 Raak de titelbalk van de map aan om het veld Mapnaam weer te geven.
- 3 Voer de naam van de nieuwe map in en tik op Gereed.

# De achtergrond van uw startscherm veranderen

Pas het Startscherm aan uw stijl aan met achtergronden en verschillende thema's.

### De achtergrond voor uw startscherm wijzigen

- 1 Houd een leeg gebied op het Startscherm aangeraakt tot het apparaat trilt.
- 2 Tik op Achtergrond en selecteer een optie.

# Een thema instellen voor uw startscherm

- 1 Houd een leeg gebied op de Startscherm aangeraakt tot het apparaat trilt.
- 2 Tik op Thema´s en selecteer vervolgens een thema.
- Ţ Wanneer u een thema wijzigt, verandert in sommige applicaties ook de achtergrond.

# Een schermopname maken

U kunt stilstaande beelden maken van een scherm op uw apparaat als schermopname. Schermopnames worden automatisch opgeslagen in Album.

# Een schermopname maken

- 1 Houd de aan-uitknop en de volume-omlaagknop tegelijkertijd ingedrukt tot u een klikgeluid hoort.
- 2 Wilt u de schermopname bekijken, sleep dan de statusbalk helemaal omlaag.

# Toepassingen openen en gebruiken

Open applicaties op basis van snelkoppelingen op uw Startscherm of vanuit het scherm Toepassingen.

# Scherm applicaties

Het scherm Applicaties, dat u opent vanaf uw Startscherm, bevat de applicaties die vooraf geïnstalleerd zijn op uw apparaat evenals de applicaties die u downloadt.

Het scherm Toepassingen strekt zich uit buiten de normale schermbreedte. U moet dus naar links en naar rechts vegen om alle content te bekijken.

#### Het scherm Toepassingen openen

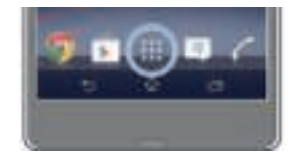

• Tik vanuit uw Startscherm op ...

Bladeren door het scherm Toepassingen

• Veeg naar rechts of links vanuit het toepassingsscherm.

# Het schermmenu Toepassingen openen

• Wanneer het scherm Toepassingen is geopend, sleept u de linker rand van het scherm naar rechts.

# Een applicatiesnelkoppeling toevoegen aan het startscherm

- 1 Raak vanuit het scherm Toepassingen een applicatiepictogram aan en houd dit vast totdat het scherm gaat trillen, sleep het pictogram vervolgens naar de bovenkant van het scherm. Het startscherm wordt geopend.
- 2 Sleep het pictogram naar de gewenste locatie op het startscherm en laat uw vinger vervolgens los.

# Toepassingen openen en sluiten

# Een toepassing openen

• Tik vanaf uw Startscherm of het scherm Toepassingen op de toepassing.

# Een toepassing sluiten

- Druk op  $\pm$
- Bepaalde toepassingen worden gepauzeerd wanneer u drukt op om af te sluiten. Andere toepassingen kunnen actief blijven op de achtergrond. In het eerste geval kunt u de volgende keer dat u de toepassing opent doorgaan waar u bent gestopt. Sommige applicaties kunnen dataverbindingskosten veroorzaken wanneer deze applicaties op de achtergronden actief blijven, bijvoorbeeld sociale netwerkservices.

# Het venster met onlangs gebruikte applicaties

Vanuit dit venster kunt u wisselen tussen onlangs gebruikte applicaties. U kunt ook kleine apps openen.

# Het venster met onlangs gebruikte toepassingen openen

• Druk op  $\Box$ .

# Kleine apps gebruiken

Vanuit het venster van onlangs gebruikte applicaties kunt u te allen tijde snel toegang krijgen tot diverse kleine apps door middel van de balk met kleine apps. Een kleine app neem slechts een klein deel van uw scherm in beslag. U kunt communiceren met een kleine app en een andere applicatie op hetzelfde moment op hetzelfde scherm.

#### De balk Small Apps openen

• Druk op  $\blacksquare$ .

#### Een kleine app openen

- 1 Om de balk met kleine apps weer te geven drukt u op  $\Box$ .
- 2 Tik op de kleine app die u wilt openen.
- U kunt diverse kleine apps tegelijkertijd openen.

#### Een kleine app sluiten

• Tik op  $\blacksquare$  op het venster van de kleine app.

#### Een kleine app verplaatsen

• Als de kleine app geopend is, houdt u de linkerbovenhoek aangeraakt en sleept u hem naar de gewenste locatie.

#### Een kleine app minimaliseren

• Als de kleine app geopend is, houdt u de linkerbovenhoek aangeraakt en sleept u hem naar de rechterrand of naar de benedenrand van het scherm.

#### De kleine apps opnieuw rangschikken in de balk met kleine apps

• Raak een kleine app aan, houd deze vast en sleep het naar de gewenste positie.

#### Een Small App verwijderen uit de balk met Small Apps

• Houd een Small App ingedrukt en sleep hem naar  $\blacksquare$ .

#### Een eerder verwijderde kleine app herstellen

- 1 Open de balk met kleine apps en tik vervolgens op A.
- 2 Houd de kleine app aangeraakt die u wilt herstellen en sleep hem naar de balk met kleine apps.

#### Een kleine app downloaden

- 1 Tik vanuit de balk met kleine apps op  $\blacktriangle$ , op  $\blacktriangle$  en vervolgens op  $\Box$ .
- 2 Zoek een kleine app op die u wilt downloaden en volg de aanwijzingen om het te downloaden en de installatie af te ronden.

# Een widget toevoegen als small app

- 1 Druk op  $\Box$  om de balk met small apps weer te geven.
- 2 Tik op  $\wedge$  >  $\rightarrow$   $\rightarrow$   $\bullet$ .
- 3 Selecteer een widget.
- 4 Voer een naam voor de widget in, indien gewenst, en tik op OK.

# Applicatiemenu

U kunt op elk moment een menu openen wanneer u een applicatie gebruikt. Afhankelijk van de applicatie die u gebruikt, ziet het menu er anders uit.

# Een menu in een toepassing openen

- Druk tijdens het gebruik van de toepassing op .
- Ţ Niet in alle toepassingen is een menu beschikbaar.

# Uw scherm Toepassingen organiseren

Verplaats de toepassingen op het scherm Toepassingen op basis van uw voorkeuren.

#### Applicaties rangschikken op het applicatiescherm

- 1 Om het applicatiemenu te openen, sleept u de linkerrand van het applicatiescherm naar rechts.
- 2 Selecteer de gewenste optie onder APPS WEERGEVEN.

#### Een applicatie verplaatsen op het applicatiescherm

- 1 Om het applicatiemenu te openen, sleept u de linkerrand van het applicatiescherm naar rechts.
- 2 Controleer of Eigen volgorde is geselecteerd onder APPS WEERGEVEN.
- 3 Raak de applicatie aan en houd deze ingedrukt tot hij groter wordt en het apparaat trilt. Sleep hem vervolgens naar de nieuwe locatie.

#### Een applicatie verwijderen vanuit het scherm Toepassingen

- 1 Om het schermmenu Toepassingen te openen, sleept u de linker rand van het scherm Toepassingen naar rechts.
- 2 Tik op Verwijderen. Alle niet te installeren applicaties worden aangegeven met .
- 3 Tik op de applicatie die u wilt verwijderen en tik vervolgens op Verwijderen.

# Status en meldingen

In de statusbalk boven aan het scherm wordt getoond wat er op uw apparaat plaatsvindt. Aan de linkerkant krijgt u meldingen wanneer er iets nieuw of actief is. Nieuwe berichten en kalendermeldingen worden bijvoorbeeld hier weergegeven. Aan de rechterkant vindt u de signaalsterkte, de batterijstatus en andere informatie.

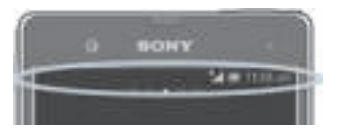

Met de statusbalk kunt u basisinstellingen op uw apparaat aanpassen, bijvoorbeeld Wi-Fi®, Bluetooth™, dataverkeer en geluid. U kunt het instellingenmenu ook openen vanuit het meldingenpaneel om andere instellingen aan te passen.

Een meldingslampje geeft batterijstatusinformatie en enkele meldingen weer. Een blauw knipperend lampje betekent bijvoorbeeld dat er een nieuw bericht of een gemist gesprek is. Het meldingslampje werkt mogelijk niet wanneer de batterij bijna leeg is.

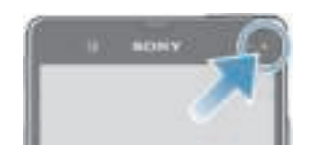

# Meldingen en lopende activiteiten controleren

U kunt de statusbalk omlaag slepen om het meldingsvenster te openen en meer informatie te krijgen. U kunt het venster bijvoorbeeld gebruiken om een nieuw bericht te openen of een gebeurtenis in de agenda te bekijken. U kunt ook een paar applicaties openen die op de achtergrond actief zijn, zoals de muziekplayer.

Het meldingsvenster openen

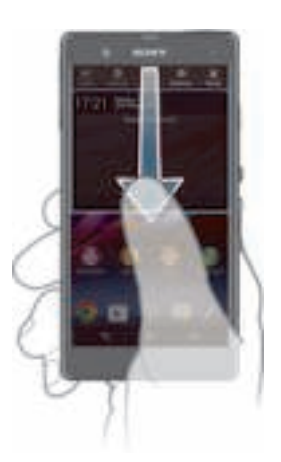

• Sleep de statusbalk omlaag.

Het meldingsvenster sluiten

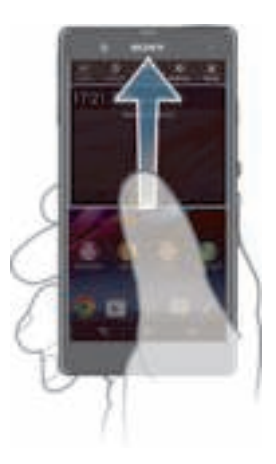

• Sleep het tabblad onderaan het meldingsvenster omhoog.

Actie ondernemen op een melding

• Tik op de melding.

Een melding verwijderen van het meldingsvenster

• Plaats uw vinger op een melding en veeg naar links of rechts.

# Alle meldingen wissen van het meldingsvenster

• Tik op Wissen.

# Het apparaat instellen vanuit het meldingenvenster

U kunt het instellingenmenu openen vanuit het meldingenpaneel om snelle apparaatinstellingen aan te passen. U kunt bijvoorbeeld Wi-Fi® inschakelen.

Het instellingenmenu openen vanaf het meldingsvenster

1 Sleep de statusbalk omlaag.

2 Tik op  $\Join$ .

# Geluidsinstellingen aanpassen vanaf het meldingenpaneel

- 1 Sleep de statusbalk omlaag.
- $2$  Tik op  $\parallel$ .

#### De functie Bluetooth® bedienen vanaf het meldingenscherm

- 1 Sleep de statusbalk omlaag.
- 2 Tik op  $\frac{1}{2}$ .

# De Wi-Fi®-functie bedienen vanaf het meldingenpaneel

- 1 Sleep de statusbalk omlaag.
- 2 Tik op  $\Rightarrow$ .

#### Helderheidsinstellingen aanpassen vanaf het meldingenpaneel

- 1 Sleep de statusbalk omlaag.
- 2 Tik op  $\oplus$ .

# Snelle instellingen aanpassen vanuit het meldingenvenster

U kunt snelle instellingen aanpassen vanuit het meldingenvenster door de gewenste snelle instellingen te selecteren en de volgorde te wijzigen. U kunt maximaal 10 snelle instellingen selecteren, of u selecteert er geen.

# Snelle instellingen kiezen vanuit het meldingenvenster

- 1 Sleep de statusbalk omlaag en tik op  $\mathbb{R}$ .
- 2 Ga naar en tik op Persoonlijk maken > Snelle instellingen.
- 3 Selecteer de gewenste snelle instellingen.

# De snelle instellingen vanaf het meldingenvenster opnieuw ordenen

- 1 Sleep de statusbalk omlaag en tik op ...
- 2 Ga naar en tik op Persoonlijk maken > Snelle instellingen.
- 3 Tik op naast een snelle instelling en houd dit vast; verplaats de instelling vervolgens naar de gewenste positie.

# Instellingen openen

Instellingen voor uw apparaat weergeven en wijzigen vanuit het Instellingenmenu. Het Instellingenmenu is toegankelijk vanuit zowel het meldingsvenster als het scherm Toepassingen.

# Uw apparaatinstellingen openen

- 1 Tik op het Startscherm op ...
- 2 Tik op Instellingen.
- U kunt ook de statusbalk naar beneden slepen op het startscherm en op tikken om toegang te krijgen tot de apparaatinstellingen.

# Virtueel toetsenbord

U kunt tekst invoeren met het virtuele QWERTY-toetsenbord door elke letter afzonderlijk in te tikken, of u kunt de functie Vegen om te schrijven gebruiken en met uw vinger van de ene naar de andere letter vegen om woorden te vormen.

U kunt maximaal drie talen selecteren voor tekstinvoer. Het toetsenbord detecteert de taal die u gebruikt en voorspelt de woorden voor die taal tijdens het typen. Sommige applicaties openen automatisch het virtuele toetsenbord, bijvoorbeeld applicaties voor e-mail en tekstberichten.

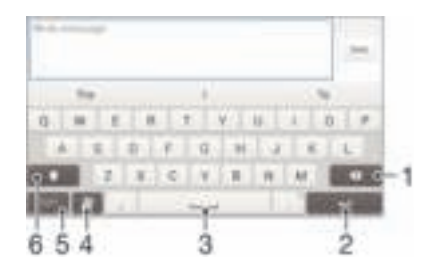

- 1 Verwijder een teken vóór de cursor.
- 2 Voer een regeleinde in of bevestig de tekstinvoer.
- 3 Voer een spatie in.
- 4 Personaliseer uw toetsenbord. Deze toets verdwijnt nadat het toetsenbord is gepersonaliseerd.
- 5 Geef cijfers en symbolen weer. Voor nog meer symbolen, tikt u op  $\equiv$
- 6 Schakel tussen kleine letters , hoofdletters en alles hoofdletters . Voor bepaalde talen wordt deze toets gebruikt om extra tekens in de taal te gebruiken.

#### Het virtuele toetsenbord weergeven om tekst in te voeren

Tik op een tekstinvoerveld.

#### Het virtuele toetsenbord in de liggende stand gebruiken

- Wanneer het virtuele toetsenbord wordt weergegeven, draait u het apparaat in de liggende stand.
- Ţ. Het kan nodig zijn om de instellingen bij sommige applicaties aan te passen om de liggende stand in te schakelen.

# Tekst teken voor teken invoeren

- 1 Als u een teken wilt invoeren dat zichtbaar is op het toetsenbord, tikt u op dit teken.
- 2 Als u een tekenvariant wilt invoeren, raakt u een regulier teken op het toetsenbord aan en houdt u dit vast om een lijst met beschikbare opties weer te geven. Selecteer vervolgens een optie in de lijst. Als u bijvoorbeeld 'é' wilt invoeren, raakt u 'e' aan en houd u het ingedrukt tot andere opties worden weergegeven. Sleep terwijl u uw vinger op het toetsenbord houdt, naar 'é' en selecteer deze optie.

# Een punt invoeren

• Tik tweemaal op de spatiebalk wanneer u klaar bent met het invoeren van een woord.

#### Tekst invoeren met de functie Gebaren

- 1 Wanneer het virtuele toetsenbord wordt weergegeven, veeg dan met uw vinger van letter naar letter om het woord te traceren dat u wilt schrijven.
- 2 Als u klaar bent met een woord tilt u uw vinger op. Uw apparaat stelt een woord voor op basis van de letters waar u langs hebt geveegd.
- 3 Als u het woord dat u wilt niet verschijnt, tik dan op an voor meer opties en kies daaruit. Als de gewenste optie niet verschijnt, verwijder dan het hele woord en veeg het opnieuw of voer het woord in door op alle letters apart te tikken.

# De Vegen om te schrijven-instellingen wijzigen

- 1 Wanneer het virtuele toetsenbord wordt weergegeven, tikt u op 12H.
- 2 Tik op  $*$  en vervolgens op Instellingen voor toetsenbord> Instellingen voor tekstinvoer.
- 3 Voor het activeren of deactiveren van de functie Vegen om te schrijven, schakelt u het selectievakje Vegen om te schrijven in of uit.

# Toetsenblok

Het toetsenblok kan worden vergeleken met een standaard telefoontoetsenblok met 12 toetsen. Er zijn opties voor tekstvoorspelling en multitik tekstinvoer beschikbaar. U kunt de tekstinvoermethode Toetsenblok activeren via de toetsenbordinstellingen. Het toetsenblok is alleen beschikbaar in de staande stand.

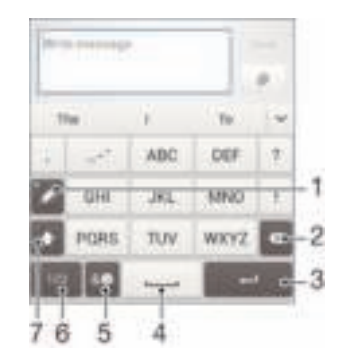

- 1 Kies een tekstinvoeroptie. U kunt eenmaal op elk teken tikken en voorgestelde woorden gebruiken, of u kunt op de toets blijven tikken totdat het gewenste teken is geselecteerd.
- 2 Verwijder een teken vóór de cursor.
- 3 Voer een regeleinde in of bevestig de tekstinvoer.
- 4 Voer een spatie in.
- 5 Geef symbolen en smileys weer.
- 6 Geef cijfers weer.
- 7 Schakel tussen hoofdletters en kleine letters en schakel Caps Lock in.

#### Het toetsenblok voor het eerst gebruiken

- 1 Tik op een tekstinvoerveld en tik vervolgens op 121?
- 2 Tik op  $\neq$  en vervolgens op Instellingen voor toetsenbord.
- 3 Tik op Toetsenbordvormgeving > Toetsenbordindeling.
- 4 Selecteer het toetsenblok.

# Tekst invoeren met het toetsenblok

- Wanneer wordt weergegeven op het toetsenblok, tikt u één keer op elke tekentoets, zelfs wanneer de gewenste letter niet de eerste letter op de toets is. Tik op het woord dat wordt weergegeven of tik op wom meer woordsuggesties weer te geven en een woord uit de lijst te selecteren.
- Wanneer wordt weergegeven op het toetsenblok, tikt u op de toetsen op het scherm voor de tekens die u wilt invoeren. Blijf op deze knop tikken tot het gewenste teken is geselecteerd. Doe vervolgens hetzelfde voor het volgende teken dat u wilt invoeren, enzovoort.

#### Cijfers invoeren met het toetsenblok

• Wanneer het toetsenblok wordt weergegeven, tikt u op 123. Er wordt een toetsenblok met cijfers weergegeven.

# Symbolen en smileys invoegen met het toetsenblok

- 1 Wanneer het toetsenblok wordt weergegeven, tikt u op ... Er wordt een raster weergegeven met symbolen en smileys.
- 2 Blader omhoog of omlaag om meer opties weer te geven. Tik op een symbool of smiley om het gewenste item te selecteren.

# Tekst invoeren met spraakinvoer

Als u tekst invoert, kunt u de spraakinvoerfunctie gebruiken in plaats van de woorden te typen. Zeg gewoon de woorden die u wilt invoeren. Spraakinvoer is een

experimentele technologie van Google™, en is beschikbaar voor een aantal talen en landen.

# Steminvoer inschakelen

- 1 Wanneer u tekst invoert met het virtuele toetsenbord of het toetsenblok, tikt u OD 121? Of OD 123.
- 2 Tik op  $\neq$  en op Instellingen voor toetsenbord.
- 3 Schakel het selectievakje Toets voor Google voice-typen in.
- 4 Druk op om uw instellingen op te slaan. Er verschijnt een microfoonpictogram op uw virtuele toetsenbord of toetsenblok.

# Tekst invoeren met spraakinvoer

- 1 Open het virtuele toetsenbord of het toetsenblok.
- 2 Tik op . Spreek als werschijnt om tekst in te voeren. Als u klaar bent, tikt u nogmaals op . De voorgestelde tekst verschijnt.
- 3 Bewerk de tekst eventueel met de hand.

# Tekst bewerken

U kunt tekst selecteren, knippen, kopiëren en plakken terwijl u schrijft, zowel liggend als staand, door tweemaal op de ingevoerde tekst te tikken. Bij staande tekst zijn de benodigde bewerkingstools beschikbaar via een applicatiebalk. Bij liggende tekst worden dezelfde tools geleverd door een knop Bewerken.

# Applicatiebalk

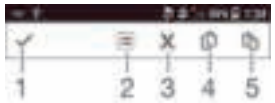

- 1 Sluit de applicatiebalk
- 2 Selecteer alle tekst
- 3 Knip tekst
- 4 Kopieer tekst
- 5 Plak tekst
- $\ddot{\bm{r}}$ wordt alleen weergegeven als er tekst is opgeslagen op het klembord.

#### Tekst selecteren

- 1 Voer wat tekst in en tik twee keer op de tekst. Het woord dat u aantikt, wordt aan beide zijden gemarkeerd door tabs.
- 2 Sleep de tabs naar links of rechts om meer tekst te selecteren.

#### De tekst bewerken in staande stand

- 1 Voer wat tekst in en dubbeltik op de ingevoerde tekst om de applicatiebalk te laten verschijnen.
- 2 Selecteer de tekst die u wilt bewerken en gebruik vervolgens de applicatiebalk om de gewenste wijzigingen aan te brengen.

#### Tekst bewerken in liggende stand

- 1 Voer wat tekst in en dubbeltik vervolgens op de ingevoerde tekst.
- 2 Selecteer de tekst waarmee u wilt werken, tik vervolgens op Bewerken... en selecteer een optie.

# Het Xperia-toetsenbord personaliseren

Bij het invoeren van tekst met het virtuele toetsenbord of het toetsenblok, kunt u toegang krijgen tot toetsenbordinstellingen en andere instellingen voor tekstinvoer waarmee u opties kunt instellen voor schrijftalen, tekstvoorspelling, automatische spatiëring en snelle punten. U kunt bijvoorbeeld bepalen hoe woordopties worden weergegeven en hoe woorden tijdens het typen gecorrigeerd worden. En u kunt uw berichtgegevens laten scannen zodat woordvoorspellingen bij uw schrijfstijl passen. U kunt ook opgeven dat de applicatie voor tekstinvoer nieuwe woorden onthoudt die u schrijft.

# De instellingen voor het virtuele toetsenbord en het toetsenblok openen

- 1 Wanneer u tekst invoert met het virtuele toetsenbord of het toetsenblok, tikt u op 121? of op 123.
- 2 Tik op  $\neq$  en vervolgens op Instellingen voor toetsenbord, en wijzig de instellingen als gewenst.
- 3 Voor het toevoegen van een schrijftaal voor tekstinvoer, tikt u op Schrijftalen en markeert u de desbetreffende selectievakjes.
- 4 Tik op OK om uw keuze te bevestigen.

# Tekstinvoerinstellingen wijzigen

- 1 Wanneer u tekst invoert met het virtuele toetsenbord of het toetsenblok, tikt u OD 121? Of OD 123.
- 2 Tik op  $\mathbb{R}$  en vervolgens op Instellingen voor toetsenbord > Instellingen voor tekstinvoer en selecteer de relevante instellingen.

# De Smiley-toets weergeven

- 1 Wanneer u tekst invoert met het virtuele toetsenbord, tikt u op 121?
- 2 Tik op  $\neq$  en vervolgens op Instellingen voor toetsenbord > Toetsenbordvormgeving > Aanvullende toetsen.
- 3 Schakel het selectievakje Smiley-toets in.

# Uw schrijfstijl gebruiken

- 1 Wanneer u tekst invoert met het virtuele toetsenbord of het toetsenblok, tikt u OD 121? Of OD 123.
- 2 Tik op  $\mathbb{R}$ , tik dan op Instellingen voor toetsenbord > Mijn schrijfstijl gebruiken en selecteer een bron.

#### Een variant van een toetsenbordindeling selecteren

- Indelingsvarianten zijn alleen beschikbaar voor het virtuele toetsenbord als u twee of drie schrijftalen selecteert en zijn mogelijk niet beschikbaar voor alle schrijftalen.
- 1 Wanneer u tekst invoert met het virtuele toetsenbord, tikt u op 121?
- 2 Tik op  $\neq$  en vervolgens op Instellingen voor toetsenbord.
- 3 Tik op Schrijftalen en vervolgens op ...
- 4 Selecteer een variant van een toetsenbordindeling.
- 5 Tik op OK om uw keuze te bevestigen.

# Uw apparaat aanpassen

U kunt verschillende apparaatinstellingen aan uw wensen aanpassen. U kunt bijvoorbeeld de taal wijzigen, een eigen beltoon toevoegen, of de schermhelderheid wijzigen.

# Het volume aanpassen

U kunt het beltoonvolume aanpassen voor inkomende gesprekken en meldingen evenals voor het afspelen van muziek en video.

#### Het beltoonvolume aanpassen met de volumetoetsen

• Beweeg de volumetoets omhoog of omlaag.

# Het afspeelvolume voor media aanpassen met de volumetoets

• Druk de volumetoets omhoog of omlaag wanneer u muziek afspeelt of een video bekijkt.

# De geluidsinstellingen aanpassen

U kunt verschillende geluidsinstellingen aanpassen. U kunt bijvoorbeeld uw apparaat instellen op de stille modus zodat hij tijdens een vergadering niet overgaat.

De trilstand instellen voor het apparaat

• Schuif de volumetoets omlaag totdat  $\Box$  op de statusbalk wordt weergegeven.

#### De stille modus instellen voor het apparaat

- 1 Druk de volumetoets omlaag tot het apparaat trilt en op de statusbalk verschijnt.
- 2 Druk de volumetoets nogmaals omlaag. **A** verschijnt op de statusbalk.

# De tril- en belmodus instellen voor het apparaat

- 1 Tik op het Startscherm op ...
- 2 Ga naar en tik op Instellingen > Geluid.
- 3 Schakel het selectievakje Trillen bij beltoon in.

# Datum en tijd

U kunt de datum en tijd op uw apparaat wijzigen.

# De datum handmatig instellen

- 1 Tik vanaf het Startscherm op  $\mathbb{H}$ .
- 2 Ga naar en tik op Instellingen > Datum en tijd.
- 3 Schakel het selectievakje Automatische tijd en datum uit indien dit is ingeschakeld.
- 4 Tik op Datum instellen.
- 5 Pas de datum aan door naar boven of beneden te schuiven.
- 6 Tik op Instellen.

# De tijd handmatig instellen

- 1 Tik vanuit Startscherm op  $\mathbb{H}$ .
- 2 Ga naar en tik op Instellingen > Datum en tijd.
- 3 Schakel het selectievakje Automatische tijd en datum uit indien dit is ingeschakeld.
- 4 Tik op Tijd instellen.
- 5 Schuif omhoog of omlaag om het uur en de minuten aan te passen.
- 6 Scrol, indien van toepassing, omhoog om AM te wijzigen in PM, of vice versa.
- 7 Tik op Instellen.

#### De tijdzone instellen

- 1 Tik op het Startscherm op ...
- 2 Ga naar en tik op Instellingen > Datum en tijd.
- 3 Schakel het selectievakje Automatische tijdzone uit indien dit is ingeschakeld.
- 4 Tik op Tijdzone selecteren.
- 5 Selecteer een optie.

# Instellingen voor beltonen

# Een ringtone instellen

- 1 Tik op het Startscherm op ...
- 2 Ga naar en tik op Instellingen > Geluid > Beltoon telefoon.
- 3 Selecteer een ringtone.
- 4 Tik op Gereed.

# Aanraaktonen inschakelen

- 1 Tik op Startscherm op ...
- 2 Ga naar en tik op Instellingen > Geluid.
- 3 Schakel de selectievakjes Aanraaktonen toetsenblok en Aanraakgeluiden in.

# Het meldingsgeluid selecteren

- 1 Tik op het Startscherm op ...
- 2 Ga naar en tik op Instellingen > Geluid > Meldingsgeluid.
- 3 Selecteer het geluid dat moet klinken bij ontvangst van een melding.
- 4 Tik op Gereed.

# Scherminstellingen

# De schermhelderheid aanpassen

- 1 Tik op uw startscherm op ...
- 2 Ga naar en tik op Instellingen > Scherm > Helderheid.
- 3 Schakel het selectievakje Aanpassen aan lichtomstandigheden uit als dit is ingeschakeld.
- 4 Versleep de schuifregelaar om de helderheid in te stellen.
- Verlaag de helderheid om de prestaties van de batterij te verhogen.

#### Het scherm op trillen bij aanraken instellen

- 1 Sleep de statusbalk omlaag en tik op  $\ge$  > Geluid.
- 2 Schakel het selectievakje Trillen bij aanraking in. Het scherm trilt nu wanneer u op selectietoetsen en op bepaalde applicaties tikt.

# Opgeven na hoeveel tijd het scherm moet worden uitgeschakeld als de telefoon niet wordt gebruikt

- 1 Tik op het Startscherm op  $\mathbb{H}$ .
- 2 Ga naar en tik op Instellingen > Scherm > Slaapstand.
- 3 Selecteer een optie.
- $\cdot \dot{\bullet}$  Als u het scherm snel wilt uitschakelen, drukt u kort op de aan/uit-toets  $\mathbb{R}$ .

# **Taalinstellingen**

U kunt een standaardtaal selecteren voor uw apparaat en deze later weer wijzigen.

#### De taal wijzigen

- 1 Tik op het Startscherm op ...
- 2 Ga naar en tik op Instellingen > Taal en invoer > Taal.
- 3 Selecteer een optie.
- 4 Tik op OK.
- Als u de verkeerde taal kiest en u de menuteksten niet meer kunt lezen, zoekt u het pictogram en tikt u erop. Selecteer vervolgens de tekst naast en en selecteer de eerste vermelding in het menu dat verschijnt. U kunt vervolgens de gewenste taal selecteren.

# Vliegmodus

In de vliegmodus zijn de netwerk- en radiozenders en -ontvangers uitgeschakeld om storingen in gevoelige apparatuur te vermijden. U kunt echter nog altijd games spelen, naar muziek luisteren, video's bekijken en andere content, zolang deze content op uw geheugenkaart of in het interne geheugen wordt opgeslagen. U kunt ook gewaarschuwd worden door alarmen als deze geactiveerd zijn.

Inschakelen van de vliegmodus beperkt het batterijgebruik.

# De vliegmodus inschakelen

- 1 Tik vanuit Startscherm op ...
- 2 Ga naar en tik op Instellingen > Meer….
- 3 Schakel het selectievakje Vliegmodus in.
- U kunt ook de aan/uittoets ingedrukt houden @ en Vliegmodus selecteren in het menu dat verschijnt.

# Geheugen

U kunt content opslaan in het interne geheugen van het apparaat en op een geheugenkaart.

# De status van het geheugen bekijken

- 1 Tik vanaf uw Startscherm op  $\mathbb{H}$ .
- 2 Tik op Instellingen > Opslagruimte om de status van het geheugen te bekijken.

# Geheugenkaart

Het apparaat biedt ondersteuning voor microSD™-kaarten. Deze kaarten worden gebruikt voor media-inhoud. Dit type kaart kan ook in andere compatibele apparaten worden gebruikt als draadbare geheugenkaart.

U zult mogelijk apart een geheugenkaart moeten aanschaffen.

# De geheugenkaart veilig verwijderen

U kunt op elk moment dat uw apparaat is uitgeschakeld, de geheugenkaart veilig uit uw apparaat verwijderen. Als u de geheugenkaart wilt verwijderen wanneer uw apparaat is ingeschakeld, moet u de geheugenkaart eerst logisch ontkoppelen voordat u deze fysiek uit het apparaat verwijderd. Hiermee voorkomt u beschadigingen aan de geheugenkaart zelf of mogelijk verlies van de gegevens die op de geheugenkaart zijn opgeslagen.

#### De geheugenkaart ontkoppelen

- 1 Sleep de statusbalk omlaag en tik op  $\mathbb{R}$ .
- 2 Ga naar en tik op Opslagruimte > SD-kaart ontkoppelen.

# De geheugenkaart formatteren

U kunt de geheugenkaart formatteren op uw apparaat, bijvoorbeeld om geheugen vrij te maken. Dit betekent dat u alle gegevens op de kaart wist.

Ţ Alle content op de geheugenkaart wordt gewist wanneer u deze formatteert. Zorg dat u een back-up maakt van alle zaken die u wilt behouden voordat u de geheugenkaart formatteert. Als u een back-up wilt maken van uw content, kunt u deze kopiëren naar de computer. Zie voor meer informatie het hoofdstuk Uw apparaat op een computer aansluiten op pagina 98.

#### De geheugenkaart formatteren

- 1 Sleep de statusbalk omlaag en tik vervolgens op  $\mathbb{R}$ .
- 2 Ga naar en tik op Opslagruimte > SD-kaart wissen.
- 3 Tik op SD-kaart wissen > Alles wissen om te bevestigen.

# Het applicatiegeheugen wissen

Het kan soms nodig zijn om het geheugen voor een applicatie te wissen. Dit zou bijvoorbeeld kunnen gebeuren als het applicatiegeheugen vol raakt of als u de scores voor een spelletje wilt wissen. U zou ook binnenkomende e-mail, tekst en multimediaberichten kunnen willen wissen in sommige applicaties.

# Het geheugen voor een applicatie wissen

- 1 Sleep de statusbalk omlaag en tik op  $\mathbb{R}$ .
- 2 Tik op Apps.
- 3 Tik op de applicatie waarvoor u het geheugen wilt wissen.
- 4 Tik op Cache wissen.
- Ţ Voor sommige applicaties is het niet mogelijk om het geheugen te wissen.

# Een headset gebruiken

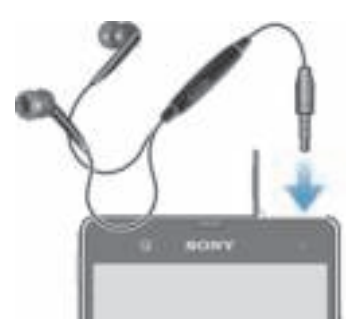

Ţ Gebruik de meegeleverde accessoires bij uw apparaat, of andere compatibele accessoires, voor de beste prestaties.

# Een headset gebruiken

- 1 Verbind de headset met uw apparaat.
- 2 Als u een gesprek wilt beantwoorden, drukt u op de toets voor afhandeling van gesprekken.
- 3 Als u een gesprek wilt beëindigen, drukt u op de toets voor afhandeling van gesprekken.
- Als er geen headset bij het apparaat is geleverd, kunt u deze afzonderlijk aanschaffen.
- Als u naar muziek luistert, stopt de muziek wanneer u een gesprek beantwoordt en gaat de muziek verder nadat u het gesprek hebt beëindigt.

# Instellingen voor internet en berichten

Als u toegang wilt hebben tot internet en multimediaberichten wilt versturen, moet u over een mobiele gegevensverbinding met de juiste instellingen beschikken, ook wel APN (Access Point Name)-instellingen genoemd. De APN identificeert het netwerk waarmee een mobiel apparaat verbinding kan maken.

U kunt instellingen voor internet en berichten doorgaans downloaden wanneer u uw apparaat voor het eerst instelt met een geplaatste simkaart. In andere gevallen kunnen de instellingen vooraf worden geïnstalleerd. Indien dat niet het geval is, kunt u de instellingen handmatig downloaden of toevoegen. Neem contact op met uw netwerkoperator voor gedetailleerde informatie over de instellingen voor internet en berichten.

Als u geen toegang kunt krijgen tot internet, wanneer u geen gegevensverbinding hebt of geen multimediaberichten kunt versturen of ontvangen, kunt u proberen alle instellingen voor internet en berichten te verwijderen en vervolgens weer toe te voegen.

# Instellingen voor internet en berichten downloaden

- 1 Sleep de statusbalk omlaag en tik op  $\mathbb{R}$ .
- 2 Tik op Meer… > Internetinstellingen.
- 3 Tik op Accepteren.

#### De standaardinstellingen voor internet herstellen

- 1 Sleep de statusbalk omlaag en tik vervolgens op \t
- 2 Tik op Meer… > Mobiele netwerken.
- 3 Tik op Namen toegangspunten en vervolgens op .
- 4 Tik op Standaardinstellingen.

# Namen toegangspunten (APN's)

Een APN wordt gebruikt voor het opzetten van een gegevensverbinding tussen uw apparaat en het internet. De APN definieert welk type IP-adres moet worden gebruikt, welke beveiligingsmethodes moeten worden aangeroepen en welke fixed-end verbindingen moeten worden gebruikt. De APN controleren is handig als u geen toegang kunt krijgen tot internet, geen gegevensverbinding hebt, of geen MMSberichten kunt verzenden of ontvangen.

#### De huidige APN weergeven

- 1 Tik op het Startscherm op  $\mathbb{H}$ .
- 2 Ga naar en tik op Instellingen > Meer… > Mobiele netwerken.
- 3 Tik op Namen toegangspunten.
- Als er meerdere verbindingen beschikbaar zijn, wordt de actieve netwerkverbinding aangegeven met een geselecteerd keuzerondje.

#### Handmatig internetinstellingen toevoegen

- 1 Tik in het Startscherm op  $\mathbf{H}$ .
- 2 Ga naar en tik op Instellingen > Meer… > Mobiele netwerken.
- 3 Tik op Namen toegangspunten  $> +$ .
- 4 Tik op Naam en vul de naam in voor het netwerkprofiel dat u wilt maken.
- 5 Tik op APN en vul de naam van het toegangspunt in.
- 6 Vul alle overige informatie in die vereist is door uw netwerkaanbieder.
- 7 Als u klaar bent, tikt u op , en vervolgens op Opslaan.

# Gebruiksinformatie

Voor kwaliteitsdoeleinden verzamelt Sony Mobile anonieme bugrapporten en statistieken over het gebruik van uw apparaat. De verzamelde informatie bevat persoonlijke gegevens.

# Verzenden van gebruiksinformatie toestaan

- 1 Sleep de statusbalk omlaag en tik op  $\mathbb{R}$ .
- 2 Ga naar en tik op Over de telefoon > Instellingen voor gebruiksinformatie.
- 3 Schakel het selectievakje Gebruiksinfo verzenden in indien dit is uitgeschakeld.
- 4 Tik op Akkoord.

# Gegevensgebruik beheren

U kunt de hoeveelheid gegevens die van en naar uw apparaat wordt overgebracht, gedurende een bepaalde periode bijhouden via uw mobiele gegevensverbinding of Wi-Fi®-verbinding. U kunt bijvoorbeeld de hoeveelheid gegevens weergeven die door individuele applicaties wordt gebruikt. Voor gegevens die via uw mobiele gegevensverbinding wordt overgebracht, kunt u ook waarschuwingen en beperkingen instellen om extra kosten te voorkomen.

Door de instellingen voor gegevensgebruik aan te passen, kunt u meer controle krijgen over het gegevensgebruik. Dit garandeert echter niet dat u geen extra kosten zult oplopen.

# Dataverkeer in- of uitschakelen

- 1 Sleep de statusbalk omlaag en tik vervolgens op  $\mathbb{R}$ .
- 2 Tik op Datagebruik.
- 3 Sleep de schuifregelaar naast Mobiel dataverkeer om dataverkeer in of uit te schakelen.
- Als dataverkeer is uitgeschakeld, kan het apparaat nog altijd Wi-Fi®- en Bluetooth® verbindingen gebruiken.

# Een waarschuwing voor gegevensgebruik instellen

- 1 Zorg dat dataverkeerd is ingeschakeld.
- 2 Sleep de statusbalk omlaag en tik vervolgens op  $\frac{1}{2}$ .
- 3 Ga naar en tik op Datagebruik.
- 4 Als u het waarschuwingsniveau wilt instellen, sleept u de waarschuwingslijnen naar de gewenste waarde. U ontvangt een waarschuwingsbericht wanneer de hoeveelheid gegevens het ingestelde niveau nadert.

# Een limiet voor gegevensgebruik instellen

- 1 Zorg dat dataverkeerd is ingeschakeld.
- 2 Sleep de statusbalk omlaag en tik vervolgens op \t
- 3 Ga naar en tik op Datagebruik.
- 4 Schakel het selectievakje Mobiele datalimiet instellen in indien dit is uitgeschakeld en tik dan op OK.
- 5 Om de limiet voor gegevensgebruik in te stellen, sleept u de betreffende lijn naar de gewenste waarde.
- $\mathbf{I}$ Wanneer uw gegevensgebruik de limiet bereikt, wordt gegevensverkeer op uw apparaat automatisch uitgeschakeld.

# Het gegevensgebruik van individuele applicaties beheren

- 1 Sleep de statusbalk omlaag en tik vervolgens op  $\mathbb{R}$ .
- 2 Ga naar en tik op Datagebruik.
- 3 Zoek en tik op de gewenste applicatie.
- 4 Markeer het selectievakje Achtergronddata beperken.
- 5 Voor meer specifieke instellingen voor de applicatie (indien van toepassing) tikt u op Instellingen voor app weergeven en brengt u de gewenste wijzigingen aan.
- De prestaties van individuele applicaties kunnen worden beïnvloed als u de betreffende instellingen voor gegevensgebruik wijzigt.

# Gegevens die via Wi-Fi® zijn overgebracht, weergeven

- 1 Tik vanaf het Startscherm op ...
- 2 Ga naar en tik op Instellingen > Datagebruik.
- 3 Tik op en schakel vervolgens het Wi-Fi-gebruik weergeven-selectievakje aan als dit is uitgeschakeld.
- 4 Tik op het tabblad Wi-Fi.

# Mobiele netwerkinstellingen

Afhankelijk van welke mobiele netwerken in de verschillende gebieden beschikbaar zijn, schakelt het apparaat automatisch tussen de mobiele netwerken. U kunt het apparaat ook handmatig instellen om toegang te krijgen tot een bepaald type mobiel netwerk, bijvoorbeeld WCDMA of GSM.

# Een netwerkmodus selecteren

- 1 Tik op het Startscherm op  $\mathop{\boxplus}$ .
- 2 Ga naar en tik op Instellingen > Meer… > Mobiele netwerken.
- 3 Tik op Netwerkmodus.
- 4 Selecteer een netwerkmodus.
#### Handmatig een ander netwerk selecteren

- 1 Tik op het Startscherm op  $\mathbb{H}$ .
- 2 Ga naar en tik op Instellingen > Meer… > Mobiele netwerken > Serviceproviders.
- 3 Tik op Zoekmodus > Handmatig.
- 4 Selecteer een netwerk.
- Als u handmatig een netwerk zoekt, wordt er op het apparaat niet naar andere netwerken gezocht, zelfs wanneer u zich buiten het bereik van het geselecteerde netwerk begeeft.

#### Automatische netwerkselectie activeren

- 1 Sleep de statusbalk omlaag en tik vervolgens op t.
- 2 Ga naar en tik op Meer… > Mobiele netwerken > Serviceproviders.
- 3 Tik op Zoekmodus > Automatisch.

#### Gegevensroaming

Bij sommige netwerkaanbieders kunt u mobiele gegevens verzenden en ontvangen als u zich buiten het eigen netwerk bevindt (roamen). U kunt het beste om op voorhand de betreffende tarieven voor gegevens overdracht te controleren.

#### Gegevensroaming activeren

- 1 Tik vanaf het Startscherm op ...
- 2 Ga naar en tik op Instellingen > Meer… > Mobiele netwerken.
- 3 Schakel het selectievakje Dataroaming in.
- U kunt gegevensroaming niet activeren wanneer gegevensverbindingen zijn uitgeschakeld.

# Applicaties downloaden

# Applicaties downloaden van Google Play™

Google Play™ is de officiële online Google-winkel voor het downloaden van applicaties, spelletjes, muziek, films en boeken. Het bevat zowel gratis als betaalde applicaties. Voordat u begint met het downloaden van Google Play™, moet u ervoor zorgen dat u een werkende internetverbinding hebt, bij voorkeur via Wi-Fi®, om de kosten van gegevensverkeer te beperken.

1 U moet een Google™-account hebben om Google Play™ te kunnen gebruiken. Google Play™ is mogelijk niet beschikbaar in alle landen of regio's.

#### Een applicatie downloaden van Google Play™

- 1 Tik op het Startscherm op  $\mathbb{H}$ .
- 2 Tik op Play Store.
- 3 Zoek een item dat u wilt downloaden door te bladeren door categorieën of via de zoekfunctie.
- 4 Tik op het item waarvoor u de details wilt weergeven en volg de instructies om de installatie te voltooien.
- Sommige applicaties kunnen toegang nodig hebben tot gegevens, instellingen en diverse functies op uw apparaat om goed te kunnen werken. Installeer en geef alleen toestemming aan applicaties die u vertrouwt.
- U kunt de verleende toestemmingen aan een gedownloade applicatie bekijken door op de applicatie onder Instellingen  $>$  Apps te tikken.

# Applicaties downloaden van andere bronnen

Wanneer uw apparaat is ingesteld om downloads toe te staan van andere bronnen dan Google Play™, kunt u applicaties direct van andere websites downloaden door de desbetreffende downloadinstructies te volgen.

. Als u applicaties installeert van onbekende oorsprong of uit een onbetrouwbare bron, kan uw apparaat beschadigd raken. Download alleen applicaties die afkomstig zijn van betrouwbare bronnen. Neem contact op met de leverancier van de applicatie als u vragen hebt of problemen ondervindt.

Het downloaden van applicaties van andere bronnen toestaan

- 1 Tik in het Startscherm op ...
- 2 Ga naar en tik op Instellingen > Beveiliging.
- 3 Schakel het selectievakje Onbekende bronnen in.
- 4 Tik op OK.
- Sommige applicaties kunnen toegang nodig hebben tot gegevens, instellingen en diverse functies op uw apparaat om goed te kunnen werken. Installeer en geef alleen toestemming aan applicaties die u vertrouwt.
- $-\bullet$ U kunt de verleende toestemmingen aan een gedownloade applicatie bekijken door op de applicatie onder Instellingen > Apps te tikken.

# Bellen

## Bellen

## Overzicht bellen

U kunt bellen door handmatig een telefoonnummer te kiezen, door op een nummer te tikken dat is opgeslagen in de contactenlijst op het apparaat of door op een telefoonnummer te tikken in het oproeplogboek. U kunt de functie Smart Dial gebruiken om snel nummers te zoeken in uw contacten en gesprekkenlijst. Wilt u een videogesprek voeren, dan kunt u de (video-)chatapplicatie Hangouts™ op uw apparaat gebruiken. Zie Chatten en videochat op pagina 52.

Wanneer u belt, werkt de hoofdmicrofoon van het apparaat in combinatie met de tweede microfoon om ruis en achtergrondgeluiden te onderdrukken.

Î Bedek de tweede microfoon niet tijdens het bellen.

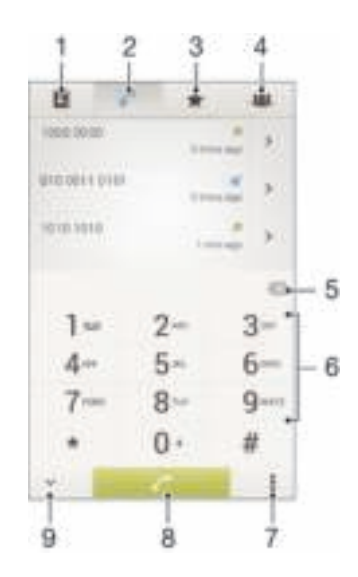

- 1 Open uw lijst met contacten
- 2 Geef de onderdelen in het oproeplogboek weer
- 3 Geef uw favoriete contacten weer
- 4 Geef alle contactgroepen weer die op uw apparaat zijn opgeslagen
- 5 Verwijder nummer
- 6 Toetsenblok
- 7 Verberg of wis het oproeplogboek
- 8 Belknop
- 9 Verberg de kiezer of geef hem weer

### Bellen door een nummer te kiezen

- 1 Tik vanaf het Startscherm op ...
- 2 Ga naar en tik op Telefoon.
- 3 Voer het nummer van de ontvanger in en tik op  $\mathbb{R}^+$ .

#### Bellen met smart dial

- 1 Tik op het Startscherm op ...
- 2 Ga naar en tik op Telefoon.
- 3 Gebruik het toetsenbord om letters of nummers in te voeren die horen bij het contact dat u wilt bellen. Als u elke letter of elk nummer invoert, wordt er een lijst met mogelijkheden weergegeven.
- 4 Tik op het contact dat u wilt bellen.

### Een internationaal gesprek voeren

- 1 Tik vanaf het Startscherm op ...
- 2 Ga naar en tik op Telefoon.
- 3 Raak 0 aan en houd dit vast tot er een plusteken (+) wordt weergegeven.
- 4 Voer de landcode, het netnummer (zonder de eerste 0) en het telefoonnummer in. Tik vervolgens op  $\ell^*$ .

### Uw telefoonnummer weergeven of verbergen

U kunt kiezen of u uw telefoonnummer wilt weergegeven of verbergen op het apparaat van ontvangers wanneer u ze belt.

#### Uw telefoonnummer weergeven of verbergen

- 1 Tik op het Startscherm op ...
- 2 Ga naar en tik op Instellingen > Oproepinstellingen > Aanvullende instellingen > Beller-id.

## Oproepen ontvangen

#### Een gesprek beantwoorden

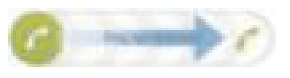

Een gesprek weigeren

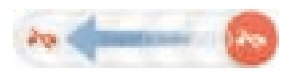

#### De beltoon voor een inkomende oproep dempen

• Druk op de volumetoets als u een oproep ontvangt.

#### Een gesprek weigeren met een bericht

U kunt een gesprek weigeren met een vooraf gedefinieerd bericht. Wanneer u gesprek weigert met een dergelijk bericht, wordt het bericht automatisch naar de beller gestuurd en op uw apparaat opgeslagen.

Op uw apparaat zijn zes berichten reeds voorgedefinieerd. U kunt kiezen uit deze vooraf gedefinieerde berichten, die desgewenst kunnen worden bewerkt.

#### Een gesprek weigeren met een vooraf gedefinieerd bericht

• Sleep Weigeren met bericht omhoog en selecteer vervolgens een bericht.

#### Een tweede gesprek weigeren met een vooraf gedefinieerd bericht

• Sleep Weigeren met bericht omhoog en selecteer vervolgens een bericht wanneer u tijdens een gesprek een herhalende pieptoon hoort.

#### Het bericht bewerken dat wordt gebruikt om een gesprek te weigeren

- 1 Tik vanuit Startscherm op ...
- 2 Ga naar en tik op Instellingen > Oproepinstellingen > Gespr. weigeren met bericht.
- 3 Tik op het bericht dat u wilt bewerken en breng de benodigde wijzigingen aan.
- 4 Als u klaar bent, tikt u op OK.

# Lopende gesprekken

## Overzicht actieve gesprekken

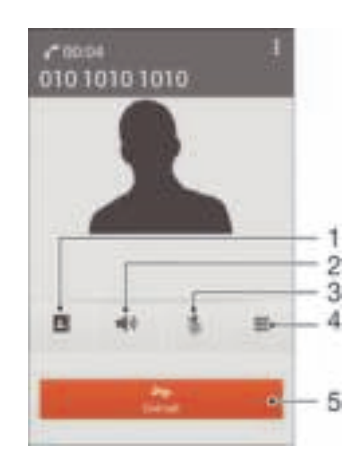

- 1 Open uw lijst met contacten
- 2 Schakel de luidspreker in tijdens een gesprek
- 3 Demp de microfoon tijdens een gesprek
- 4 Voer cijfers in tijdens een gesprek
- 5 Beëindig een gesprek

#### Het volume van de oorspeaker veranderen tijdens een oproep

• Druk de volumetoets omhoog of omlaag.

#### Het scherm activeren tijdens een gesprek

• Druk kort op  $\mathbb{O}$ .

## Het gesprekkenlogboek gebruiken

In het gesprekkenlogboek vindt u gemiste **in** ontvangen en gekozen **a** oproepen.

#### Uw gemiste gesprekken weergeven

- 1 Als u een gemiste gesprek hebt, wordt in de statusbalk weergegeven. sleep de statusbalk omlaag.
- 2 Tik op Gemiste oproep.

#### Een nummer uit uw gesprekkenlijst bellen

- 1 Tik op het Startscherm op ...
- 2 Ga naar en tik op Telefoon. De gesprekkenlijstweergave verschijnt bovenaan het scherm.
- 3 Als u een nummer direct wilt bellen, tikt u op het nummer. Als u een nummer wilt bewerken voordat u het belt, raakt u het gewenste nummer aan, houdt u het vast en tikt u op Nummer bewerken voor bellen.
- U kunt ook een nummer bellen door op > Terugbellen te tikken.

#### Een nummer uit de gesprekkenlijst toevoegen aan uw contacten

- 1 Tik op het Startscherm op ...
- 2 Ga naar en tik op Telefoon. De gesprekkenlijstweergave verschijnt bovenaan het scherm.
- 3 Raak het nummer aan en houd het vast en tik op Toevoegen aan Contacten.
- 4 Tik op het gewenste contact of tik op Nieuw contact maken.
- 5 Bewerk de contactgegevens en tik op Gereed.

#### Het oproeplogboek verbergen

- 1 Tik vanuit Startscherm op ...
- 2 Ga naar en tik op Telefoon.
- 3 Tik op  $\triangleright$  Gesprekkenlijst verbergen.

## Oproepen doorschakelen

U kunt oproepen bijvoorbeeld naar een ander telefoonnummer of een antwoorddienst doorschakelen.

#### Gesprekken doorschakelen

- 1 Tik op het Startscherm op ...
- 2 Ga naar en tik op Instellingen > Oproepinstellingen > Gesprekken doorverbinden.
- 3 Selecteer een optie.
- 4 Voer het nummer in waarnaar u de gesprekken wilt doorschakelen en tik vervolgens op Insch..

#### Gesprekken doorschakelen uitschakelen

- 1 Tik op het Startscherm op ...
- 2 Ga naar en tik op Instellingen > Oproepinstellingen > Gesprekken doorverbinden.
- 3 Selecteer een optie en tik vervolgens op Uitschakelen.

## Gesprekken beperken

U kunt alle categorieën of slechts bepaalde categorieën van inkomende en uitgaande gesprekken blokkeren. Als u een PIN2-code hebt ontvangen van uw serviceprovider, kunt u een lijst met vaste nummers gebruiken om uitgaande gesprekken te beperken.

#### Inkomende of uitgaande gesprekken blokkeren

- 1 Tik in het Startscherm op ...
- 2 Ga naar en tik op Instellingen > Oproepinstellingen.
- 3 Tik op Gespreksblokkering en selecteer een optie.
- 4 Voer het wachtwoord in en tik op Insch..
- Wanneer u gespreksblokkering voor de eerste keer instelt, moet u een wachtwoord invoeren om de gespreksblokkeringsfunctie te activeren. U moet hetzelfde wachtwoord later gebruiken als u de gespreksblokkeringsinstellingen wilt bewerken.

#### Vaste belservice in- of uitschakelen

- 1 Tik op het Startscherm op  $\mathbb{H}$ .
- 2 Ga naar en tik op Instellingen > Oproepinstellingen > Vaste nummers.
- 3 Tik op Vaste nummers activeren of Vaste nummers deactiveren.
- 4 Voer uw PIN2-code in en tik op OK.

#### De lijst met geaccepteerde ontvangers voor gesprekken openen

- 1 Tik op het Startscherm op ...
- 2 Ga naar en tik op Instellingen > Oproepinstellingen > Vaste nummers > Vaste nummers.

## Meerdere gesprekken

Als u de wisselgespreksfunctie hebt geactiveerd, kunt u meerdere gesprekken tegelijk verwerken. Als u de functie hebt geactiveerd, klinkt er een pieptoon wanneer u nog een gesprek ontvangt.

#### Wisselgesprek activeren of deactiveren

- 1 Tik vanuit de Startscherm op  $\mathbb{H}$ .
- 2 Zoek de volgende opties en tik erop: Instellingen > Oproepinstellingen > Aanvullende instellingen.
- 3 Als u wisselgesprek wilt activeren of deactiveren, tikt u op Wisselgesprek.

#### Een tweede gesprek beantwoorden en het actieve gesprek in de wacht plaatsen

• Als u tijdens een gesprek herhaalde pieptonen hoort, sleept und naar rechts.

### Een tweede gesprek weigeren

• Als u tijdens een gesprek herhaalde pieptonen hoort, sleept u **o** naar links.

#### Een tweede gesprek tot stand brengen

- 1 Tik tijdens een gesprek op ...
- 2 Voer het nummer van de ontvanger in en tik op . Het eerste gesprek wordt in de wacht geplaatst.

#### Schakelen tussen meerdere gesprekken

• Als u naar de volgende oproep wilt schakelen en de huidige oproep in de wacht wilt zetten, tikt u op Overschakelen naar deze oproep.

## Telefonische vergaderingen

Met telefonische vergaderingen of gesprekken met meerdere partijen kunt u gelijktijdig spreken met twee of meer personen.

 $\bullet$ Neem contact op met uw netwerkprovider voor informatie over het aantal deelnemers dat u aan een telefonische vergadering kunt toevoegen.

#### Een telefonische vergadering tot stand brengen

- 1 Tik tijdens een gesprek op ...
- 2 Kies het nummer van de tweede deelnemer en tik op .\*. Nadat de tweede deelnemer heeft geantwoord, wordt de eerste deelnemer in de wacht geplaatst.
- 3 Tik op  $\overline{\mathbb{R}}$  om de tweede deelnemer toe te voegen aan de telefonische vergadering.
- 4 Herhaal stap 1 t/m 3 om meer deelnemers toe te voegen aan het gesprek.

#### Een privégesprek met een deelnemer aan een telefonische vergadering voeren

- 1 Tik tijdens een telefonische vergadering op {0} deelnemers.
- 2 Tik op het nummer van de deelnemer met wie u een privégesprek wilt voeren.
- 3 Als u het privégesprek wilt beëindigen en wilt terugkeren naar de telefonische vergadering, tikt u op ...

#### Een deelnemer vrijgeven vanuit een telefonische vergadering

- 1 Tik tijdens een actieve telefonische vergadering op de knop met het aantal deelnemers. Tik bijvoorbeeld op 3 deelnemers als er drie deelnemers zijn.
- 2 Tik op  $\rightarrow$  naast de deelnemer die u wilt vrijgeven.

#### Een telefonische vergadering beëindigen

• Tik tijdens de telefonische vergadering op Tel. vergadering beëindigen.

## Voicemail

Als in uw abonnement een voicemailservice is opgenomen, kunnen bellers een voicemailbericht achterlaten als u een binnenkomend gesprek niet kunt beantwoorden. Het nummer van uw voicemailservice is gewoonlijk op uw SIM-kaart opgeslagen. Als dat niet het geval is, kunt u het nummer opvragen bij uw netwerkoperator en het vervolgens handmatig invoeren.

#### Uw voicemailnummer invoeren

- 1 Tik op het Startscherm op  $\mathbb{H}$ .
- 2 Ga naar en tik op Instellingen > Oproepinstellingen > Voicemail >Instellingen voor voicemail > Voicemailnummer.
- 3 Voer uw voicemailnummer in.
- 4 Tik op OK.

#### Uw voicemailservice bellen

- 1 Tik op het Startscherm op  $\mathop{\boxplus}$ .
- 2 Ga naar en tik op Telefoon.
- 3 Raak 1 aan en houd deze waarde ingedrukt.

## Noodoproepen

Uw apparaat ondersteunt internationale alarmnummers, bijvoorbeeld 112 of 911. Dit houdt in dat u deze nummers normaal vanuit elk land kunt bellen om een noodoproep te doen, met of zonder SIM-kaart in het toestel, zolang u zich binnen het bereik van een netwerk bevindt.

#### Een alarmnummer bellen

- 1 Tik vanaf het Startscherm op ...
- 2 Ga naar en tik op Telefoon.
- 3 Voer het alarmnummer in en tik op  $\neq$ . Als u een nummer wilt verwijderen, tikt u op  $\overline{\bullet}$ .
- U kunt ook alarmnummers bellen wanneer er geen SIM-kaart in de telefoon zit of wanneer uitgaande gesprekken zijn geblokkeerd.

### Een noodnummer bellen terwijl de SIM-kaart is vergrendeld

- 1 Tik vanuit het vergrendelscherm op Noodoproep.
- 2 Voer het alarmnummer in en tik op  $\ell^*$ .

# **Contacten**

## Contacten overbrengen

Er zijn verschillende manieren om contacten naar uw nieuwe apparaat over te brengen. Voor hulp bij het kiezen van een overbrengmethode, leest u het artikel over het overbrengen van contacten.

## Contacten overbrengen met een computer

Xperia™ Transfer en Contacts Setup zijn applicaties binnen de programma's PC Companion en Sony™ Bridge for Mac waarmee u contacten vanaf uw oude apparaat kunt verzamelen en overbrengen naar uw nieuwe apparaat. Deze applicaties ondersteunen verschillende merken, zoals iPhone, Samsung, HTC, BlackBerry, LG, Motorola en Nokia.

U hebt hiervoor nodig:

- Een computer met internetverbinding.
- Een USB-kabel voor uw oude apparaat.
- Een USB-kabel voor uw nieuwe Android™-apparaat.
- Uw oude apparaat.
- Uw nieuwe Android™-apparaat.

#### Contacten overbrengen naar uw nieuwe apparaat met een computer

- 1 Zorg ervoor dat *PC Companion* is geïnstalleerd op de pc of dat Sony™ Bridge for Mac is geïnstalleerd op de Apple® Mac®-computer.
- 2 Open de applicatie PC Companion of de applicatie Sony™ Bridge for Mac en klik vervolgens op Xperia™ Transfer of op Contact Setup en volg de instructies om uw contacten over te brengen.

## Contacten overbrengen met een online account

Als u de contacten op uw oude apparaat of uw computer synchroniseert met een online account, bijvoorbeeld Google Sync™, Facebook™ of Microsoft<sup>®</sup> Exchange ActiveSync®, kunt u uw contacten overbrengen naar uw nieuwe apparaat met behulp van dat account.

#### Contacten synchroniseren naar uw nieuwe apparaat met een synchronisatieaccount

- 1 Tik op het Startscherm op  $\equiv$  en vervolgens op  $\Box$ .
- 2 Tik op en vervolgens op Instellingen> Accounts en synchr..
- 3 Select het account waarmee u uw contacten wilt synchroniseren en tik vervolgens op  $\blacktriangleright$  Nu synchroniseren.
- $\mathbf{r}$ U moet zijn aangemeld bij het desbetreffende synchronisatie-account voordat u uw contacten hiermee kunt synchroniseren.

## Andere methoden voor overbrengen van contacten

Er zijn verschillende andere manieren om contacten over te brengen van uw oude naar uw nieuwe apparaat. U kunt bijvoorbeeld contacten kopiëren naar een geheugenkaart, contacten opslaan op een simkaart of gebruikmaken van Bluetooth® technologie. Voor meer specifieke informatie over het overbrengen van de contacten van uw oude apparaat, raadpleegt u de desbetreffende gebruikershandleiding.

#### Contacten importeren vanaf een geheugenkaart

- 1 Tik op het Startscherm op  $\blacksquare$  en vervolgens op  $\blacksquare$ .
- 2 Druk op en tik op Contacten importeren > SD-kaart.
- 3 Selecteer waar uw contacten moeten worden opgeslagen.
- 4 Selecteer het bestand dat u wilt importeren.

#### Contacten importeren met Bluetooth®-technologie

- <sup>1</sup> Zorg ervoor dat de Bluetooth<sup>®</sup>-functie is ingeschakeld en uw apparaat op zichtbaar is ingesteld.
- 2 Wanneer u op de hoogte wordt gebracht van een binnenkomend bestand op uw apparaat, sleept u de statusbalk omlaag en tikt u op de melding om de bestandsoverdracht te accepteren.
- 3 Tik op Accepteren om de bestandsoverdracht te starten.
- 4 Sleep de statusbalk omlaag. Wanneer het overbrengen gereed is, tikt u op de melding.
- 5 Tik op het ontvangen bestand en selecteer waar uw contacten moeten worden opgeslagen.

#### Contacten importeren vanaf de simkaart

- $\mathbf{r}$ U kunt informatie kwijtraken of meerdere dezelfde contacten krijgen bij het overbrengen van contacten met een simkaart.
- 1 Tik op het Startscherm op  $\equiv$  en vervolgens op  $\Box$ .
- 2 Tik op en vervolgens op Contacten importeren> SIM-kaart.
- 3 Selecteer waar uw contacten moeten worden opgeslagen.
- 4 Om een individueel contact te importeren, zoekt u het contact en tikt u erop. Tik als u alle contacten wilt importeren op Alles importeren.

## Contacten zoeken en weergeven

#### Overzicht Contacten-scherm

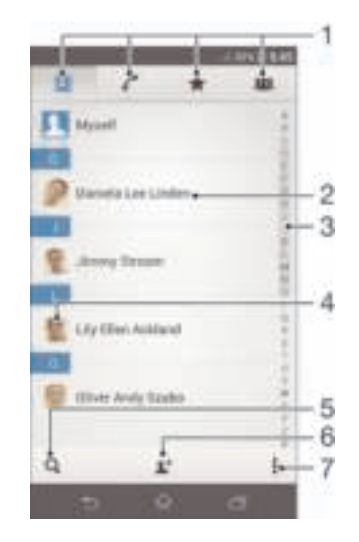

- 1 Tabbladen Contacten, Bellen, Favorieten en Groepen
- 2 Geef contactgegevens weer
- 3 Ga direct naar contacten die beginnen met de geselecteerde letter
- 4 Open communicatieopties voor het contact
- 5 Zoek naar contacten
- 6 Voeg een contact toe
- 7 Geef meer opties weer

#### Een contact zoeken

- 1 Tik op het Startscherm op  $\equiv$  en vervolgens op  $\Box$ .
- 2 Tik op q en voer de eerste letters van de contactnaam in het veld Contacten zoeken in. Alle contactnamen die met de betreffende letters beginnen, worden weergegeven.

#### Selecteren welke contacten moeten worden weergegeven in de applicatie **Contacten**

- 1 Tik op het Startscherm op  $\equiv$  en vervolgens op  $\Box$ .
- 2 Druk op ten tik op Filteren.
- 3 Selecteer en deselecteer de gewenste opties in de lijst die wordt weergegeven. Als u uw contacten met een synchronisatie-account hebt gesynchroniseerd, wordt dit account in de lijst weergegeven. Tik op de account om de lijst met opties verder uit te vouwen.
- 4 Als u klaar bent, tikt u op OK.

## Contacten toevoegen en bewerken

#### Een contact toevoegen

- 1 Tik op het Startscherm op **et en vervolgens op 1.**
- 2 Tik op  $\mathbf{L}^+$ .
- 3 Als u uw contacten hebt gesynchroniseerd met één of meerdere accounts, en u voegt een contact voor het eerst toe, moet u het account selecteren waaraan u dit contact wilt toevoegen. Tik anders op Telefooncontact als u dit contact alleen op uw apparaat wilt gebruiken en opslaan.
- 4 Voer de gewenste gegevens voor het contact in of selecteer deze.
- 5 Als u klaar bent, tikt u op Gereed.
- Na het selecteren van een synchronisatieaccount in stap 3, wordt dat account de volgende keer dat u een contact toevoegt als het standaardaccount weergegeven, maar u kunt het account wijzigen door het contact na opslaan te bewerken.
- ֎-Als u vóór het telefoonnummer van een contact een plusteken en de landcode toevoegt, hoeft u het nummer niet opnieuw te bewerken wanneer u vanuit andere landen belt.

#### Een contact bewerken

- 1 Tik op het Startscherm op  $\equiv$  en vervolgens op  $\Box$ .
- 2 Tik op het contact dat u wilt bewerken en tik vervolgens op  $\mathbb{L}^n$ .
- 3 Bewerk de gewenste informatie.
- 4 Als u klaar bent, tikt u op Gereed.
- Sommige synchronisatieservices laten u geen contactgegevens bewerken.

#### Een afbeelding koppelen aan een contact

- 1 Tik op het Startscherm op en vervolgens op .
- 2 Tik op het contact dat u wilt bewerken en tik dan op  $\mathbb{L}^*$ .
- 3 Tik op en selecteer de gewenste methode voor het toevoegen van de contactafbeelding.
- 4 Als u de gewenste afbeelding hebt toegevoegd, tikt u op Gereed.
- U kunt ook een afbeelding aan een contact toevoegen vanuit de applicatie Album.

#### De beltoon voor een contact personaliseren

- 1 Tik op het Startscherm op en vervolgens op .
- 2 Tik op het contact dat u wilt bewerken en tik vervolgens op ...
- 3 Tik op  $\blacktriangleright$  Beltoon instellen.
- 4 Selecteer een optie en tik vervolgens op Gereed.
- 5 Tik op Gereed.

#### Contacten verwijderen

- 1 Tik op het Startscherm op  $\equiv$  en vervolgens op  $\Box$ .
- 2 Houd het contact dat u wilt verwijderen, aangeraakt.
- 3 Om alle contacten te verwijderen, tikt u op de pijl omlaag om het vervolgkeuzemenu te openen en vervolgens selecteert u Alles markeren.
- 4 Tik op en vervolgens op Verwijderen.

#### Contactgegevens over uzelf bewerken

- 1 Tik op het Startscherm op  $\equiv$  en vervolgens op  $\Box$ .
- 2 Tik op Mijzelf en op  $\mathbb{L}^p$ .
- 3 Voer de nieuwe gegevens in of maak de gewenste wijzigingen.
- 4 Als u klaar bent, tikt u op Gereed.

#### Een nieuw contact toevoegen uit een tekstbericht

- 1 Tik op uw Startscherm op ..., ga naar **e**n tik hierop.
- 2 Tik op **1 > Opslaan**.
- 3 Selecteer een bestaand contact of tik op Nieuw contact maken.
- 4 Bewerk de contactgegevens en tik op Gereed.

## Favorieten en groepen

U kunt contactpersonen markeren zodat u snel toegang krijgt tot hun gegevens via de applicatie contactpersonen. U kunt contactpersonen aan groepen toewijzen om sneller toegang tot deze te krijgen vanuit de applicatie Contactpersonen.

#### Een contact als favoriet toevoegen of verwijderen

- 1 Tik vanaf het Startscherm op  $\equiv$  en vervolgens op  $\Box$ .
- 2 Tik op het contact dat u wilt toevoegen aan of verwijderen uit uw favorieten.
- $3$  Tik op  $\pm$ .

## Uw favoriete contacten weergeven

- 1 Tik vanuit Startscherm op  $\mathbb{H}$ , tik dan op  $\mathbb{L}$ .
- 2 Tik op  $\pm$ .

#### Een contact aan een groep toewijzen

- 1 Tik in de applicatie Contacten op het contact dat u aan een groep wilt toewijzen.
- 2 Tik op **t**en tik daarna op de balk direct onder Groepen.
- 3 Markeer de selectievakjes voor de groepen waaraan u het contact wilt toewijzen.
- 4 Tik op Gereed.

## Contactinformatie verzenden

#### Uw visitekaartje verzenden

- 1 Tik op het Startscherm op **en vervolgens op 1.**
- 2 Tik op Mijzelf.
- 3 Druk op en tik op Contact verzenden > OK.
- 4 Selecteer een beschikbare overdrachtsmethode en volg de instructies op het scherm.

#### Een contact verzenden

- 1 Tik op het Startscherm op en vervolgens op .
- 2 Tik op het contact waarvan u de details wilt verzenden.
- 3 Druk op en tik op Contact verzenden > OK.
- 4 Selecteer een beschikbare overdrachtsmethode en volg de instructies op het scherm.

#### Meerdere contacten tegelijkertijd verzenden

- 1 Tik op het Startscherm op  $\equiv$  en vervolgens op  $\Box$ .
- 2 Druk op ten tik op Diverse mark..
- 3 Markeer de contacten die u wilt verzenden of selecteer ze allemaal als u alle contacten wilt verwijderen.
- 4 Tik op  $\epsilon_n^*$  en selecteer vervolgens een beschikbare overdrachtsmethode en volg de instructies op het scherm.

## Dubbele items in de applicatie Contacten vermijden

Als u uw contacten met een nieuw account synchroniseert of op een andere manier contactgegevens importeert, kan dit mogelijk leiden tot dubbele vermeldingen in de applicatie Contacten. Als dit het geval is, kunt u deze duplicaten samenvoegen tot één vermelding. Als u per ongeluk vermeldingen samenvoegt, kunt u ze later ook opnieuw splitsen.

#### Contacten koppelen

- 1 Tik op het Startscherm op  $\equiv$  en vervolgens op  $\Box$ .
- 2 Tik op het contact dat u aan een ander contact wilt koppelen.
- 3 Druk op I en tik op Contact koppelen.
- 4 Tik op het contact waarvan u de informatie wilt samenvoegen met het eerste contact en tik vervolgens op OK om te bevestigen. De informatie van het eerste contact wordt samengevoegd met het tweede contact en de gekoppelde contacten worden als één contact weergegeven in de lijst met contacten.

#### Gekoppelde contacten scheiden

- 1 Tik op het Startscherm op en vervolgens op .
- 2 Tik op het gekoppelde contact dat u wilt bewerken en tik vervolgens op  $\mathbb{L}^*$ .
- 3 Tik op Contactkoppeling verw. > Ontkoppelen.

## Een back-up maken van contactpersonen

U kunt een geheugenkaart of een SIM-kaart gebruiken om een back-up te maken van contactpersonen.

#### Alle contacten exporteren naar een geheugenkaart

- 1 Tik op het Startscherm op en vervolgens op .
- 2 Druk op en tik op Contacten exporteren > SD-kaart.
- 3 Tik op OK.

### Contacten exporteren naar een SIM-kaart

- 1 Tik in Startscherm op  $\equiv$  en vervolgens op  $\Box$ .
- 2 Druk op en tik vervolgens op Contacten exporteren > SIM-kaart.
- 3 Markeer de contacten die u wilt exporteren of tik op Alles markeren als u alle contacten wilt exporteren.
- 4 Tik op Exporteren.
- 5 Selecteer Contacten toevoegen als u de contacten wilt toevoegen aan de bestaande contacten op uw simkaart of Alle contacten vervangen als u de bestaande contacten op uw simkaart wilt vervangen.
- $\mathbf{I}$ Wanneer u contacten naar de simkaart exporteert, wordt mogelijk niet alle informatie geëxporteerd. Dit heeft te maken met geheugenbeperkingen op simkaarten.

# Berichten en chat

## Berichten lezen en verzenden

De applicatie Berichten geeft uw berichten weer als gesprekken. Dit betekent dat alle berichten naar en van een specifieke persoon zijn gegroepeerd. Als u MMS-berichten wilt verzenden, moeten de juiste MMS-instellingen zijn ingesteld op uw apparaat. Zie Instellingen voor internet en berichten op pagina 34.

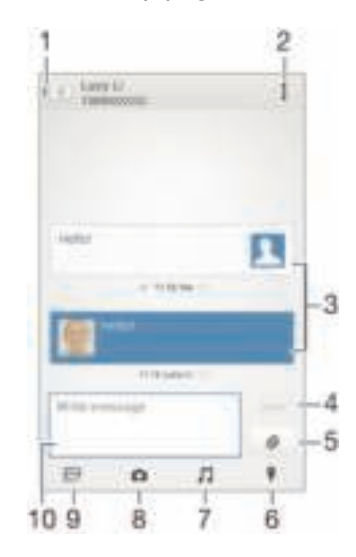

- 1 Ga terug naar de lijst met gesprekken
- 2 Geef opties weer
- 3 Verzonden en ontvangen berichten
- 4 Knop Versturen
- 5 Voeg een bestand bij
- 6 Voeg een locatie bij
- 7 Voeg een geluidsfragment bij
- 8 Maak een foto en voeg deze bij
- 9 Voeg een foto bij die is opgeslagen op uw apparaat
- 10 Tekstveld

#### Een bericht maken en verzenden

- 1 Tik op uw Startscherm op ..., ga naar **e**n tik hierop.
- 2 Tik op  $+$
- 3 Tik op , tik op Ontvanger toevoegen en selecteer vervolgens een contact uit de contactenlijst. Als de ontvanger niet in de contactenlijst voorkomt, voert u het nummer van de ontvanger handmatig in en tikt u op  $+$ .
- 4 Als u klaar bent met het toevoegen van ontvangers, tikt u op Gereed.
- 5 Tik op Bericht schrijven en voer de tekst van het bericht in.
- 6 Als u een mediabestand wilt toevoegen, tikt u op en selecteert u een optie.
- 7 Als u het bericht wilt verzenden, tikt u op Verz..
- $\frac{1}{2}$ Als u een bericht afsluit voordat u het verzendt, wordt het bericht opgeslagen als een concept. De conversatie wordt gelabeld met het woord Concept:.

#### Een ontvangen bericht lezen

- 1 Tik op uw Startscherm op  $\mathbb{H}$ , ga naar **e** en tik hierop.
- 2 Tik op het gewenste gesprek.
- 3 Tik op het bericht als dit nog niet is gedownload en houd dit vast en tik vervolgens op Bericht downloaden.

#### Een bericht beantwoorden

- 1 Tik op het Startscherm op ..., ga naar **e**n tik hierop.
- 2 Tik op het gesprek met het bericht.
- 3 Voer uw antwoord in en tik op Verz..

#### Een bericht doorsturen

- 1 Tik op uw Startscherm op ..., ga naar **e**n tik hierop.
- 2 Tik op het gesprek met het bericht dat u wilt doorsturen.
- 3 Raak het bericht aan dat u wilt doorsturen, houd het vast en tik vervolgens op Bericht doorsturen.
- 4 Tik op , tik op Ontvanger toevoegen en selecteer vervolgens een contact uit de contactenlijst. Als de ontvanger niet in de contactenlijst voorkomt, voert u het nummer van het contact handmatig in en tikt u op  $+$ .
- 5 Als u klaar bent met het toevoegen van ontvangers, tikt u op Gereed.
- 6 Bewerk indien nodig het bericht en tik vervolgens op Verz..
- In stap 4 kunt u ook op Aan tikken en het nummer van de ontvanger handmatig invoeren.

#### Een bestand in een ontvangen bericht opslaan

- 1 Tik op het Startscherm op ..., ga naar **en en tik hierop**.
- 2 Tik op het gesprek dat u wilt openen.
- 3 Als het bericht nog niet is gedownload, tikt u op het bericht, houd u dit vast en tikt u op Bericht downloaden.
- 4 Raak het bericht aan dat u wilt opslaan en houd het vast en selecteer de gewenste optie.

## Uw berichten organiseren

#### Een bericht verwijderen

- 1 Tik vanaf uw Startscherm op en tik op .
- 2 Tik op het gesprek met het bericht dat u wilt verwijderen.
- 3 Raak het bericht aan dat u wilt verwijderen, houd het vast en tik vervolgens op Bericht verwijderen > Verwijderen.

#### Gesprekken verwijderen

- 1 Tik vanuit Startscherm op **is en zoek en tik vervolgens op**
- 2 Tik op en tik vervolgens op Gesprekken verwijderen.
- 3 Schakel de selectievakjes in voor de gesprekken die u wilt verwijderen en tik op dan **\*** > Verwijderen.

#### Een ster toevoegen aan een bericht

- 1 Tik op het Startscherm op ... ga naar **en tik hierop.**
- 2 Tik op het gesprek dat u wilt openen.
- $3$  Tik op  $\div$  in het bericht waaraan u een ster wilt toevoegen.
- 4 Tik op **a** als u een ster bij een bericht wilt verwijderen.

#### Berichten met een ster weergeven

- 1 Tik op het Startscherm op ..., ga naar **en tik hierop**.
- 2 Tik op en op Berichten met ster.
- 3 Alle berichten met een ster worden in een lijst weergegeven.

#### Naar berichten zoeken

- 1 Tik vanaf het Startscherm op , zoek naar **e**n tik hierop.
- 2 Tik op en vervolgens op Zoeken.
- 3 Voer uw zoektermen in. De zoekresultaten worden in een lijst weergegeven.

## Bellen vanuit een bericht

#### De afzender van een bericht bellen

- 1 Tik op het Startscherm op ..., ga naar **en tik hierop**.
- 2 Tik op een conversatie.
- 3 Tik op de naam of het nummer van de ontvanger boven aan het scherm, selecteer vervolgens de naam of het nummer van de ontvanger in de lijst die wordt weergegeven.
- 4 Als de ontvanger is opgeslagen is uw contacten, tikt u op het telefoonnummer dat u wilt bellen. Als u de ontvanger niet hebt opgeslagen in uw contacten, tikt u op  $\ell^*$ .

#### Het nummer van een afzender opslaan als contact

- 1 Tik op uw Startscherm op  $\mathbb{H}$ , ga naar  $\blacksquare$  en tik hierop.
- 2 Tik op  $\blacksquare$  > Opslaan.
- 3 Selecteer een bestaand contact of tik op Nieuw contact maken.
- 4 Bewerk de contactgegevens en tik op Gereed.

## Berichtinstellingen

#### De meldingsinstellingen voor berichten wijzigen

- 1 Tik op het Startscherm op ..., ga naar **e** en tik hierop.
- 2 Tik op ten op Instellingen.
- 3 Tik op Meldingstoon om een meldingsgeluid in te stellen en selecteer vervolgens een optie.
- 4 For other notification settings, Schakel de relevante selectievakjes in of uit voor andere meldingsinstellingen.

#### De instellingen voor leveringsrapporten voor uitgaande berichten wijzigen

- 1 Tik op het Startscherm op ..., ga naar **a** en tik hierop.
- 2 Tik op I en op Instellingen.
- 3 Tik op Ontvangstbevestiging om de leveringsrapporten te activeren of deactiveren.

# Chatten en videochat

U kunt de applicatie Hangouts™-chat en -videochat op uw apparaat gebruiken om te chatten met vrienden die de applicatie ook gebruiken op computers, Android™ apparaten en andere apparaten. U kunt van elk gesprek een videogesprek maken met meerdere vrienden, en u kunt berichten sturen naar vrienden, zelfs wanneer zij offline zijn. U kunt tevens gemakkelijk foto's bekijken en delen.

Voordat u Hangouts™ gaat gebruiken, dient u een werkende internetverbinding en een Google™-account te hebben. Ga naar http://support.google.com/hangouts en klik op de koppeling 'Hangouts op uw Android' voor uitgebreide informatie over het gebruik van deze webbrowser.

Ţ De videogesprekfunctie werkt alleen op apparaten met een camera aan de voorzijde.

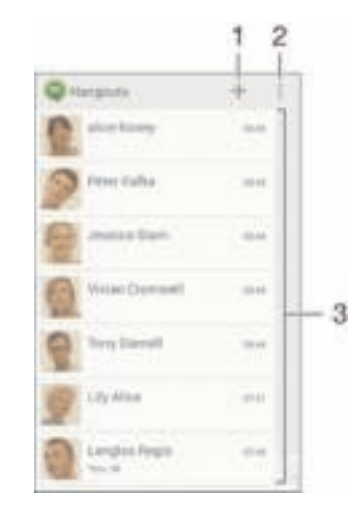

- 1 Start een nieuwe chat of videogesprek
- 2 Opties
- 3 Lijst met contacten

#### Een chatbericht of videogesprek starten

- 1 Tik vanuit uw Startscherm op ...
- 2 Ga naar en tik op Hangouts.
- 3 Tik op + en voer vervolgens de naam, het e-mailadres, het telefoonnummer of de kringnaam van een contact in en selecteer de desbetreffende invoer in de lijst.
- 4 Om een chatsessie te starten, tikt u op  $\blacksquare$ .
- 5 Om een videogesprek te starten, tikt u op  $\blacksquare$

#### Antwoorden op een chatbericht of meedoen met een videogesprek

- 1 Wanneer iemand contact met u opneemt op Hangouts, wordt @ of @ weergegeven in de statusbalk.
- 2 Sleep de statusbalk omlaag en tik op het bericht of het videogesprek om te beginnen met chatten.

#### Meer informatie over Hangouts™

• Wanneer de applicatie Hangouts™ is geopend, tikt u op en vervolgens op Help.

# E-mail

# E-mail instellen

Gebruik de e-mailapplicatie op uw apparaat voor het versturen en ontvangen van emailberichten via uw e-mailaccounts. U kunt een of meerdere e-mailaccounts tegelijkertijd hebben, inclusief zakelijke Microsoft Exchange ActiveSync-accounts.

### Een e-mailaccount instellen

- 1 Tik in het Startscherm op ...
- 2 Tik op E-mail.
- 3 Volg de instructies die worden weergegeven op het scherm om de installatie te voltooien.
- ÷ó Voor sommige e-mailservices moet u wellicht contact opnemen met uw provider voor detailinformatie over de instellingen voor de e-mailaccount.

## Een extra e-mailaccount toevoegen

- 1 Tik vanuit Startscherm op ...
- 2 Ga naar en tik op E-mail.
- 3 Als u meerdere e-mailaccounts gebruikt, tikt u op en vervolgens op Account toevoegen.
- 4 Voer het e-mailadres en wachtwoord in en tik vervolgens op Volgende. Als de instellingen voor het e-mailaccount niet automatisch kunnen worden gedownload, voltooit u de instelling handmatig.
- 5 Als dat wordt gevraagd, voert u een naam in voor uw e-mailaccount, zodat u deze gemakkelijk kunt herkennen.
- 6 Als u klaar bent, tikt u op Volgende.

#### Een e-mailaccount als uw standaardaccount instellen

- 1 Tik in het Startscherm op  $\mathop{\boxplus}$ .
- 2 Tik op E-mail.
- 3 Druk op I en tik op Instellingen.
- 4 Selecteer het account dat u als standaardaccount wilt gebruiken voor het opstellen en verzenden van e-mailberichten.
- 5 Schakel het selectievakje Standaardaccount in. Het postvak IN van de standaardaccount verschijnt telkens wanneer u de e-mailtoepassing opent.
- Als u slechts één e-mailaccount hebt, dan is deze account automatisch de standaardaccount.

## E-mailberichten verzenden en ontvangen

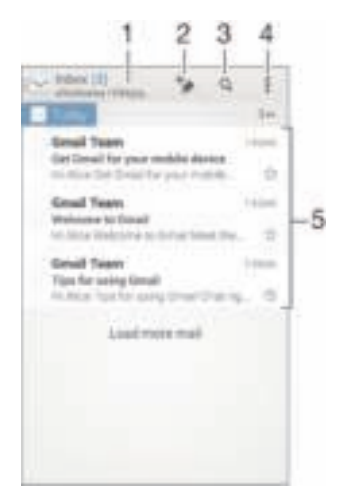

- 1 Geef een lijst weer van alle e-mailaccounts en recente mappen
- 2 Schrijf een nieuw e-mailbericht
- 3 Zoek naar e-mailberichten
- 4 Bekijk instellingen en opties
- 5 Lijst met e-mailberichten

#### Nieuwe e-mailberichten downloaden

- 1 Tik vanuit Startscherm op ...
- 2 Ga naar en tik op E-mail.
- 3 Als u meerdere e-mailaccounts hebt, tikt u op en selecteert u het Postvak IN van de account die u wilt controleren.
- Om nieuwe berichten te downloaden, tikt u op  $\Box$ .
- $\frac{1}{2}$ Wanneer Postvak In open staat, veegt u omlaag op het scherm om de berichtenlijst bij te werken.

#### E-mailberichten lezen

- 1 Tik vanuit Startscherm op  $\mathbb{H}$ .
- 2 Ga naar en tik op E-mail.
- 3 Als u meerdere e-mailaccounts gebruikt, tik dan op en selecteer de account die u wilt controleren en tik op Postvak IN in het keuzemenu. Als u al uw emailaccount tegelijkertijd wilt controleren, tik dan op en tik op Gecombineerd Postvak IN in het keuzemenu.
- 4 Blader omhoog of omlaag in het postvak IN en tik op het e-mailbericht dat u wilt lezen.

#### Een e-mailbericht maken en verzenden

- 1 Tik vanuit Startscherm op ... en tik vervolgens op E-mail.
- 2 Als u meerdere e-mailaccounts gebruikt, tik dan op  $\blacktriangleright$  en selecteer de account waarmee u de e-mail wilt verzenden en tik op Postvak IN in het keuzemenu.
- 3 Tik op  $\pm$  en typ de naam of het e-mailadres van de ontvanger, of tik op  $\pm$  en selecteer een of meer ontvangers in uw contactenlijst.
- 4 Vul het onderwerp van de e-mail in, de e-mail zelf en tik op ...

#### Een e-mailbericht beantwoorden

- 1 Zoek en raak in het postvak IN het bericht aan waarop u wilt antwoorden en houd het vast. Tik vervolgens op Antwoord of Allen antwoorden.
- 2 Voer uw antwoord in en tik op  $\blacksquare$ .

#### Een e-mailbericht doorsturen

- 1 Raak in het postvak IN het bericht aan dat u wilt doorsturen en houd het vast. Tik vervolgens op Doorsturen.
- 2 Voer het e-mailadres van de ontvanger handmatig in of tik op  $\pm$ + en selecteer een ontvanger in de lijst met contacten.
- 3 Voer de tekst van het bericht in en tik vervolgens op ...

#### De bijlage van een e-mailbericht weergeven

- 1 Zoek naar en tik op het e-mailbericht met de bijlage die u wilt weergeven. Emailberichten met bijlagen worden aangegeven met ...
- 2 Wanneer de e-mailbijlage opent, tikt u op Laden; de bijlage wordt gedownload.
- 3 Als de bijlage is gedownload, tikt u op Weerg..

#### Het e-mailadres van een afzender opslaan bij uw contacten

- 1 Zoek en tik op een bericht in uw postvak IN.
- 2 Tik op de naam van de afzender en tik op OK.
- 3 Selecteer een bestaand contact of tik op Nieuw contact maken.
- 4 Bewerk zo nodig de contactgegevens en tik op Gereed.

# Voorbeeldvenster e-mail

Er is een voorbeeldvenster beschikbaar voor het weergeven en lezen van uw emailberichten in de liggende stand. Wanneer dit is geactiveerd, kunt u het gebruiken voor het tegelijkertijd weergeven van zowel de lijst met e-mailberichten als één geselecteerd e-mailbericht.

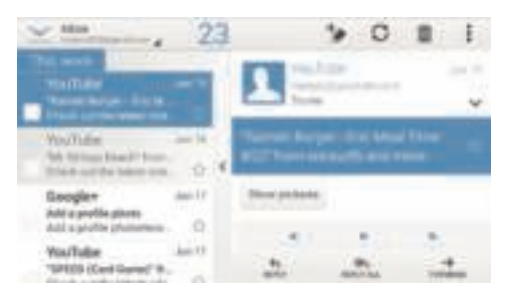

#### Het voorbeeldvenster activeren

- 1 Tik vanuit Startscherm op ..., en tik vervolgens op E-mail.
- 2 Tik op  $\parallel$ , tik dan op Instellingen.
- 3 Tik op Algemeen > Voorbeelddeelvenster.
- 4 Selecteer een optie of een combinatie van opties en tik op OK.

#### E-mailberichten lezen met het voorbeeldvenster

- 1 Zorg ervoor dat het voorbeeldvenster is ingeschakeld.
- 2 Open uw Postvak IN.
- 3 Blader omhoog of omlaag en tik op het e-mailbericht dat u wilt lezen.
- 4 Tik op de scheidingsbalk (tussen e-maillijst en de hoofdtekst van het emailbericht) om het e-mailbericht op volledig scherm te bekijken.
- 5 Als u wilt terugkeren naar de normale weergave Postvak IN, tikt u opnieuw op de scheidingsbalk.

# Uw e-mailberichten organiseren

## Uw e-mails sorteren

- 1 Tik vanuit Startscherm op ...
- 2 Ga naar en tik op E-mail.
- Als u meerdere e-mailaccounts gebruikt, tik dan op en selecteer de account die u wilt sorteren en tik op Postvak IN in het keuzemenu. Als u al uw emailaccounts tegelijkertijd wilt sorteren, tik dan op en vervolgens op Gecombineerd Postvak IN.
- 4 Tik op , tik dan op Sorteren.
- 5 Selecteer een sorteringsoptie.

#### E-mails zoeken

- 1 Tik vanuit Startscherm op ..., en tik vervolgens op E-mail.
- 2 Als u meerdere e-mailaccounts gebruikt, tik dan op en selecteer de naam van de account die u wilt controleren en tik op Postvak IN in het keuzemenu. Als u al uw e-mailaccounts tegelijkertijd wilt doorzoeken, tik dan op  $\blacktriangleright$  en vervolgens op Gecomb. weergave.
- $3$  Tik op q.
- 4 Typ de tekst voor uw zoekopdracht en tik op a op het toetsenbord.
- 5 Het zoekresultaat verschijnt in een lijst die is gesorteerd op datum. Tik op het emailbericht dat u wilt openen.

## Alle mappen voor één e-mailaccount weergeven

- 1 Tik vanuit Startscherm op ..., en tik vervolgens op E-mail.
- 2 Als u meerdere e-mailaccounts gebruikt, tikt u op en selecteert u de account die u wilt controleren.
- 3 Onder de account die u wilt controleren, selecteert u Alle mappen tonen.

#### Een e-mailbericht verwijderen

- 1 Markeer in uw postvak IN het selectievakje voor het bericht dat u wilt verwijderen en tik op  $\blacksquare$ .
- 2 Tik op Verwijderen.
- In uw postvak IN kunt u tevens een bericht naar links of rechts vegen om het te verwijderen.

## Instellingen e-mailaccount

#### Een e-mailaccount verwijderen van uw apparaat

- 1 Tik op het Startscherm op ...
- 2 Ga naar en tik op E-mail.
- 3 Druk op | en tik op Instellingen.
- 4 Selecteer de account die u wilt verwijderen.
- 5 Tik op Account verwijderen > OK.

#### De controlefrequentie voor het postvak IN wijzigen

- 1 Tik in het Startscherm op  $\mathop{\boxplus}$ .
- 2 Ga naar en tik op E-mail.
- 3 Tik op I en vervolgens op Instellingen.
- 4 Selecteer het account waarvoor u de controlefrequentie voor het postvak IN wilt wijzigen.
- 5 Tik op Controlefrequentie inbox > Controlefrequentie en selecteer een optie.

#### Automatische antwoorden instellen in een Exchange Active Sync-account

- 1 Tik op het Startscherm op  $\mathbb{H}$ , ga naar E-mail en tik hierop.
- 2 Druk op I en tik op Instellingen.
- 3 Selecteer de EAS (Exchange Active Sync) account waarvoor u een automatisch antwoord wilt instellen.
- 4 Tik op Afwezig.<br>5 Tik op **@** naast.
- Tik op  $\circledcirc$  naast Afwezig zodat  $\circledcirc$  verandert naar  $\circledcirc$ .
- 6 Schakel indien nodig het Tijdbereik instellen-selectievakje in en stel het tijdsbereik voor het automatische antwoord in.
- 7 Voer de tekst van uw automatische antwoord in het tekstveld in.
- 8 Tik op OK om uw keuze te bevestigen.

## Gmail™

Als u een Google™-account hebt, kunt u de Gmail™-applicatie gebruiken om emailberichten te lezen en te schrijven.

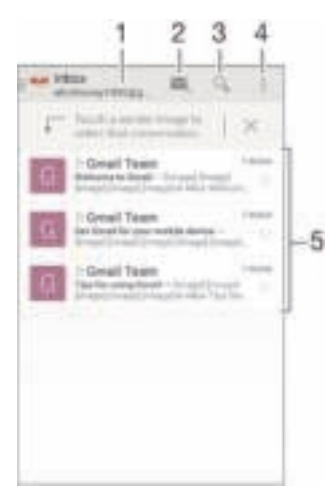

- 1 Geef een lijst weer van alle Gmail-accounts en recente mappen
- 2 Schrijf een nieuw e-mailbericht
- 3 Zoek naar e-mailberichten
- 4 Bekijk instellingen en opties
- 5 Lijst met e-mailberichten

## Meer informatie over Gmail™

• Wanneer de applicatie Gmail is geopend, tikt u op en vervolgens op Help.

# Muziek

## Muziek overbrengen naar uw apparaat

Er bestaan verschillende manieren om muziek van een computer op uw apparaat te zetten:

- Verbind het apparaat en de computer met een USB-kabel en sleep en zet muziekbestanden direct neer in de applicatie bestandsbeheer op de computer. Zie Uw apparaat op een computer aansluiten op pagina 98.
- Als de computer een pc is, kunt u gebruikmaken van de applicatie Media Go™ van Sony en uw muziekbestanden organiseren, playlists maken, abonneren op podcasts, en nog veel meer. Meer informatie en de applicatie Media Go™ downloaden.
- Als de computer een Apple® Mac® is, kunt u gebruikmaken van de applicatie Sony™ Bridge for Mac voor het overbrengen van mediabestanden van iTunes naar uw apparaat. Meer informatie en downloaden van Sony™ Bridge for Mac.

## Naar muziek luisteren

Gebruik de 'WALKMAN'-applicatie om naar uw favoriete muziek en audioboeken te luisteren.

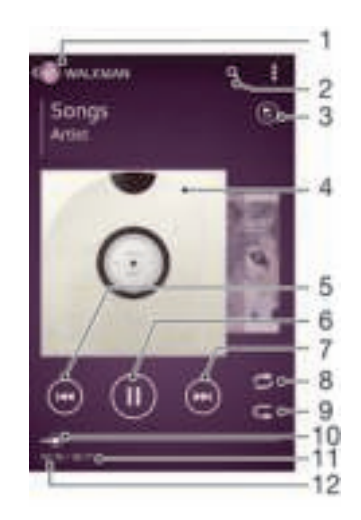

- 1 Blader door uw muziek
- 2 Zoek naar nummers op Music Unlimited en alle nummers die zijn opgeslagen op uw apparaat
- 3 Geef de huidige afspeelwachtrij weer
- 4 Album art (indien beschikbaar)
- 5 Tik om naar het vorige nummer in de afspeelwachtrij te gaan Raak aan en houd ingedrukt om terug te spoelen binnen het huidige nummer
- 6 Speel een nummer af of pauzeer het
- 7 Tik om naar het volgende nummer in de afspeelwachtrij te gaan Raak aan en houd ingedrukt om snel door te spoelen binnen het huidige nummer
- 8 Plaats nummers in de huidige afspeelwachtrij in willekeurige volgorde
- 9 Herhaal alle nummers in de huidige afspeelwachtrij
- 10 Voortgangsindicator: versleep de indicator of tik langs de lijn om snel vooruit of terug te spoelen
- 11 Totale tijd (lengte) van het huidige nummer
- 12 Verstreken tijd van het huidige nummer

#### Een nummer afspelen

- 1 Tik op uw Startscherm op  $\mathbb{H}$ , ga naar  $\bullet$  en tik hierop.
- 2 Als het WALKMAN-startscherm niet wordt weergegeven, tikt u op ...
- 3 Selecteer een muziekcategorie, bijvoorbeeld onder Artiesten, Albums of
- Nummers, en blader vervolgens naar het nummer dat u wilt openen.
- 4 Tik op een nummer om deze af te spelen.
- $\mathbf{r}$ Mogelijk kunt u geen auteursrechtelijk beschermde items afspelen. Verifieer dat u de benodigde rechten heeft voor de materialen die u van plan bent te delen.

#### Nummer gerelateerde gegevens online zoeken

- Wanneer een nummer wordt afgespeeld in de 'WALKMAN'-applicatie, tikt u op de album art om de Oneindig-knop  $\mathcal{L}$  weer te geven, en vervolgens op  $\mathcal{L}$ .
- $-\bullet$ De Oneindig-knop geeft u toegang tot diverse informatiebronnen, inclusief video's op YouTube™, songteksten en artiestinformatie op Wikipedia.

#### Het audiovolume aanpassen

• Druk op de volumetoets.

#### De 'WALKMAN'-applicatie minimaliseren

• Wanneer een nummer wordt afgespeeld, tikt u op  $\oplus$  om naar het Startscherm te gaan. De 'WALKMAN'-applicatie blijft afspelen op de achtergrond.

#### De "WALKMAN"-applicatie openen wanneer muziek op de achtergrond wordt afgespeeld

- 1 Tik, terwijl een nummer op de achtergrond wordt afgespeeld, op de  $\Box$  om het onlangs gebruikte applicatievenster te openen.
- 2 Tik op de "WALKMAN"-applicatie.

## WALKMAN-startscherm

Het WALKMAN-startscherm geeft u een overzicht van alle muziekstukken op uw apparaat en de beschikbare muziekstukken op Music Unlimited. Van hieruit kunt u uw albums en afspeellijsten beheren, snelkoppelingen maken en uw muziek indelen op stemming en tempo met gebruik van SensMe™-kanalen.

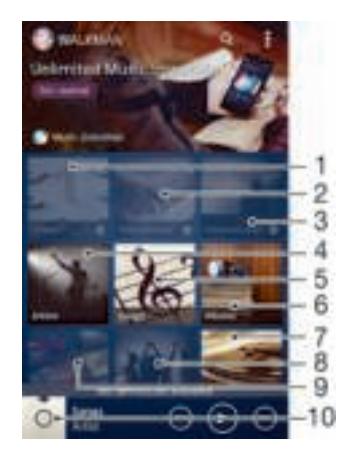

- 1 Hitlijsten door Music Unlimited
- 2 Nieuwe uitgaves door Music Unlimited
- 3 Afspeellijsten in de schijnwerper door Music Unlimited
- 4 Blader door de muziek op artiest
- 5 Blader door uw muziek op muziekstuk
- 6 Blader door uw muziek op album
- 7 Blader door alle afspeellijsten
- 8 Verzamel koppelingen naar muziek en verwante inhoud die u en vrienden hebben gedeeld met online-diensten
- 9 Beheer en bewerk uw muziek met Music Unlimited-kanalen
- 10 Open de 'WALKMAN'-muziekspeler
- Ţ Sony Entertainment Network met Video Unlimited en Music Unlimited is niet overal verkrijgbaar. Apart abonnement vereist. Aanvullende gebruiksvoorwaarden zijn van toepassing.

#### Het WALKMAN-startscherm weergeven

- 1 Tik vanuit de Startscherm op  $\equiv$  >  $\blacksquare$
- 2 Als het WALKMAN-startscherm niet wordt weergegeven, tikt u op ...

#### Een snelkoppeling toevoegen aan een nummer

- 1 Blader vanuit het WALKMAN-startscherm naar het nummer waarvoor u een snelkoppeling wilt maken.
- Tik op de titel van het nummer en houd deze vast.
- Tik op Toevoegen als snelkoppeling. De snelkoppeling wordt nu weergegeven op het WALKMAN-startscherm.
- U kunt geen snelkoppelingen toevoegen aan nummers uit Music Unlimited.

#### Snelkoppelingen opnieuw schikken

• Raak vanuit het WALKMAN-startscherm een snelkoppeling aan en houd deze ingedrukt tot hij groter wordt en uw apparaat trilt. Sleep het item vervolgens naar een nieuwe locatie.

#### Een snelkoppeling verwijderen

- Raak vanuit het WALKMAN-startscherm een snelkoppeling aan en houd deze ingedrukt tot deze groter wordt en uw apparaat trilt. Sleep het item vervolgens naar $\blacksquare$ .
- U kunt alleen snelkoppelingen verwijderen die u zelf hebt gemaakt.
- -64 U kunt tevens standaardsnelkoppelingen naar islepen, maar deze worden alleen verborgen en niet verwijderd.

#### Uw muziek met de nieuwste informatie bijwerken

- 1 Tik vanaf het WALKMAN-startscherm op ...
- 2 Tik op Muziekinfo downloaden > Starten. Uw apparaat zoekt online en downloadt de meest recente album art en nummerinformatie voor uw muziek.
- ÷ó. De SensMe™-kanalenapplicatie wordt geactiveerd wanneer u muziekinformatie downloadt.

#### De applicatie SensMe™-kanalen inschakelen

- Tik vanuit het WALKMAN-startscherm op len vervolgens op Muziekinfo downloaden > Starten.
- Voor deze applicatie is een mobiele of Wi-Fi®-netwerkverbinding nodig.

#### Een nummer verwijderen

- 1 Open het WALKMAN-startscherm en blader vervolgens naar het nummer dat u wilt verwijderen.
- 2 Raak de titel van het nummer aan en houd deze vast, tik vervolgens op Verwijderen.
- U kunt op deze manier ook albums verwijderen.

# **Afspeellijsten**

Op het WALKMAN-startscherm kunt u uw eigen afspeellijsten maken op basis van de muziek die op uw apparaat is opgeslagen.

### Uw eigen playlists maken

- 1 Open het WALKMAN-startscherm.
- 2 Raak de naam van de artiest of de titel van het album of het nummer aan om een artiest, album of nummer aan een playlist toe te voegen.
- 3 Tik in het menu dat wordt geopend op Toevoegen aan > Nieuwe afspeellijst maken.
- 4 Voer een naam voor de playlist in en tik op OK.
- $\dot{\bullet}$  U kunt tevens op de album art tikken en vervolgens op  $+$  om een nieuwe playlist te maken.

#### Nummers toevoegen aan een playlist

- 1 Open het WALKMAN-startscherm.
- 2 Blader naar het nummer of het album dat u wilt toevoegen aan een playlist, raak vervolgens de titel van het nummer of het album aan en houd het vast.
- 3 Tik op Toevoegen aan.
- 4 Tik op de naam van de playlist waaraan u het album of het nummer wilt toevoegen. Het album of het nummer wordt aan de playlist toegevoegd.

#### Uw eigen afspeellijsten afspelen

- 1 Open het WALKMAN-startscherm en tik op Afspeellijsten.
- 2 Tik onder Afspeellijsten op een afspeellijst.
- 3 Tik op een nummer om deze af te spelen.

#### Een nummer verwijderen uit een afspeellijst

- 1 Houd in een afspeellijst de titel van het nummer dat u wilt verwijderen, vast.
- 2 Tik op Verwijderen uit playlist in de lijst die wordt weergegeven.

#### Een playlist verwijderen

- 1 Open het WALKMAN-startscherm en tik op Afspeellijsten.
- 2 Houd de playlist die u wilt verwijderen aangeraakt.
- 3 Tik op Verwijderen.
- 4 Tik opnieuw op Verwijderen om uw keuze te bevestigen.
- Ţ U kunt standaard playlists niet verwijderen.

## Muziek delen

#### Een nummer versturen

- 1 Open het WALKMAN-startscherm.
- 2 Blader naar het nummer of het album dat u wilt versturen en tik vervolgens de titel van het nummer aan en houd deze vast.
- 3 Tik op Delen.
- 4 Selecteer een applicatie in de lijst en volg de instructies op het scherm.
- U kunt op deze manier ook albums en playlists verzenden.

## Muziek delen op Facebook™

De functie Muz. v. vrienden verzamelt koppelingen naar muziek en muziek gerelateerde inhoud die u en uw vrienden op Facebook™ hebben gedeeld.

#### Een nummer "leuk vinden" op Facebook™

- 1 Tik terwijl het nummer afspeelt in de "WALKMAN"-applicatie op de album art.
- 2 Tik op  $\blacksquare$  om te tonen dat u voor het nummer "Vind ik leuk" aangetikt hebt op Facebook™. Voeg indien gewenst een opmerking toe in het opmerkingenveld.
- 3 Tik op Delen om het nummer naar Facebook™ te verzenden. Als u het nummer ontvangt, krijgt u een bevestigingsbericht van Facebook™.

#### Muziek van uw vrienden beheren

- 1 Open het WALKMAN-startscherm en tik op Muz. v. vrienden > Recent.
- 2 Tik op een item om het te openen en gebruik het naar wens.
- 3 Tik op om te tonen dat u voor het nummer "Like" aangetikt hebt op Facebook™. Voeg indien gewenst een reactie toe in het reactieveld.

#### Uw gedeelde muziek weergeven

- 1 Open het WALKMAN-startscherm en tik op Muz. v. vrienden > Gedeeld.
- 2 Blader naar een item dat u wilt openen en tik er op. Alle eventuele opmerkingen over het item worden weergegeven.

## Het geluid verbeteren

#### De geluidskwaliteit verbeteren met de equalizer

- 1 Tik terwijl in de 'WALKMAN'-applicatie een muziekstuk wordt afgespeeld op .
- 2 Tik op Instellingen > Geluidseffecten > Geluidsverbeteringen.
- 3 Sleep de knoppen van de frequentieband omhoog of omlaag als u het geluid handmatig wilt aanpassen. Tik op en selecteer een stijl als u het geluid automatisch wilt aanpassen.

#### Surround-geluid inschakelen

- 1 Tik op Lals de 'WALKMAN'-applicatie is geopend.
- 2 Tik op Instellingen > Geluidseffecten > Geluidsverbeteringen > Instellingen > Surroundgeluid (VPT).
- 3 Selecteer een instelling en tik vervolgens op OK om te bevestigen.

## Visualiser

De Visualiser voegt visuele effecten aan uw nummers toe tijdens het afspelen. De effecten voor elk nummer zijn gebaseerd op de kenmerken van de muziek. Ze veranderen bijvoorbeeld in reactie op wijzigingen in de geluidssterkte, het ritme en het frequentieniveau van de muziek. U kunt ook het achtergrondthema wijzigen.

#### De Visualiser inschakelen

- 1 Tik in de 'WALKMAN'-applicatie op ...
- 2 Tik op Visualizer.
- Tik op het scherm om naar de weergave volledig scherm te gaan.

#### Het achtergrondthema wijzigen

- 1 Tik in de "WALKMAN"-applicatie op ...
- 2 Tik op Visualizer.
- $3$  Tik op  $\blacktriangleright$  Thema en selecteer een thema.

# Muziek herkennen met TrackID™

Gebruik TrackID™-muziekherkenning om een track te identificeren die in uw omgeving wordt afgespeeld. Leg een kort stukje van de track vast en binnen enkele seconden ziet u de info over artiest, titel en het album. U kunt tracks kopen die u met TrackID™ hebt geïdentificeerd en u kunt TrackID™-lijsten weergeven om te zien waar TrackID™-gebruikers wereldwijd naar zoeken. Gebruik TrackID™-technologie in een rustige omgeving voor de beste resultaten.

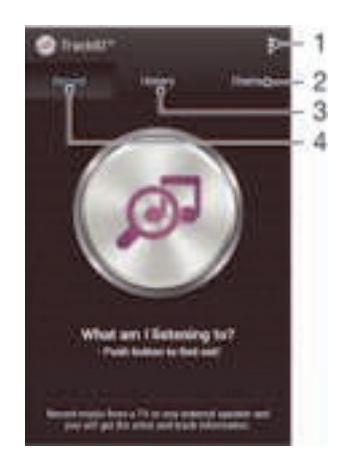

- 1 Geef TrackID-opties weer
- 2 Geef huidige muzieklijsten weer
- 3 Geef de geschiedenis van zoekresultaten weer
- 4 Neem muziek op en herken het
- Ţ De TrackID™-applicatie en de TrackID™-service worden niet in alle landen/regio's en door alle netwerken en/of serviceproviders in alle gebieden ondersteund.

#### Muziek herkennen met TrackID™-technologie

- 1 Tik vanuit Startscherm op
- 2 Zoek en tik op TrackID™ en houd het apparaat in de richting van de muziekbron.
- 3 Tik op . Als de track wordt herkend door de TrackID™-service, verschijnen de resultaten op het scherm.
- $\frac{1}{2}$  Als u wilt terugkeren naar de startpagina van TrackID™, drukt u op ...

#### TrackID™-lijsten weergeven

• Open de applicatie TrackID™ en tik op Charts. Er wordt een lijst uit uw eigen regio weergegeven.

#### TrackID™-lijsten uit een andere regio weergeven

- 1 Open de applicatie TrackID™ en tik op Charts.
- 2 Tik op > Regio's en selecteer vervolgens een land of regio.

#### Een track kopen die herkend wordt door de applicatie TrackID™

- 1 Nadat een track is herkend door de applicatie TrackID™, tikt u op Downloaden.
- 2 Volg de instructies op uw apparaat om de aankoop te voltooien.
- $\frac{1}{2}$ U kunt ook een aan te schaffen track selecteren door de tabbladen Geschiedenis of Charts te openen op het startscherm TrackID™.

#### Een track delen

- 1 Nadat een track is herkend door de applicatie TrackID™, tikt u op Delen en selecteert u een methode om te delen.
- 2 Volg de instructies op uw apparaat om de procedure te voltooien.

#### Artiestinformatie voor een track weergeven

• Nadat een track is herkend door de applicatie TrackID™, tikt u op Artiestinfo.

#### Een track verwijderen uit de trackgeschiedenis

- 1 Open de applicatie TrackID™ en tik op Geschiedenis.
- 2 Tik op de titel van een track en tik vervolgens op Verwijderen.
- 3 Tik op Ja om uw keuze te bevestigen.

# Online service Music Unlimited

Music Unlimited™ is een op een abonnement gebaseerde service die toegang biedt tot miljoenen nummers via een mobiel netwerk of Wi-Fi®-verbinding. U kunt uw persoonlijke muziekbibliotheek in de cloud beheren en bewerken vanaf verschillende apparaten, of playlists en muziek synchroniseren met een pc met Windows®. Ga naar www.sonyentertainmentnetwork.com voor meer informatie.

Sony Entertainment Network met Video Unlimited en Music Unlimited is niet overal verkrijgbaar. Apart abonnement vereist. Aanvullende gebruiksvoorwaarden zijn van toepassing.

#### Aan de slag met Music Unlimited

- 1 Open het WALKMAN-startscherm.
- 2 Tik op Music Unlimited en volg vervolgens de instructies op het scherm om aan de slag te gaan met de service Music Unlimited.

# FM-radio

## Naar de radio luisteren

De FM-radio in uw apparaat werkt net als elke andere FM-radio. U kunt bijvoorbeeld bladeren door FM-radiozenders, deze beluisteren en de zenders opslaan als favorieten. U moet een bekabelde headset of hoofdtelefoon op het apparaat aansluiten voordat u de radio kunt gebruiken. Dat komt omdat de headset of hoofdtelefoon als antenne werkt. Nadat een van deze apparaten is aangesloten, kunt u het geluid van de radio eventueel door de luidspreker laten komen.

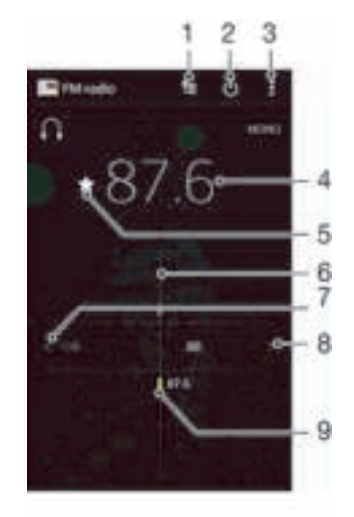

- 1 Lijst met favorieten
- 2 Aan-uitknop voor radio
- 3 Geef menuopties weer
- 4 Ingestelde frequentie
- 5 Een zender als favoriet opslaan of verwijderen
- 6 Afstemknop
- 7 Ga naar links over de frequentieband om een zender te zoeken
- 8 Ga naar rechts over de frequentieband om een zender te zoeken
- 9 Een opgeslagen favoriete zender

#### De FM-radio beluisteren

- 1 Sluit een headset of een hoofdtelefoon aan op uw apparaat.
- 2 Tik vanaf uw Startscherm op ....<br>3 Tik op **FM-radio** De beschikb
- Tik op FM-radio . De beschikbare zenders worden weergegeven wanneer u door de frequentieband bladert.
- Ţ Wanneer u de FM-radio start, worden de beschikbare zenders automatisch weergegeven. Als een zender RDS-informatie doorgeeft, verschijnt deze enkele seconden nadat u begonnen bent met luisteren naar de zender.

#### Schakelen tussen radiozenders

• Sleep de frequentieband naar links of rechts.

#### Opnieuw zoeken naar radiozenders

- 1 Wanneer de radio is geopend, drukt u op ...
- 2 Tik op Kanalen zoeken. De hele frequentieband wordt gescand en alle beschikbare zenders worden weergegeven.

#### Het radiogeluid naar de luidspreker omschakelen

- 1 Wanneer de radio is geopend, drukt u op ...
- 2 Tik op Via luidspreker afsp..
- <sup>- $\frac{1}{2}$ </sup> Druk op ∎en tik op Afsp. op hoofdtelefoon om het geluid terug te schakelen naar de bedrade headset of hoofdtelefoon.

#### Een nummer identificeren op de FM-radio via TrackID™

- 1 Tik op terwijl het nummer op de FM-radio van uw apparaat wordt afgespeeld en selecteer TrackID™.
- 2 Er wordt een voortgangsindicator weergegeven terwijl de TrackID™-applicatie het nummer analyseert. Als dit lukt, krijgt u een trackresultaat of een lijst met mogelijke nummers te zien.
- 3 Druk op  $\pm$  om terug te keren naar de FM-radio.
- De TrackID™-toepassing en de TrackID™-service worden niet in alle landen/regio's en door alle netwerken en/of serviceproviders in alle gebieden ondersteund.

## Favoriete radiozenders

#### Een zender als favoriet opslaan

- 1 Ga wanneer de radio is geopend naar de zender die u wilt opslaan als favoriet.
- 2 Tik op  $\triangle$ .
- 3 Voer een naam in en selecteer een kleur voor de zender en druk dan op Opslaan.

#### Luisteren naar een favoriete radiozender

- 1 Tik op  $\equiv$ .
- 2 Selecteer een optie.

#### Een zender als favoriet verwijderen

- 1 Ga wanneer de radio is geopend naar de zender die u wilt verwijderen.
- 2 Tik op  $\pm$  en op Verwijderen.

## Geluidsinstellingen

#### Wisselen tussen de mono- en stereogeluidsmodus

- 1 Wanneer de radio is geopend, drukt u op ...
- 2 Tik op Stereogeluid inschakelen.
- 3 Druk op en tik op Monogeluid afdwingen om de radio weer in monogeluidsmodus te beluisteren.

#### De regio van de radio selecteren

- 1 Wanneer de radio is geopend, drukt u op ...
- 2 Tik op Radioregio instellen.
- 3 Selecteer een optie.

#### De Visualiser aanpassen

- 1 Wanneer de radio is geopend, tikt u op ...
- 2 Tik op Visualizer.
- 3 Selecteer een optie.

# Camera

## Foto's maken en video's opnemen

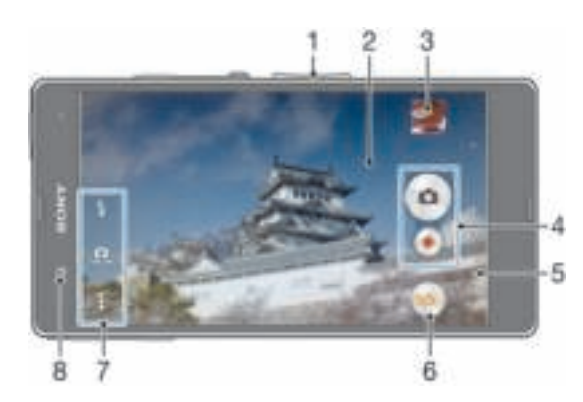

- 1 In- of uitzoomen
- 2 Hoofdcamerascherm
- 3 Foto's en video's weergeven
- 4 Foto's maken of videoclips opnemen
- 5 Een stap teruggaan of de camera afsluiten
- 6 Pictogram instellingen opnamemodus
- 7 Pictogram camera-instellingen en snelkoppelingpictogrammen
- 8 Camera aan voorzijde

#### Een foto nemen vanaf het vergrendelscherm

- 1 Als u het scherm wilt activeren, drukt u kort op de aan/uit-toets  $\mathbb{R}$ .
- 2 Veeg in het bovenste deel van het scherm naar links om de camera te activeren.
- 3 Tik nadat de camera opent op .

#### Een foto maken door op de knop op het scherm te tikken

- 1 Activeer de camera.
- 2 Richt de camera op het onderwerp.
- 3 Tik op de knop op het scherm . De foto wordt gemaakt zodra u uw vinger van het scherm haalt.

#### Een zelfportret maken met de camera vooraan

- 1 Activeer de camera.
- 2 Tik op ...
- 3 Als u de foto wilt maken, drukt u op de cameratoets. De foto wordt gemaakt zodra u uw vinger van het scherm haalt.

#### De flitser voor de fotocamera gebruiken

- 1 Wanneer de camera is geopend, tikt u op ...
- 2 Selecteer uw gewenste flitserinstelling.
- 3 Maak de foto.

#### Een video opnemen door op het scherm te tikken

- 1 Activeer de camera.
- 2 Richt de camera op het onderwerp.
- 3 Tik op om de opname te starten.
- 4 Tik op om de opname te stoppen.
- Ţ Deze functie is alleen beschikbaar in de opnamemodus Automatisch superieur.

#### Uw foto's en video's weergeven

- 1 Schakel de camera in en tik vervolgens op een miniatuurweergave om een foto of video te openen.
- 2 Veeg naar links of rechts om uw foto's en video's weer te geven.

#### Een foto of een opgenomen video verwijderen

- 1 Blader naar de foto of de video die u wilt verwijderen.
- 2 Tik op het scherm zodat wordt weergegeven.
- 3 Tik op  $\blacksquare$ .
- 4 Tik op Verwijderen om uw keuze te bevestigen.

## Gezichtsdetectie

Met gezichtsdetectie kunt u de focus richten op een gezicht dat niet in het midden staat. De camera kan maximaal vijf gezichten herkennen. De gezichten worden gemarkeerd met witte kaders. Met een geel kader wordt aangegeven op welk gezicht wordt scherpgesteld. De focus wordt ingesteld op het gezicht dat zich het dichtst bij de camera bevindt. U kunt ook op een van de kaders tikken om te bepalen op welk gezicht moet worden scherpgesteld.

#### Gezichtsdetectie inschakelen

- 1 Activeer de camera.
- 2 Tik op ei en selecteer vervolgens
- $3$  Tik op en vervolgens op  $\blacksquare$ .
- 4 Tik op Scherpstel-modus > Gezichts-detectie.

#### Een foto maken met gezichtsdetectie

- 1 Wanneer de camera is geopend en Gezichts-detectie is ingeschakeld, richt u de camera op uw onderwerp. Er kunnen tot 5 gezichten worden gedetecteerd en elk gedetecteerd gezicht wordt in een kader geplaatst.
- 2 Druk de cameratoets half in. Met een geel kader wordt het gezicht aangegeven waarop wordt scherpgesteld.
- 3 Druk de cameratoets volledig in als u een foto wilt maken.

## Smile Shutter™ gebruiken om lachende gezichten vast te **leggen**

Gebruik de Smile Shutter™-technologie om alleen foto's van lachende gezichten te maken. In de camera worden maximaal vijf gezichten herkend. Eén van deze gezichten wordt geselecteerd voor glimlachdetectie en autofocus. Wanneer het geselecteerde gezicht lacht, wordt automatisch een foto gemaakt.

#### Smile Shutter™ inschakelen

- 1 Activeer de camera.
- 2 Tik op en vervolgens op **n**
- 3 Tik op Glimlachdetectie en selecteer een lachniveau.

#### Een foto maken met Smile Shutter™

- 1 Wanneer de camera is geopend en Smile Shutter™ is ingeschakeld, richt u de camera op uw onderwerp. In de camera wordt bepaald op welk gezicht moet worden scherpgesteld.
- 2 Het geselecteerde gezicht verschijnt in een gekleurd kader en de foto wordt automatisch gemaakt.
- 3 Druk op de cameratoets om de foto handmatig te maken als er geen glimlach wordt gedetecteerd.

## De geografische positie toevoegen aan uw foto's

Schakel geotagging in om een benadering van de geografische locatie (een geotag) toe te voegen aan foto's die u maakt. De geografische locatie wordt bepaald met behulp van draadloze netwerken (mobiele netwerken of Wi-Fi®) of GPS-technologie.

Wanneer wordt weergegeven op het camerascherm, is geotagging ingeschakeld maar is de geografische positie niet gevonden. Wanneer wordt weergegeven, is geotagging ingeschakeld en is de geografische locatie beschikbaar. U kunt dan een geotag toevoegen aan uw foto. Wanneer geen van de twee symbolen wordt weergegeven, is geotagging uitgeschakeld.

#### Geotags inschakelen

- 1 Tik in het Startscherm op  $\blacksquare$ .
- 2 Tik op Instellingen > Locatieservices.
- 3 Sleep de schuifregelaar naast Toegang tot mijn locatie naar rechts.
- 4 Activeer de camera.
- 5 Tik op en vervolgens op  $\frac{1}{2}$ .
- 6 Sleep de schuifregelaar naast Geotags naar rechts.
- 7 Tik op OK.

## Algemene camera-instellingen

#### Overzicht instellingen opnamemodus

- **Automatisch superieur** Optimaliseer uw instellingen voor elke scène.
- **Handmatiq** Pas camera-instellingen met de hand aan.
- **Foto-effect** Effecten toepassen op foto's.
- **Veegpanorama** Gebruik deze instelling om panoramische groothoekfoto's te maken. Druk op de cameratoets en beweeg de camera rustig van de ene zijde naar de andere zijde.

## Snel starten

Gebruik de instellingen voor snel starten om de camera in te schakelen wanneer het scherm is vergrendeld.

#### Alleen starten

Wanneer deze instelling is geactiveerd, kunt u de camera inschakelen wanneer het scherm is vergrendeld door de cameratoets ingedrukt te houden.

#### Starten en vastleggen

Wanneer deze instelling is geactiveerd, kunt u de camera inschakelen en automatisch een foto maken wanneer het scherm is vergrendeld door de cameratoets ingedrukt te houden.

#### Starten en video opnemen

Wanneer deze instelling is geactiveerd, kunt u de camera inschakelen en beginnen met het maken van een video wanneer het scherm is vergrendeld door de cameratoets ingedrukt te houden.

Uit

## **Geotags**

Foto's labelen met informatie over de locatie waar de foto is gemaakt.

#### Vastleggen met aanraken

Kies een specifiek scherpstelgebied door het camerascherm met uw vinger aan te raken. De foto wordt gemaakt zodra u uw vinger van het scherm haalt. Deze instelling is alleen beschikbaar wanneer de focus-modus is ingesteld op aanraakfocus.

## **Sluitergeluid**

Kies om het sluitergeluid in of uit te schakelen wanneer u een video opneemt.

### **Gegevensopslag**

U kunt uw gegevens opslaan op een verwisselbare SD-kaart of in het interne geheugen van het apparaat.

Intern geheugen Foto's en video's worden opgeslagen in het apparaatgeheugen.

SD-kaart Foto's en video's worden opgeslagen op de SD-kaart.

## **Withalans**

Deze functie past de kleurbalans automatisch aan de lichtomstandigheden aan. Het pictogram voor de witbalansinstelling  $\parallel\!\!\!\parallel$  is beschikbaar op het camerascherm.

**Auto** Auto

Hiermee wordt de kleurbalans automatisch aan de lichtomstandigheden aangepast.

- **Kunstlicht** Hiermee wordt kleurbalans aangepast voor warme lichtomstandigheden zoals onder gloeilampen.
- TI-licht Hiermee wordt de kleurbalans aangepast voor tl-licht.
- **畫** Daglicht Hiermee wordt de kleurbalans aangepast voor zonnige omstandigheden buitenshuis.
- **Bewolkt** Hiermee wordt de kleurbalans aangepast voor een bewolkte lucht.
- ļ Deze instelling is alleen beschikbaar in de opnamemodus Handmatig.

## Fotocamera-instellingen

#### De fotocamera-instellingen aanpassen

- 1 Activeer de camera.
- 2 Tik op om alle instellingen weer te geven.
- 3 Selecteer de instellingen die u wilt aanpassen en bewerk deze dan zoals gewenst.

## Overzicht fotocamera-instellingen

### Resolutie

Kies uit verschillende resoluties en hoogte-breedteverhoudingen voordat u een foto maakt. Voor een foto met een hogere resolutie is meer geheugen vereist.

13MP

```
4128×3096(4:3)
```
Resolutie van 13 megapixels met hoogte-breedteverhouding van 4:3. Geschikt voor foto's die u wilt weergeven op niet-breedbeeldschermen of die u wilt afdrukken met een hoge resolutie.

9MP

```
3920×2204(16:9)
```
Resolutie van 9 megapixels met hoogte-breedteverhouding van 16:9. Geschikt voor foto's die u op breedbeeldschermen wilt weergeven.

#### 5MP

#### 2592×1944(4:3)

Resolutie van 5 megapixels met hoogte-breedteverhouding van 4:3. Geschikt voor foto's die u wilt weergeven op niet-breedbeeldschermen of die u wilt afdrukken met een hoge resolutie.

2MP 1920×1080(16:9) Resolutie van 2 megapixels met hoogte-breedteverhouding van 16:9. Geschikt voor foto's die u op breedbeeldschermen wilt weergeven.

 $\mathbf{I}$ Deze instelling is alleen beschikbaar in de opnamemodus Handmatig.

#### Zelfontspanner

Met de zelfontspanner kunt u een foto maken zonder het apparaat vast te houden. Gebruik deze functie om zelfportretten te maken, of groepsfoto's waarbij iedereen op de foto staat. U kunt de zelfontspanner ook gebruiken om te voorkomen dat de camera beweegt terwijl u foto's maakt.

#### Aan (10 seconden)

Een vertraging van 10 seconden instellen vanaf het moment dat u op het camerascherm tikt tot het moment dat de foto wordt gemaakt

#### Aan (2 seconden)

Een vertraging van 2 seconden instellen vanaf het moment dat u op het camerascherm tikt tot het moment dat de foto wordt gemaakt

Uit

De foto wordt gemaakt zodra u op het camerascherm tikt.

## Smile Shutter™

Gebruik de functie Smile Shutter™ om te bepalen op wat voor lach de camera reageert voordat u een foto neemt.

#### Focus-modus

Met de scherpstelfunctie bepaalt u welk deel van een foto scherp moet zijn. Wanneer continue autofocus is ingeschakeld, blijft de camera scherpstellen zodat het gebied in het gele focuskader scherp blijft.

#### Enkelv. automat. scherpstellen

De camera stelt automatisch scherp op het geselecteerde onderwerp. Continue autofocus is ingeschakeld. Raak het camerascherm aan en houd het vast totdat het gele focuskader blauw wordt; dit geeft aan dat er is scherpgesteld. De foto wordt gemaakt wanneer u uw vinger van het scherm haalt.

#### Meerv. automat. scherpstellen

Er wordt automatisch scherpgesteld op verschillende gebieden van het beeld. Raak het camerascherm aan en houd het vast totdat het gele focuskader blauw wordt; dit geeft aan dat er is scherpgesteld. De foto wordt gemaakt wanneer u uw vinger van het scherm haalt. Continue autofocus is uitgeschakeld.

#### Gezichts-detectie

De camera kan maximaal vijf gezichten herkennen. De gezichten worden gemarkeerd met kaders op het scherm. De camera stelt automatisch scherp op het dichtstbijzijnde gezicht. U kunt ook selecteren op welk gezicht u wilt scherpstellen door erop te tikken op het scherm. Wanneer u op het camerascherm tikt, geeft een blauw kader het gezicht aan dat is geselecteerd en waarop wordt scherpgesteld. Gezichtsdetectie kan niet worden gebruikt voor alle scènetypen. Continue autofocus is ingeschakeld.

#### **Aanraakfocus**

Raak een specifiek gebied op het camerascherm aan om het scherpstelgebied in te stellen. Continue autofocus is uitgeschakeld. Raak het camerascherm aan en houd het vast totdat het gele focuskader blauw wordt; dit geeft aan dat er is scherpgesteld. De foto wordt gemaakt wanneer u uw vinger van het scherm haalt.

#### **Objecttracering**

Bij het selecteren van een object door het aan te raken in de zoeker, zoekt de camera het voor u op.

## Deze instelling is alleen beschikbaar in de opnamemodus Handmatig.

## ISO

U kunt de vervaging van het beeld die wordt veroorzaakt door donkere omstandigheden of bewegende onderwerpen, verminderen door de ISO-gevoeligheid te verhogen.

Automatisch Stelt de ISO-gevoeligheid automatisch in.
100 Stelt de ISO-gevoeligheid in op 100. 200 Stelt de ISO-gevoeligheid in op 200. 400 Stelt de ISO-gevoeligheid in op 400. 800 Stelt de ISO-gevoeligheid in op 800.

Ţ Deze instelling is alleen beschikbaar in de opnamemodus Handmatig.

## Lichtmeting

Met deze functie wordt automatisch een gebalanceerde belichting vastgesteld door de hoeveelheid licht te meten voor het beeld dat u wilt vastleggen.

Centrum Hiermee wordt de belichting aangepast aan het centrum van de zoeker.

```
Gemiddeld
```
Hiermee wordt de belichting berekend op basis van de hoeveelheid licht voor het gehele beeld.

Spot Hiermee wordt de belichting aangepast voor een uiterst klein deel van het beeld dat u wilt vastleggen.

Ţ Deze instelling is alleen beschikbaar in de opnamemodus Handmatig.

## Image stabiliser

Het kan lastig zijn het apparaat stil te houden wanneer u een foto maakt. De stabilisator helpt u hierbij door kleine bewegingen van de hand te compenseren.

Ţ Deze instelling is alleen beschikbaar in de opnamemodus Handmatig.

## Voorbeeld

U kunt kiezen om een voorbeeld te bekijken van foto's en video's net nadat u deze hebt gemaakt.

#### Onhenerkt

Het voorbeeld van de foto of video wordt weergegeven nadat u deze hebt gemaakt.

#### 5 seconden

Het voorbeeld van de foto of video wordt weergegeven 5 seconden nadat u deze hebt gemaakt.

#### 3 seconden

Het voorbeeld wordt weergegeven 3 seconden nadat u de foto of video hebt gemaakt.

#### Bewerken

De foto of video wordt geopend voor bewerken nadat u deze hebt gemaakt.

Uit

De foto of video wordt opgeslagen nadat u deze hebt gemaakt en er worden geen voorbeelden weergegeven.

## **Flitser**

Gebruik de flitser om foto's te maken bij slechte lichtomstandigheden of bij tegenlicht. De volgende opties zijn beschikbaar wanneer u tikt op het pictogram flitser  $\frac{1}{4}$  op het camerascherm:

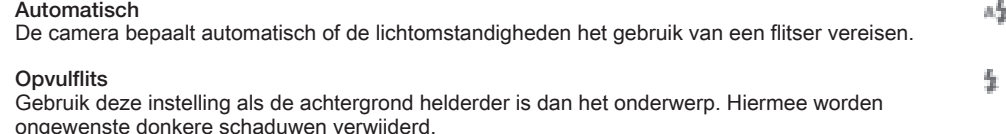

#### Rode-ogenreductie Vermindert de rode kleur van ogen wanneer u een foto maakt.

dib

٨

Uit

De flitser is uitgeschakeld. Soms kan de kwaliteit van een foto beter zijn zonder het gebruik van de flitser, zelfs onder omstandigheden met slecht licht. Als u een goede foto wilt maken zonder de flitser te gebruiken, hebt u een vaste hand nodig. Gebruik de zelfontspanner om wazige foto's te voorkomen.

#### Zaklantaarn

Er gaat een lantaarn of cameralamp aan wanneer u foto's maakt.

**COM** 

# Videocamera-instellingen

## Videocamera-instellingen aanpassen

- 1 Activeer de camera.
- 2 Tik op één van de pictogrammen voor instellingen op het scherm.<br>3 Tik op I om alle instellingen weer te geven.
- Tik op om alle instellingen weer te geven.
- 4 Selecteer de instelling die u wilt aanpassen en breng vervolgens uw wijzigingen aan.

## Overzicht van videocamera-instellingen

## Videoresolutie

Pas de videoresolutie aan voor verschillende indelingen.

Full HD

1980×1080(16:9)

Full HD-indeling (Full High Definition) met hoogte-breedteverhouding 16:9. 1980 × 1080 pixels.

HD

1280×720(16:9) HD-indeling (High Definition) met hoogte-breedteverhouding 16:9. 1280 × 720 pixels.

MMS

Video's opnemen die geschikt zijn voor verzending in MMS-berichten. De opnametijd van deze videoindeling is beperkt zodat de video's aan MMS-berichten kunnen worden toegevoegd.

Deze instelling is alleen beschikbaar in de opnamemodus Handmatig.

## **Zelfontspanner**

Met de zelfontspanner kunt u een video opnemen zonder het apparaat vast te houden. Gebruik deze optie om groepsvideo's op te nemen waarbij iedereen op de video staat. U kunt de zelfontspanner gebruiken om te voorkomen dat de camera beweegt tijdens het opnemen van video's.

Aan (10 seconden)

Stel een vertraging van 10 seconden in vanaf het moment dat u op het camerascherm tikt tot het moment dat de video-opname begint.

Aan (2 seconden)

Stel een vertraging van 2 seconden in vanaf het moment dat u op het camerascherm tikt tot het moment dat de video-opname begint.

Uit

De video-opname begint zodra u op het camerascherm tikt.

## Scherpstel-modus

Met de scherpstelinstellingen bepaalt u welk deel van een video scherp moet zijn. Wanneer continue autofocus is ingeschakeld, blijft de camera scherpstellen zodat het gebied in het witte scherpstelkader scherp blijft.

Enkelv. automat. scherpstellen

De camera stelt automatisch scherp op het geselecteerde onderwerp. Continue autofocus is ingeschakeld.

#### Gezichts-detectie

De camera kan maximaal vijf gezichten herkennen. De gezichten worden gemarkeerd met kaders op het scherm. De camera stelt automatisch scherp op het dichtstbijzijnde gezicht. U kunt ook selecteren op welk gezicht u wilt scherpstellen door erop te tikken op het scherm. Wanneer u op het camerascherm tikt, geeft een geel kader het gezicht aan dat is geselecteerd en waarop wordt scherpgesteld. Gezichtsdetectie kan niet worden gebruikt voor alle scènetypen. Continue autofocus is ingeschakeld.

#### **Objecttracering**

Bij het selecteren van een object door het aan te raken in de zoeker, zoekt de camera het voor u op.

Ţ. Deze instelling is alleen beschikbaar in de opnamemodus Handmatig.

## Lichtmeting

Met deze functie wordt automatisch een gebalanceerde belichting vastgesteld door de hoeveelheid licht te meten voor het beeld dat u wilt vastleggen.

**Centrum** 

Hiermee wordt de belichting aangepast aan het centrum van de zoeker.

Gemiddeld

Hiermee wordt de belichting berekend op basis van de hoeveelheid licht voor het gehele beeld.

Spot

Hiermee wordt de belichting aangepast voor een uiterst klein deel van het beeld dat u wilt vastleggen.

Deze instelling is alleen beschikbaar in de opnamemodus Handmatig.

## **Microfoon**

Selecteer of het omgevingsgeluid moet worden opgenomen tijdens video-opnamen.

#### Flitser

Gebruik de flitser om video's op te nemen bij slechte lichtomstandigheden of bij tegenlicht. Het pictogram videoflitser is alleen beschikbaar op het scherm van de videocamera. Denk eraan dat de videokwaliteit soms beter kan zijn zonder verlichting, zelfs bij slechte lichtomstandigheden.

Uit

of the Aan

 $\partial \mathbb{E} \mu$ 

75

# Album

# Foto's en video's weergeven

Gebruik het tabblad Afbeeldingen in de toepassing Album om foto's weer te geven en video's af te spelen die u met de camera hebt vastgelegd of om soortgelijke content weer te geven die u op het apparaat hebt opgeslagen. Alle foto's en video's worden in een raster in chronologische volgorde weergegeven.

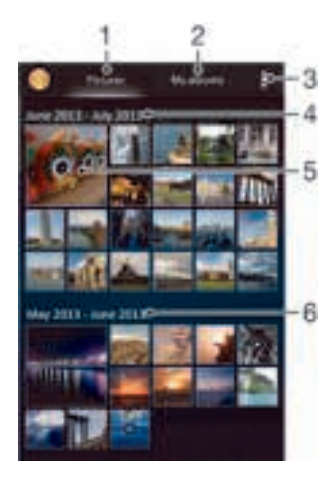

- 1 Geef foto's en video's weer in het tabblad Afbeeldingen
- 2 Geef foto's en video's weer in het tabblad Mijn albums
- 3 Geef menuopties weer
- 4 De datum van items in de groep
- 5 Tik op een foto of video om deze te bekijken
- 6 Blader omhoog of omlaag om de inhoud weer te geven

#### Foto's en video's weergeven

- 1 Tik in het Startscherm op  $\mathbb{H}$ .
- 2 Tik op Album .
- 3 Tik op een foto of video om deze te bekijken.
- 4 Veeg naar links om de volgende foto of video weer te geven. Veeg naar rechts om de vorige foto of video weer te geven.
- ÷ó Als de schermstand niet automatisch verandert wanneer u uw apparaat een kwartslag draait, schakelt u onder Scherm automatisch draaien het selectievakje Instellingen > Scherm in.

#### De grootte van de miniaturen wijzigen

• Spreid twee vingers uit elkaar om uit te zoomen of knijp twee vingers samen om in te zoomen als u miniaturen van foto's en video's in Album bekijkt.

#### In- of uitzoomen op een foto

• Spreid twee vingers uit elkaar om uit te zoomen of knijp twee vingers samen om uit te zoomen als u een foto bekijkt.

#### Een diavoorstelling van uw foto's bekijken

- 1 Tik bij het bekijken van een foto op het scherm om de werkbalken weer te geven en en trik op  $\mathbb{I}$  > Diavoorstelling om het afspelen te starten van alle foto's in een album.
- 2 Tik op een foto om de diavoorstelling te beëindigen.

#### Een diavoorstelling van uw foto's bekijken met muziek

- 1 Als u een foto bekijkt, tikt u op het scherm om de werkbalken weer te geven, waarna u op **| > SensMe™ slideshow tikt.**
- 2 Selecteer de muziek en het thema die u wilt gebruiken voor de diavoorstelling en tik vervolgens op  $\Box$ . De albumapplicatie analyseert uw foto's en maakt gebruik van de SensMe™-muziekgegevens om een diavoorstelling af te spelen.
- 3 Als u het afspelen wilt onderbreken, tikt u op het scherm om de knoppen weer te geven en tikt u vervolgens op ...

## Een video afspelen

- 1 Open het tabblad Afbeeldingen of het tabblad Mijn albums in Album.
- 2 Gebruik de rasterweergave of de lijstweergave om te zoeken naar de video die u wilt openen.
- 3 Tik op de video om deze af te spelen.
- 4 Als er geen afspeelknoppen worden weergegeven, tikt u op het scherm om deze weer te geven. Tik nogmaals op het scherm om de knoppen weer te verbergen.

## Een video onderbreken

- 1 Wanneer een video wordt afgespeeld, tikt u op het scherm om de zoombesturingselementen weer te geven.
- 2 Tik op  $\overline{m}$ .

## Een video vooruit- en terugspoelen

- 1 Wanneer een video wordt afgespeeld, tikt u op het scherm om de zoombesturingselementen weer te geven.
- 2 Sleep de voortgangsbalkmarkering naar links om terug te spoelen of naar rechts om vooruit te spoelen.

## Het volume van een video aanpassen

• Druk op de volumetoets.

# Foto's en video's delen en beheren

U kunt foto's en video's delen die u op uw apparaat hebt opgeslagen. U kunt ze tevens op verschillende manieren beheren. U kunt bijvoorbeeld werken met foto's in batches, foto's verwijderen en ze koppelen aan contacten.

Ţ U kunt auteursrechtelijk beschermde items mogelijk niet kopiëren, verzenden of overbrengen. Sommige items verzenden mogelijk niet, indien het bestandsformaat te groot is.

#### Een foto of video delen

- 1 Zoek en tik in Album op de foto of video die u wilt delen.
- 2 Tik op het scherm om de werkbalken weer te geven en tik vervolgens op  $\overline{\mathbb{R}}$ .
- 3 Tikt op de applicatie die u wilt gebruiken om de foto te delen en volg de stappen om de foto te verzenden.

#### Een foto als contactafbeelding gebruiken

- 1 Als u een foto bekijkt, tikt u op het scherm om de werkbalken weer te geven en tikt u vervolgens op  $\triangleright$  Gebruiken als > Contactafbeelding.
- 2 Indien u hierom wordt gevraagd, selecteert u Contacten > Een keer en selecteert u vervolgens een contact.

## Een foto gebruiken als achtergrond

- 1 Als u een foto bekijkt, tikt u op het scherm om de werkbalken weer te geven en tikt u vervolgens op  $\triangleright$  Gebruiken als > Achtergrond.
- 2 Volg de instructies op het scherm.

## Een foto draaien

- 1 Als u een foto bekijkt, tikt u op het scherm om de werkbalken weer te geven, waarna u op I tikt.
- 2 Selecteer Draaien. De foto wordt opgeslagen in de nieuwe stand.

#### Een foto of video verwijderen

- 1 Als u een foto bekijkt, tikt u op het scherm om de werkbalken weer te geven, waarna u op tikt.
- 2 Tik op Verwijderen.

## Werken met foto- of videobatches in Album

- 1 Tik bij het weergeven van miniaturen van foto's en video's in Album op en tik op Items selecteren.
- 2 Tik op de items waarmee u wilt werken. Geselecteerde items worden met een blauw kader aangegeven.
- 3 Gebruik de tools in de werkbalken om met uw geselecteerde items te werken.
- -64 Om de selectiemodus te activeren, kunt u ook een item aanraken en vasthouden tot het kader blauw wordt. Daarna kunt u op andere items tikken om ze te selecteren.

## Foto's met gezichten analyseren in Album

U kunt alle foto's op uw apparaat analyseren die gezichten van mensen bevatten. Eenmaal geactiveerd blijft de functie voor fotoanalyse actief en worden nieuwe foto's geanalyseerd terwijl ze worden toegevoegd. Na het uitvoeren van een analyse kunt u alle foto's van dezelfde persoon in een map groeperen.

## De functie voor fotoanalyse inschakelen

- 1 Tik in het Startscherm op  $\mathbf{H}$ .
- 2 Ga naar en tik op Album > Mijn albums > Gezichten.
- 3 Alle foto's op uw apparaat worden geanalyseerd en gegroepeerd in de map Gezichten zonder naam.

## Een gezicht een naam geven

- 1 In de tegel Gezichten tikt u op de map Gezichten zonder naam en bladert u vervolgens naar de map Overige gezichten en kiest u het gezicht dat u een naam wilt geven.
- 2 Tik op Naam toevoegen.
- 3 Typ een naam en tik op Gereed > Toevoegen als nieuwe persoon.

## De naam van een gezicht bewerken

- 1 Wanneer u een gezicht op volledig scherm weergeeft, tikt u op het scherm voor het weergeven van de werkbalken, en vervolgens op  $\triangleright$  **Naamtags bewerken.**
- 2 Tik op OK.
- 3 Tik op de naam van het gezicht dat u wilt bewerken.
- 4 Bewerk de naam en tik vervolgens op Gereed >Toevoegen als nieuwe persoon.

# Foto's bewerken met de applicatie Foto-editor

U kunt originele foto's die u met uw camera hebt gemaakt, bewerken en er effecten op toepassen. U kunt bijvoorbeeld de lichteffecten wijzigen. Na het opslaan van de bewerkte foto, blijft de originele ongewijzigde versie van de foto op uw apparaat staan.

## Een foto bewerken

• Als u een foto bekijkt, tikt u op het scherm om de werkbalken weer te geven, waarna u op  $\Box$  tikt.

## Een foto bijsnijden

- 1 Als u een foto bekijkt, tikt u op het scherm om de werkbalken weer te geven, waarna u op  $\blacksquare$  tikt.
- 2 Als u hierom wordt gevraagd, selecteert u Foto-editor > Een keer.
- 3 Tik op  $\pm$  > Bijsnijden.
- 4 Tik op  $\equiv$  om een optie te selecteren.
- 5 Raak de rand van het bijsnijdframe aan en houd de rand vast om het bijsnijdframe aan te passen. Als de vierkanten op de randen verdwijnen, sleept u naar binnen of naar buiten om het formaat van het kader te wijzigen.
- 6 Als u het formaat van alle zijden van het bijsnijdkader tegelijkertijd wilt wijzigen, raakt u één van de vier hoeken aan en houdt u deze vast om de vierkanten aan de randen te laten verdwijnen; vervolgens versleept u de hoek.
- 7 Als u het bijsnijdframe wilt verplaatsen naar een ander gebied van de foto, raakt u het frame aan de binnenzijde aan en houdt u het vast, en sleept u het frame vervolgens naar de gewenste positie.
- 8 Tik op Bijsnijden toepassen.
- 9 Tik op Opslaan om een kopie van de foto op te slaan wanneer u deze hebt bijgesneden.

## Speciale effecten toepassen op een foto

- 1 Als u een foto bekijkt, tikt u op het scherm om de werkbalken weer te geven, waarna u op  $\mathbb{R}$  tikt.
- 2 Als u hierom wordt gevraagd, selecteert u Foto-editor > Een keer.
- 3 Tik op  $\pm$  en selecteer vervolgens een optie.
- 4 Voor het opslaan van een kopie van de bewerkte foto, tikt u op Opslaan.

## Een foto verbeteren met geavanceerde instellingen

- 1 Als u een foto bekijkt, tikt u op het scherm om de werkbalken weer te geven, waarna u op  $\mathbb{R}$  tikt.
- 2 Als u hierom wordt gevraagd, selecteert u Foto-editor > Een keer.
- 3 Tik op **e**n selecteer vervolgens een optie.
- 4 Voor het opslaan van een kopie van de bewerkte foto, tikt u op Opslaan.

## De lichtinstellingen voor een foto afstellen

- 1 Als u een foto bekijkt, tikt u op het scherm om de werkbalken weer te geven, waarna u op  $\mathbb{R}$  tikt.
- 2 Als u hierom wordt gevraagd, selecteert u Foto-editor > Een keer.
- 3 Tik op **the en selecteer vervolgens een optie.**
- 4 Voor het opslaan van een kopie van de bewerkte foto, tikt u op Opslaan.

## Het verzadigingsniveau van kleuren in een foto instellen

- 1 Als u een foto bekijkt, tikt u op het scherm om de werkbalken weer te geven, waarna u op  $\mathbb{R}$  tikt.
- 2 Als u hierom wordt gevraagd, selecteert u Foto-editor > Een keer.
- 3 Tik op **P** en selecteer vervolgens een optie.
- 4 Voor het opslaan van een kopie van de bewerkte foto, tikt u op Opslaan.

# Fotoalbums

Op het tabblad Mijn albums in de applicatie Album worden al uw fotoalbums verzameld, inclusief albums van foto's en video's die zijn gemaakt met de camera, en content die u online deelt via services zoals PlayMemories, Picasa en Facebook. Wanneer u bent aangemeld bij dergelijke services, kunt u content beheren, reacties toevoegen bij foto's en video's, en reacties van vrienden bekijken. Vanuit de applicatie Album kunt u tevens geotags toevoegen aan foto's, standaard bewerkingstaken uitvoeren en gebruikmaken van methoden zoals draadloze Bluetooth®-technologie, email en berichten om content te delen.

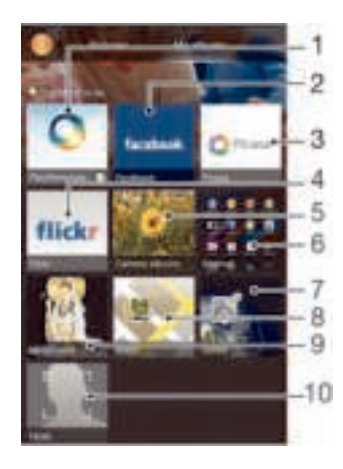

- 1 Geef foto's en video's weer met de online service PlayMemories
- 2 Geef foto's en video's op Facebook™ weer
- 3 Geef foto's en video's weer in Picasa™
- 4 Geef foto's weer met de online service Flickr™
- 5 Geef alle foto's en video's weer die met de camera van uw apparaat zijn gemaakt
- 6 Geef alle foto's en video's weer die in de interne opslag van uw apparaat zijn opgeslagen
- 7 Geef uw foto's weer in de modus globe
- 8 Geef uw foto's op een kaart weer
- 9 Geef alle foto's en video's weer die zijn opgeslagen op de verwisselbare geheugenkaart
- 10 Geef alle foto's met gezichten weer
- Ţ De online service PlayMemories is niet in alle landen of regio's beschikbaar.

## Foto's vanaf online service weergeven in Album

- 1 Tik in het Startscherm op ...
- 2 Ga naar en tik op Album > Mijn albums.
- 3 Tik op de gewenste online-service.
- 4 Tik op Verbinding maken. Alle beschikbare online-albums worden weergegeven die u naar de dienst hebt geüpload.
- 5 Tik op een album om de inhoud weer te geven en tik op een foto in het album.
- 6 Veeg naar links om de volgende foto of video weer te geven. Veeg naar rechts om de vorige foto of video weer te geven.

## Opmerkingen weergeven en toevoegen aan de inhoud van online albums

- 1 Tik tijdens het weergeven van een foto uit een online album op het scherm om de werkbalken weer te geven, en tik op om de opmerkingen weer te geven.
- 2 Voer uw opmerkingen in het invoerveld in en tik vervolgens op Posten.

## Een foto of video leuk vinden op Facebook™

• Tik terwijl u een foto of video uit één van uw Facebook™-albums weergeeft, op het scherm om de werkbalken te weer te geven en tik vervolgens op om te tonen dat u het item op Facebook™ "leuk vindt".

# Uw foto's op een kaart weergeven

Het toevoegen van locatiegegevens aan foto's wordt ook wel geotagging genoemd. U kunt uw foto's op een kaart weergeven en aan uw vrienden en familie laten zien waar u was toen u de foto maakte. Zie De geografische positie toevoegen aan uw foto's op pagina 70 voor meer informatie.

-61 Als u locatiedetectie hebt ingeschakeld en geotagging in de camera hebt geactiveerd, kunt u uw foto's direct labelen voor latere weergave op de kaart.

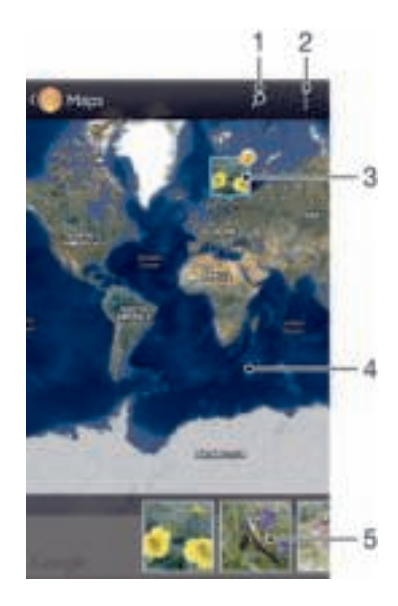

- 1 Zoek een locatie op de kaart.
- 2 Geef menuopties weer
- 3 Een groep foto's en/of video's geotagged met dezelfde locatie.
- 4 Dubbeltik om in te zoomen. Knijp om uit te zoomen. Sleep om andere delen van de kaart weer te geven.
- 5 Miniaturen van de geselecteerde groep foto's en/of video's. Tik op een item om het op het volledige scherm weer te geven.
- Als meerdere foto's op dezelfde locatie zijn gemaakt, verschijnt slechts één daarvan op de kaart. Het totale aantal foto's wordt in de rechterbovenhoek weergegeven, bijvoorbeeld **..**. Tik om alle foto's in de groep weer te geven op de eerste foto en tik op een van de miniaturen onderin het scherm.

#### Een geotag aan een foto toevoegen

- 1 Als u een foto bekijkt, tikt u op het scherm om de werkbalken weer te geven, waarna u op Tik om loc. in te stellen tikt om het kaartscherm te openen.
- 2 Zoek en tik op de gewenste locatie om de foto op de kaart te zetten.
- 3 Om de locatie van de foto aan te passen, tikt u op de locatie op de kaart waar u de foto naartoe wilt verplaatsen.
- 4 Als u klaar bent, tikt u op OK om de geotag op te slaan en terug te keren naar de fotoviewer.

#### Foto's met een geotag op een kaart weergeven

- 1 Tik in het Startscherm op  $\blacksquare$ .
- 2 Ga naar en tik op Album > Mijn albums > Kaarten.
- 3 Tik op een foto om deze op het volledige scherm weer te geven.

## Foto's met een geotag op een wereldbol weergeven

- 1 Tik in het Startscherm op ...
- 2 Ga naar en tik op Album > Mijn albums > Wereld.
- 3 Tik op een foto om deze op het volledige scherm weer te geven.

## De geotag van een foto wijzigen

- 1 Raak bij het bekijken van een foto op de kaart in Album deze foto aan en houd vast tot het kader blauw wordt, en tik vervolgens op de gewenste locatie op de kaart.
- 2 Tik op OK.

## De kaartweergave wijzigen

• Tik tijdens het weergeven van de kaart in Album op len selecteer Klassieke weergave of Satellietweergave.

# Films

# Video's bekijken in de applicatie Films

Gebruik de applicatie Films om films en andere videocontent af te spelen die u op uw apparaat hebt opgeslagen of naar uw apparaat hebt gedownload. De applicatie Films helpt u ook bij het ophalen van poster art, plot-samenvattingen, genre-informatie en informatie over de regisseur voor elke film. U kunt uw films ook op andere apparaten afspelen die met hetzelfde netwerk zijn verbonden.

- Ţ Video's die zijn gemaakt met de camera van het apparaat worden weergegeven in de applicatie Album, niet in de applicatie Films.
- Ţ Sommige videobestanden kunnen niet in de applicatie Films worden afgespeeld.

## Overzicht van Films

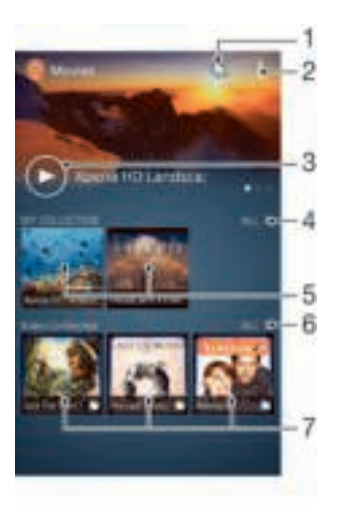

- 1 Open de applicatie Video Unlimited
- 2 Geef menuopties weer
- 3 Tik voor het afspelen van uw meest recentelijk bekeken video
- 4 Blader door alle op uw apparaat gedownloade of opgeslagen video's
- 5 Tik voor het afspelen van opgeslagen of gedownloade videobestanden
- 6 Tik voor het weergeven van alle video's in Video Unlimited
- 7 Tik voor het weergeven van gegevens van een video in Video Unlimited
- Ţ Sony Entertainment Network met Video Unlimited en Music Unlimited is niet overal verkrijgbaar. Apart abonnement vereist. Aanvullende gebruiksvoorwaarden zijn van toepassing.

## Een video afspelen in Films

- 1 Tik op uw Startscherm op ..., ga naar Films en tik hierop.
- 2 Zoek en tik op de video die u wilt toevoegen. Als de video niet op het scherm verschijnt, tikt u op Alles op het tabblad Mijn verzameling, zoekt u de video op die u wilt afspelen en tikt u daar op.
- 3 Tik op het scherm om de bedieningsknoppen weer te geven of te verbergen.
- 4 Tik op @ om het afspelen te onderbreken. Tik op @ om het afspelen te hervatten.
- 5 Sleep de markering op de voortgangsbalk naar links om terug te spoelen. Sleep de markering op de voortgangsbalk naar rechts om snel vooruit te spoelen.

Video weergeven op een extern apparaat

- 1 Wanneer een video wordt afgespeeld, tikt u op het scherm om alle besturingselementen weer te geven.
- 2 Tik op  $\blacktriangleright$  Throw.
- 3 Selecteer een extern apparaat waarop u de video wilt weergeven. Volg de aanwijzingen op het scherm om een extern apparaat toe te voegen als er geen beschikbaar is.

## De instellingen in Films wijzigen

- 1 Tik op uw Startscherm op ..., ga naar Films en tik hierop.
- 2 Tik op en wijzig de instellingen als gewenst.

## De geluidsinstellingen wijzigen terwijl een video wordt afgespeeld

- 1 Wanneer een video wordt afgespeeld, tikt u op het scherm om de besturingselementen weer te geven.
- 2 Tik op en op Geluidsinstellingen.
- 3 Schakel de selectievakjes in voor de geluidsinstellingen die u wilt activeren.
- 4 Als u klaar bent, tikt u op OK.

## Een video delen

- 1 Tik op en tik op Delen terwijl een video wordt afgespeeld.
- 2 Tik in het menu dat wordt geopend, op de applicatie die u wilt gebruiken om de geselecteerde video te delen en volg dan de relevante stappen om de video te verzenden.

## Videocontent overbrengen naar uw apparaat

Voordat u begint met het gebruiken van de applicatie Films, is het een goed idee om films, televisieshows en andere videocontent over te brengen naar uw apparaat vanaf andere apparaten zoals een computer. U kunt uw content op verschillende manieren overbrengen:

- Sluit uw apparaat aan op een computer met een USB-kabel en sleep en zet videobestanden direct neer met de applicatie bestandsbeheer op de computer. Zie Uw apparaat op een computer aansluiten op pagina 98.
- Als u een pc hebt, gebruikt u de applicatie Media Go™ van Sony™ voor het organiseren van content en het overbrengen van videobestanden naar uw apparaat via de pc. Meer informatie en de applicatie Media Go™ downloaden.
- Als uw computer een Apple® Mac® is, kunt u gebruikmaken van Sony™ Bridge for Mac voor het overbrengen van videobestanden van iTunes naar uw apparaat. Meer informatie en downloaden van Sony™ Bridge for Mac.

# Videocontent beheren

## Handmatig informatie over films ophalen

- 1 Controleer of uw apparaat over een actieve gegevensverbinding beschikt.
- 2 Tik op uw Startscherm op ..., ga naar Films en tik hierop.
- 3 Tik op Alles op het tabblad Mijn verzameling om naar de miniatuur van een bestand te gaan waarover u informatie wilt hebben.
- 4 Houd de miniatuur van de video vast en tik op Informatie zoeken.
- 5 Als daarom wordt gevraagd, laat u het apparaat details over de video downloaden via uw mobiele gegevensverbinding.
- 6 Typ in het zoekveld trefwoorden voor de video en tik op de bevestigingstoets op het toetsenbord. Alle overeenkomsten worden in een lijst weergegeven.
- 7 Selecteer een zoekresultaat en tik op Gereed. Het downloaden van de informatie begint.
- U kunt automatisch informatie ophalen over nieuw toegevoegde video's telkens wanneer de applicatie Films opent, als u het selectievakje Videodetails ophalen onder Instellingen aanvinkt. Kosten voor data-overdracht kunnen van toepassing zijn.
- Als de gedownloade informatie onjuist is, zoekt u nogmaals met andere trefwoorden.

## Informatie over een video wissen

- 1 Tik op uw Startscherm op ..., ga naar Films en tik hierop.
- 2 Tik op Alles op het tabblad Mijn verzameling om naar de video te bladeren die u wilt bewerken.
- 3 Houd de miniatuur van de video vast en tik op Info wissen.

## Een video verwijderen

- 1 Tik op het startscherm op en tik vervolgens op Films.
- 2 Tik op Alles op het tabblad Mijn verzameling om naar de video te bladeren die u wilt verwijderen.
- 3 Raak de gewenste videominiatuur aan en houd hem aangeraakt, en tik op Verwijderen in de lijst die verschijnt.
- 4 Tik opnieuw op Verwijderen uw keuze te bevestigen.

# Video Unlimited

# Video Unlimited-service

Gebruik de Video Unlimited-service om films of tv-programma's te huren en te kopen die u niet alleen op uw Android™-apparaat kunt weergeven, maar ook op uw pc, PlayStation® Portable (PSP®), PlayStation® 3 of PlayStation® Vita. Maak uw keuze uit de nieuwste Hollywood-films, actiefilms, komische films, klassieke films en een reeks andere categorieën.

U moet een Video Unlimited-account maken als u films wilt kopen of huren via de Video Unlimited-service. Als u al beschikt over een PlayStation®-netwerkaccount of een Sony Entertainment Network-account, kunt u in plaats hiervan dat account gebruiken.

 $\bullet$ Sony Entertainment Network met Video Unlimited en Music Unlimited is niet overal beschikbaar. Apart abonnement vereist. Extra voorwaarden zijn van toepassing.

## Starten met Video Unlimited

- 1 Tik vanaf het Startscherm op ...
- 2 Ga naar en tik op  $\bullet$ .
- 3 Als u Video Unlimited voor het eerst start, tik dan op Doorgaan in het welkomstscherm en voer zo nodig uw geboortedatum in. Tik dan nogmaals op Doorgaan om naar het hoofdscherm van Video Unlimited te gaan.
- 4 Tik op  $\blacktriangleright$  Aanmelden en volg de instructies op het scherm om u aan te melden bij uw account of om een nieuwe account te maken, om films te kopen of te huren.

# **Webbrowser**

# Surfen op internet

De Google Chrome™-webbrowser voor Android™-apparaten wordt voor de meeste landen vooraf geïnstalleerd geleverd. Ga naar http://support.google.com/chrome en klik op de link "Chrome for Mobile" voor meer gedetailleerde informatie over het gebruik van deze webbrowser.

## Bladeren met Google Chrome™

- 1 Tik in het Startscherm op  $\mathbb{H}$ .
- 2 Tik op  $\blacksquare$
- 3 Voer een zoekterm of webadres in het zoek- en adresveld in en tik vervolgens op Ga op het toetsenbord.

## Overzicht webbrowser

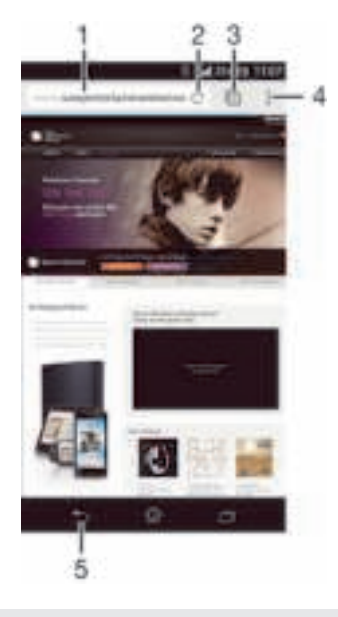

- 1 Zoek- en adresveld
- 2 Vernieuw de pagina
- 3 Toegang tot browsertabbladen
- 4 Geef help en opties weer
- 5 Ga één pagina terug in de browsergeschiedenis

# **Connectiviteit**

# Verbinding maken met draadloze netwerken

U hebt vanaf uw apparaat toegang tot internet met behulp van de Wi-Fi®-technologie. Op deze manier kunt u over het web surfen en mediabestanden delen over hetzelfde Wi-Fi® netwerk met andere DLNA Certified™ apparaten, zoals tv's en computers.

Als uw bedrijf of organisatie over een VPN (Virtual Private Network) beschikt, kunt u verbinding met dit netwerk maken met uw apparaat. U kunt een VPN gebruiken om toegang te krijgen tot intranetten en andere interne services in uw bedrijf.

## Voordat u Wi-Fi® gaat gebruiken

Om op het internet te surfen met een Wi-Fi®-verbinding moet u een beschikbaar Wi-Fi®-netwerk zoeken en ermee verbinding maken en vervolgens de internetbrowser openen. De signaalsterkte van het Wi-Fi®-netwerk kan verschillen afhankelijk van de locatie van uw telefoon. Verbeter de signaalsterkte door uw afstand tot het Wi-Fi® toegangspunt te verkleinen.

## Wi-Fi® inschakelen

- 1 Tik vanaf het Startscherm op ....<br>2 Ga naar en tik op Instellingen.
- 2 Ga naar en tik op Instellingen.
- 3 Sleep de schuif naast Wi-Fi naar rechts om de functie Wi-Fi® in te schakelen.
- Het kan een paar seconden duren voordat Wi-Fi® is ingeschakeld.

## Automatisch verbinding maken met een Wi-Fi®-netwerk

- 1 Zorg dat de Wi-Fi®-functie is ingeschakeld.
- 2 Sleep de statusbalk omlaag en tik op  $\mathbb{R}$ .
- 3 Tik op Wi-Fi. Alle beschikbare Wi-Fi®-netwerken worden weergegeven.
- 4 Tik op een Wi-Fi®-netwerk om hiermee verbinding te maken. Voor beveiligde netwerken voert u het desbetreffende wachtwoord in. ● wordt weergegeven in de statusbalk wanneer u bent verbonden.
- Fik op en vervolgens op Scannen om naar nieuwe beschikbare netwerken te zoeken.

## Verbinden met een ander Wi-Fi®-netwerk

- 1 Tik op het Startscherm op  $\mathbb{H}$ .
- 2 Ga naar en tik op Instellingen > Wi-Fi. Gedetecteerde Wi-Fi®-netwerken worden weergegeven.
- 3 Tik op een ander Wi-Fi®-netwerk om hiermee verbinding te maken.

#### Handmatig scannen naar Wi-Fi®-netwerken

- 1 Tik vanaf uw Startscherm op  $\mathbb H$ .
- 2 Ga naar en tik op Instellingen > Wi-Fi.
- 3 Druk op en tik op Scannen.
- 4 Tik op het netwerk om verbinding te maken met een Wi-Fi®-netwerk.

## Een Wi-Fi®-netwerk handmatig toevoegen

- 1 Zorg dat de Wi-Fi®-functie is ingeschakeld.
- 2 Sleep de statusbalk omlaag en tik op  $\mathbb{R}$ .
- 3 Tik op Wi-Fi.
- 4 Tik op  $\text{+}$ .
- 5 Voer de SSID van netwerkinformatie in.
- 6 Tik op het veld Beveiliging om een beveiligingstype te selecteren.<br>7 Voer een wachtwoord in als dat vereist is.
- Voer een wachtwoord in als dat vereist is.
- 8 Tik op Opslaan.
- Ţ Neem contact op met uw Wi-Fi®-netwerkbeheerder om de SSID van het netwerk en het wachtwoord te krijgen.

## Geavanceerde Wi-Fi® instellingen

## Wi-Fi®-netwerkstatus

Als u bent verbonden met een Wi-Fi®-netwerk of wanneer er Wi-Fi®-netwerken beschikbaar zijn in uw omgeving, is het mogelijk de status van deze Wi-Fi®-netwerken te bekijken. U kunt op uw apparaat tevens instellen dat u een melding ontvangt wanneer een open Wi-Fi®-netwerk wordt gedetecteerd.

## Meldingen van het Wi-Fi®-netwerk inschakelen

- 1 Schakel Wi-Fi® in als dat nog niet het geval was.
- 2 Tik op het Startscherm op  $\mathbb{H}$ .
- 3 Ga naar en tik op Instellingen > Wi-Fi.
- 4 Druk op ...
- 5 Tik op Geavanceerd.
- 6 Schakel het selectievakje Netwerkmelding in.

## Gedetailleerde informatie over een verbonden Wi-Fi®-netwerk weergeven

- 1 Tik op het Startscherm op ...
- 2 Ga naar en tik op Instellingen > Wi-Fi.
- 3 Tik op het Wi-Fi®-netwerk waarmee u momenteel bent verbonden. Er wordt gedetailleerde informatie over het netwerk weergegeven.

## Wi-Fi®-slaapbeleid

Door een Wi-Fi®-slaaptoestand toe te voegen, kunt u kiezen wanneer u wilt overschakelen van Wi-Fi® naar een mobiele gegevensverbinding.

 $\mathbf{r}$ Als u niet bent verbonden met een Wi-Fi®-netwerk, wordt op de telefoon een mobiele dataverbinding gebruikt voor internettoegang (indien u een mobiele dataverbinding hebt ingesteld en ingeschakeld op uw apparaat).

## Een Wi-Fi®-slaapbeleid toevoegen

- 1 Tik op het Startscherm op ...
- 2 Ga naar en tik op Instellingen > Wi-Fi.
- 3 Druk op II.
- 4 Tik op Geavanceerd.
- 5 Tik op Wi-Fi behouden in slaapstand.
- 6 Selecteer een optie.

## Wi-Fi Direct™

Gebruik Wi-Fi Direct™ om rechtstreeks verbinding te maken met andere apparaten, zonder een traditioneel thuisnetwerk, bedrijfsnetwerk of hotspotnetwerk samen te voegen. U kunt uw apparaat bijvoorbeeld inschakelen om direct te worden aangesloten op een computer zodat u op de computer toegang krijgt tot de inhoud van uw apparaat. De apparaten waarmee u inhoud deelt, moeten Wi-Fi Direct™ certificering hebben.

## Wi-Fi Direct™ inschakelen

- 1 Zorg er voor dat de functie Wi-Fi® op het apparaat is ingeschakeld.
- 2 Tik op het Startscherm op  $\mathbf{H}$ .
- 3 Ga naar en tik op Instellingen > Wi-Fi.
- 4 Tik op **| > Wi-Fi Direct.**

## Uw mobiele gegevensverbinding delen

U kunt de mobiele gegevensverbinding van uw apparaat delen met één computer via een USB-kabel. Dit proces heet USB-tethering. U kunt ook de gegevensverbinding van uw apparaat met maximaal acht apparaten tegelijkertijd delen door van uw apparaat een draagbare Wi-Fi®-hotspot te maken. Wanneer de mobiele gegevensverbinding van uw apparaat succesvol is gedeeld, kunnen de delende

apparaten de gegevensverbinding van uw apparaat gebruiken om bijvoorbeeld op internet te surfen, applicaties te downloaden of e-mails te versturen en te ontvangen.

-64 U moet uw computer mogelijk voorbereiden op het tot stand brengen van een netwerkverbinding via een USB-kabel. Ga naar www.android.com/tether voor de meest recente informatie.

## Uw gegevensverbinding delen via een USB-kabel

- 1 Deactiveer alle USB-kabelverbindingen met uw apparaat.
- 2 Gebruik de USB-kabel die bij uw apparaat is geleverd om uw apparaat op een computer aan te sluiten.
- 3 Tik in het Startscherm op ...
- 4 Ga naar en tik op Instellingen > Meer… > Tethering/mobiele hotspot.
- 5 Markeer het selectievakje USB-tethering en tik vervolgens op OK wanneer dit wordt gevraagd. Wordt weergegeven in de statusbalk wanneer u verbonden bent.
- 6 Om te stoppen met het delen van uw gegevensverbinding, schakelt u het selectievakje USB-tethering uit of koppelt u de USB-kabel los.
- U kunt de gegevensverbinding van uw apparaat niet tegelijkertijd met een SD-kaart via een USB-kabel delen.

#### Uw apparaat gebruiken als een draagbare Wi-Fi®-hotspot

- 1 Tik in het Startscherm op  $\mathbf{H}$ .
- 2 Ga naar en tik op Instellingen > Meer… > Tethering/mobiele hotspot.
- 3 Tik op Instellingen mobiele Wi-Fi-hotspot > Wi-Fi-hotspot configureren.
- 4 Voer de SSID van netwerkinformatie in.
- 5 Tik op het veld Beveiliging om een beveiligingstype te selecteren. Voer een wachtwoord in als dat vereist is.
- 6 Tik op Opslaan.
- 7 Tik op ten markeer het selectievakje Mobiele Wi-Fi-hotspot.
- 8 Wanneer dat wordt gevraagd, tikt u op OK om te bevestigen. verschijnt in de statusbalk zodra de draagbare Wi-Fi®-hotspot is ingeschakeld.
- 9 Om te stoppen met het delen van uw gegevensverbinding via Wi-Fi®, schakelt u het selectievakje Mobiele Wi-Fi-hotspot uit.

#### Uw draagbare hotspot een nieuwe naam geven of beveiligen

- 1 Tik op het Startscherm op  $\mathbb{H}$ .
- 2 Ga naar en tik op Instellingen > Meer… > Tethering/mobiele hotspot.
- 3 Tik op Instellingen mobiele Wi-Fi-hotspot > Wi-Fi-hotspot configureren.
- 4 Voer de SSID van netwerk voor het netwerk in.
- 5 Tik op het veld Beveiliging om een beveiligingstype te selecteren.
- 6 Voer een wachtwoord in als dat vereist is.
- 7 Tik op Opslaan.

## VPN's (Virtual Private Network)

Gebruik uw apparaat om verbinding te maken met VPN's, waarmee u vanuit een openbaar netwerk toegang kunt krijgen tot bronnen binnen een beveiligd lokaal netwerk. VPN-verbindingen worden bijvoorbeeld vaak gebruikt door organisaties en onderwijsinstellingen voor gebruikers die toegang moeten krijgen tot intranetten en andere interne services terwijl ze zich buiten het interne netwerk bevinden, zoals vertegenwoordigers van een bedrijf die op reis zijn.

VPN-verbindingen kunnen op veel verschillende manieren tot stand worden gebracht, afhankelijk van het netwerk. Voor bepaalde netwerken moet u mogelijk een beveiligingscertificaat overbrengen naar uw apparaat om het daar te installeren. Als u meer gedetailleerde informatie wilt hebben over het tot stand brengen van een verbinding met uw VPN, neemt u contact op met de netwerkbeheerder van uw bedrijf of organisatie.

## Een VPN (Virtual Private Network) toevoegen

- 1 Tik in het Startscherm op ...
- 2 Ga naar en tik op Instellingen > Meer… > VPN.
- $3$  Tik op  $\text{+}$ .
- 4 Selecteer het type VPN dat u wilt toevoegen.
- 5 Voer uw VPN-instellingen in.
- 6 Tik op Opslaan.

## Verbinding maken met een VPN (Virtual Private Network)

- 1 Tik op het Startscherm op ...
- 2 Ga naar en tik op Instellingen > Meer… > VPN.
- 3 Tik in de lijst met beschikbare netwerken op het VPN waarmee u verbinding wilt maken.
- 4 Voer de vereiste informatie in.
- 5 Tik op Verbinding maken.

#### De verbinding verbreken met een VPN (Virtual Private Network)

- 1 Sleep de statusbalk omlaag.
- 2 Tik op de melding voor de VPN-verbinding om deze uit te schakelen.

# Inhoud delen met DLNA Certified™-apparaten

U kunt media-inhoud weergeven of afspelen die is opgeslagen op uw apparaat op andere apparaten, bijvoorbeeld een tv of een computer. Deze apparaten moeten DLNA Certified™ zijn door Digital Living Network Alliance en alle apparaten moeten verbinding maken met hetzelfde Wi-Fi®-netwerk om inhoud te kunnen delen. U kunt ook inhoud van andere DLNA Certified™-apparaten weergeven of afspelen op uw apparaat.

Nadat u het delen van inhoud tussen apparaten hebt ingesteld, kunt u bijvoorbeeld op uw apparaat luisteren naar muziekbestanden die op uw thuiscomputer zijn opgeslagen of foto's die u hebt gemaakt met de camera op uw apparaat, weergeven op een groot telefvisiescherm.

## Bestanden van DLNA Certified™-apparaten afspelen op uw apparaat

Wanneer u bestanden van een ander DLNA Certified™-apparaat afspeelt op uw apparaat, dient het andere apparaat als een server. Met andere woorden, het deelt inhoud via een netwerk. Op het serverapparaat moet de functie voor het delen van inhoud zijn ingeschakeld en moet toegang aan uw apparaat toestaan. Het moet ook verbonden zijn met hetzelfde Wi-Fi®-netwerk als uw apparaat.

## Een gedeelde track op uw apparaat afspelen

- 1 Zorg ervoor dat de apparaten waarmee u bestanden wilt delen, met hetzelfde Wi-Fi®-netwerk als uw apparaat zijn verbonden.
- 2 Tik op uw Startscherm op ..., ga naar WALKMAN en tik hierop.
- 3 Selecteer een apparaat in de lijst met verbonden apparaten.
- 4 Blader in de mappen van het verbonden apparaat en selecteer de track die u wilt afspelen. De track wordt automatisch afgespeeld.

#### Een gedeelde video op uw apparaat afspelen

- 1 Zorg ervoor dat de apparaten waarmee u bestanden wilt delen, met hetzelfde Wi-Fi®-netwerk als uw apparaat zijn verbonden.
- 2 Tik op uw Startscherm op ..., ga naar Films en tik hierop.
- 3 Selecteer een apparaat in de lijst met verbonden apparaten.
- 4 Blader in de mappen van het verbonden apparaat en selecteer de video die u wilt afspelen.

## Een gedeelde foto op uw apparaat weergeven

- 1 Zorg ervoor dat de apparaten waarmee u bestanden wilt delen, met hetzelfde Wi-Fi®-netwerk als uw apparaat zijn verbonden.
- 2 Tik op het Startscherm op  $\mathbb{H}$ .
- 3 Ga naar en tik op Album > Mijn albums. Al uw beschikbare online albums en verbonden apparaten worden weergegeven.
- 4 Selecteer een apparaat in de lijst met verbonden apparaten.
- 5 Blader in de mappen van het verbonden apparaat en selecteer een foto die u wilt weergeven.

## Voorbereiden van afspelen van inhoud op het apparaat DLNA Certified™-apparaten

U moet het delen van bestanden op uw apparaat instellen voordat u mediabestanden die zijn opgeslagen op het apparaat kunt weergegeven of afspelen op andere DLNA Certified™-apparaten. De apparaten waarmee u inhoud deelt, worden clientapparaten genoemd. Een tv, computer of tablet kan als clientapparaat dienen. Wanneer inhoud beschikbaar wordt gemaakt voor clientapparaten, dient uw apparaat als mediaserver. Wanneer u het delen van bestanden op uw apparaat instelt, moet u toegangsrechten verlenen aan clientapparaten. Als u dit hebt gedaan, worden deze apparaten als geregistreerde apparaten weergegeven. Apparaten die wachten op toegangsrechten, worden weergegeven als apparaten in behandeling.

## Delen van bestanden met andere DLNA Certified™-apparaten instellen

- 1 Verbind uw apparaat met een Wi-Fi®-netwerk.
- 2 Tik op uw Startscherm op ..., ga naar te en tik hierop.
- 3 Tik op en vervolgens op Mediaserver.
- 4 Versleep de schuifregelaar om de functie Media delen in te schakelen. verschijnt in de statusbalk. Uw apparaat kan nu als mediaserver functioneren.
- 5 Verbind uw computer of andere apparaten met hetzelfde Wi-Fi®-netwerk als uw apparaat.
- 6 Er verschijnt een melding op de statusbalk van het apparaat. Open de melding en stel de relevante toegangsrechten voor andere apparaten in.
- De bovenstaande instructies kunnen verschillen afhankelijk van de gebruikte clientapparaten. Raadpleeg de gebruikershandleiding van uw clientapparaat voor meer informatie. Als het apparaat geen verbinding kan maken, controleert u of uw Wi-Fi®-netwerk werkt.
- -64 U kunt het menu Mediaserver ook openen onder Instellingen > Xperia™-connectiviteit > Mediaserverinstellingen. Als u de weergave Mediaserver sluit, blijft de functie bestanden delen op de achtergrond actief.

## Delen van bestanden met andere DLNA Certified™-apparaten stoppen

- 1 Tik op uw Startscherm op  $\mathbb{H}$ , ga naar  $\mathbb{C}$  en tik hierop.
- 2 Tik op en vervolgens op Mediaserver.
- 3 Sleep de schuifregelaar om de Media delen-functie uit te schakelen.

## Toegangsmachtigingen instellen voor een apparaat dat in behandeling is

- 1 Tik op uw Startscherm op  $\mathbb{H}$ , ga naar  $\mathbb{R}$  en tik hierop.
- 2 Tik op en vervolgens op Mediaserver.
- 3 Selecteer een apparaat in de Apparaten in behandeling-lijst.
- 4 Selecteer een toegangsmachtigingniveau.

## De naam van een geregistreerd apparaat wijzigen

- 1 Tik op uw Startscherm op  $\mathbb{H}$ , ga naar  $\mathbb{C}$  en tik hierop.
- 2 Tik op len vervolgens op Mediaserver.
- 3 Selecteer een apparaat in de lijst Geregistreerde apparaten en selecteer vervolgens Naam wijzigen.
- 4 Voer een nieuwe naam voor het apparaat in.

## Het toegangsniveau van een geregistreerd apparaat wijzigen

- 1 Tik op uw Startscherm op  $\mathbb{H}$ , ga naar  $\mathbb{C}$  en tik hierop.
- 2 Tik op en vervolgens op Mediaserver.
- 3 Selecteer een apparaat in de Geregistreerde apparaten-lijst.
- 4 Tik op Toegangsniveau wijzigen en selecteer een optie.

## Hulp krijgen over het delen van inhoud met andere DLNA Certified™-apparaten

- 1 Tik op uw Startscherm op ..., ga naar en tik hierop.
- 2 Tik op en vervolgens op Mediaserver.
- $3$  Tik op  $\blacksquare$ .

## Bestanden afspelen op een Digital Media Renderer-apparaat

Met DLNA™-technologie kunt u media-inhoud die op uw apparaat is opgeslagen naar een ander apparaat sturen dat op hetzelfde Wi-Fi®-netwerk is aangesloten. Het andere apparaat moet als een Digital Media Renderer (DMR)-apparaat kunnen werken. Dat betekent dat het content die het van uw apparaat ontvangt kan renderen of afspelen. Een DMR-apparaat kan bijvoorbeeld een tv zijn met een DLNA-functie of een pc waarop Windows® 7 of hoger draait.

- De instellingen voor het inschakelen van de Digital Media Renderer kunnen variëren afhankelijk van het gebruikte apparaat. Raadpleeg de gebruikershandleiding voor het respectievelijke apparaat voor meer gedetailleerde informatie.
- 1 Inhoud met Digital Rights Management (DRM) kan niet worden afgespeeld op een Digital Media Renderer apparaat met DLNA™-technologie.

## Foto's of video's van uw apparaat op een DMR-apparaat weergeven

- 1 Controleer of u het DMR-apparaat correct hebt ingesteld en dat het verbonden is met hetzelfde Wi-Fi®-netwerk als uw apparaat.
- 2 Tik in het Startscherm op  $\mathbb{H}$ .
- $3$  Tik op Album.<br>  $4$  Blader naar en
- Blader naar en open het bestand dat u wilt bekijken.
- 5 Tik op het scherm om de werkbalken weer te geven, tik op  $\triangleq$  en selecteer een DMR-apparaat waarmee u uw content wilt delen. De geselecteerde bestanden worden in chronologische volgorde afgespeeld op het geselecteerde apparaat.
- 6 Als u de verbinding met het DMR-apparaat wilt verbreken, tikt u op  $\pm$  en selecteert u uw apparaat. Het bestand stopt met afspelen op het DMRapparaat, maar blijft afspelen op uw apparaat.
- ÷ó÷ U kunt ook een video delen uit de applicatie Films op uw apparaat door op de video te tikken en vervolgens op  $\frac{1}{\sqrt{2}}$  te tikken.

#### Een muziek-track vanaf uw apparaat op een DMR-apparaat afspelen

- 1 Controleer of u het DMR-apparaat correct hebt ingesteld en dat het verbonden is met hetzelfde Wi-Fi®-netwerk als uw apparaat.
- 2 Tik op uw Startscherm op ..., ga naar WALKMAN en tik hierop.
- 3 Selecteer een muziekcategorie en blader naar de track die u wilt delen. Tik vervolgens op de track.
- 4 Tik op  $\triangle$  en selecteer een DMR-apparaat waarmee u uw inhoud wilt delen. De track speelt automatisch af op het geselecteerde apparaat.
- 5 Als u de verbinding met het DMR-apparaat wilt verbreken, tikt u op  $\ddot{a}$  en selecteert u uw apparaat. De track stopt met afspelen op het DMR-apparaat, maar blijft afspelen op uw apparaat.

# **NFC**

Gebruik Near Field Communications (NFC) om gegevens te delen met andere apparaten, zoals een video, foto, adres van een webpagina, muziekbestand of contacten. U kunt NFC ook gebruiken om tags te scannen die u meer informatie geven over een product of dienst en om tags te scannen die bepaalde functies op het apparaat activeren.

NFC is een draadloze technologie met een maximumbereik van één centimeter, dus de apparaten die gegevens delen moeten dicht bij elkaar worden gehouden. Voordat u NFC kunt gebruiken, moet u de functie NFC eerst inschakelen en het scherm van het apparaat moet actief zijn.

NFC is mogelijk niet beschikbaar in alle landen of regio's.

## De NFC-functie inschakelen

- 1 Tik op het Startscherm op ...
- 2 Ga naar en tik op Instellingen > Meer….
- 3 Schakel het selectievakje NFC in.

## NFC-detectiegebied

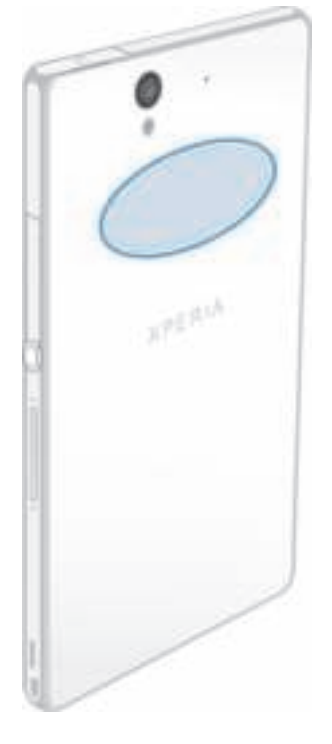

Ţ De locatie van het NFC-detectiongebied is niet op alle apparaten dezelfde. Raadpleeg de gebruikershandleiding van de andere telefoon voor meer informatie wanneer u NFC gebruikt om gegevens te delen met een ander apparaat.

#### Een contact delen met een ander apparaat door middel van NFC

- 1 Zorg ervoor dat de NFC-functie op beide apparaten is ingeschakeld en dat beide schermen actief zijn.
- 2 Ga om contacten weer te geven naar uw Startscherm en tik op  $\mathbb{H}$  en tik vervolgens op  $\Box$ .
- 3 Tik op het contact dat u wilt delen.
- 4 Houd uw apparaat en het ontvangende apparaat met de achterzijden tegen elkaar zodat de NFC-detectiegebieden van beide apparaten elkaar aanraken. Als de apparaten verbinding maken, trillen ze en spelen ze een kort geluid af. Een icoon van het contact verschijnt.
- 5 Tik op de icoon om de overdracht te starten.
- 6 Als de overdracht is voltooid, worden de contactgegevens weergegeven op het scherm van het ontvangende apparaat en ook opgeslagen op het ontvangende apparaat.

## Muziek delen met een ander apparaat via NFC

- 1 Zorg ervoor dat de NFC-functie op uw apparaat en op het ontvangende apparaat is ingeschakeld en dat beide schermen actief zijn.
- 2 Tik op tom de applicatie "WALKMAN™" te openen en tik vervolgens op
- 3 Selecteer een muziekcategorie en blader naar de track die u wilt delen.
- 4 Tik op een track om deze af te spelen. Daarna kunt u op het in tikken om de track te pauzeren. De overdracht werkt, ongeacht of de track afspeelt of gepauzeerd is.
- 5 Houd uw apparaat en het ontvangende apparaat met de achterkanten tegen elkaar zodat de NFC-detectiegebieden van beide apparaten elkaar raken. Als de apparaten verbinding maken, trillen ze en spelen ze een kort geluid af. Een icoon van de track verschijnt.
- 6 Tik op de icoon om de overdracht te starten.
- 7 Als de overdracht gereed is, speelt het muziekbestand direct af op het ontvangende apparaat. Op datzelfde moment wordt het bestand op het ontvangende apparaat opgeslagen.
- U kunt auteursrechtelijk beschermde items mogelijk niet kopiëren, verzenden of overbrengen.

## Een foto or video delen met een ander apparaat door middel van NFC

- 1 Zorg ervoor dat de NFC-functie op beide apparaten is ingeschakeld en dat beide schermen actief zijn.
- 2 Ga om foto's en video's op uw apparaat te bekijken naar uw Startscherm, tik op en zoek en tik vervolgens op Album.
- 3 Tik op de foto of video die u wilt delen.
- 4 Houd uw apparaat en het ontvangende apparaat met de achterzijden tegen elkaar zodat de NFC-detectiegebieden elkaar aanraken. Als de apparaten verbinding maken, trillen ze en spelen ze een kort geluid af. Een icoon van de foto of video verschijnt.
- 5 Tik op de icoon om de overdracht te starten.
- 6 Als de overdracht is voltooid, wordt de foto of video weergegeven op het scherm van het ontvangende apparaat. Op datzelfde moment wordt het item op het ontvangende apparaat opgeslagen.
- U kunt NFC ook gebruiken om een video te delen uit de Films-applicatie.

## Een webadres delen met een ander apparaat door middel van NFC

- 1 Zorg ervoor dat de NFC-functie op beide apparaten is ingeschakeld en dat beide schermen actief zijn.
- 2 Tik vanuit Startscherm op ...
- 3 Tik op om de webbrowser te openen.
- 4 Laad de webpagina die u wilt delen.
- 5 Houd uw apparaat en het ontvangende apparaat met de achterzijden tegen elkaar zodat de NFC-detectiegebieden elkaar aanraken. Als de apparaten verbinding maken, trillen ze en spelen ze een kort geluid af. Een icoon van de webpagina verschijnt.
- 6 Tik op de icoon om de overdracht te starten.
- 7 Nadat de overdracht is voltooid, wordt de webpagina weergegeven op het scherm van het ontvangende apparaat.

## NFC-tags scannen

Uw apparaat kan verschillende soorten NFC-tags scannen. Hij kan bijvoorbeeld geëmbedde tags scannen op een poster, een affiche of naast een product in een winkel. U kunt aanvullende informatie ontvangen, zoals een webadres.

## Een NFC-tag scannen

- 1 Zorg ervoor dat de NFC-functie op uw apparaat is ingeschakeld en dat het scherm actief is.
- 2 Plaats uw apparaat boven de tag zodat deze contact heeft met het NFCdetectiegebied. Uw apparaat scant de tag en toont de verzamelde content. Tik op de content van de tag om deze te openen.
- 3 Tik op de tag om deze te openen.

## Verbinding maken met een apparaat dat NFC ondersteunt

U kunt het apparaat aansluiten op andere apparaten met NFC-compatibiliteit die door Sony worden geproduceerd, zoals een speaker of een hoofdtelefoon. Wanneer u dit type verbinding gebruikt, raadpleeg dan de gebruikershandleiding van het compatibele apparaat voor meer informatie.

 $\pmb{\P}$ Mogelijk moet u Wi-Fi® of Bluetooth® op beide apparaten activeren om de verbinding te laten werken.

# Draadloze Bluetooth®-technologie

Gebruik de Bluetooth<sup>®</sup>-functie om bestanden te verzenden naar andere Bluetooth<sup>®</sup>apparaten of om een verbinding te maken met handsfree accessoires. Schakel de Bluetooth<sup>®</sup>-functie op uw apparaat in en breng draadloze verbindingen tot stand met andere Bluetooth®-apparaten, zoals computers, headsets en telefoons. De Bluetooth®-verbindingen werken beter binnen een straal van 10 meter zonder vaste voorwerpen tussen de apparaten. In sommige gevallen moet u uw apparaat handmatig koppelen met andere Bluetooth®-apparaten.

Ţ De interoperabiliteit en compatibiliteit tussen Bluetooth®-apparaten varieert.

## De functie Bluetooth® inschakelen en uw apparaat zichtbaar maken

- 1 Sleep de statusbalk omlaag en tik op  $\mathbb{X}$ .
- <sup>2</sup> Tik op de aan/uit-schakelaar naast Bluetooth om de functie Bluetooth<sup>®</sup> in te schakelen.
- $3$  Tik op Bluetooth. Uw apparaat en een lijst met beschikbare Bluetooth<sup>®</sup>apparaten verschijnt.
- 4 Tik op de naam van uw apparaat om dit zichtbaar te maken voor andere Bluetooth®-apparaten.

## De zichtbaarheidsduur van uw apparaat voor andere Bluetooth®-apparaten aanpassen

- 1 Sleep de statusbalk omlaag en tik op  $\mathbb{R}$ .
- 2 Ga naar Bluetooth en tik erop.
- 3 Druk op en selecteer Time-out voor zichtbaarheid.
- 4 Selecteer een optie.

## Uw apparaat een naam geven

U kunt uw apparaat een naam geven. Deze naam wordt aan andere apparaten getoond, als u de Bluetooth®-functie hebt ingeschakeld en uw apparaat hebt ingesteld op zichtbaar.

## Uw apparaat een naam geven

- $1$  Zorg dat de Bluetooth<sup>®</sup>-functie is ingeschakeld.
- 2 Sleep de statusbalk omlaag en tik op  $\mathbb{R}$ .
- 3 Ga naar Bluetooth en tik erop.
- 4 Tik op en selecteer vervolgens Naam van telefoon wijzigen.
- 5 Voer een naam in voor uw apparaat.
- 6 Tik op Naam wijzigen.

## Koppelen met een ander Bluetooth®-apparaat

Als u uw apparaat met een ander apparaat koppelt, kunt u het apparaat bijvoorbeeld verbinden met een Bluetooth®-headset of een Bluetooth®-carkit, en deze apparaten gebruiken om te bellen en gebeld te worden.

Nadat u uw apparaat hebt gekoppeld met een ander Bluetooth®-apparaat, onthoudt uw apparaat deze koppeling. Als u uw apparaat koppelt met een Bluetooth®-apparaat, moet u mogelijk een toegangscode invoeren. Uw apparaat probeert automatisch de generieke code 0000. Als dat niet werkt, moet u de handleiding van uw Bluetooth® apparaat raadplegen voor het wachtwoord. U hoeft de toegangscode de volgende keer dat u verbinding maakt met een gekoppeld Bluetooth®-apparaat, niet meer in te voeren.

- Ţ. Bepaalde Bluetooth®-apparaten, zoals de meeste Bluetooth®-headsets, moeten aan een apparaat worden gekoppeld en hiermee worden verbonden voordat u ze kunt gebruiken.
- Î. U kunt uw apparaat met meerdere Bluetooth®-apparaten koppelen. U kunt echter met slechts één Bluetooth®-profiel tegelijk verbinding maken.

## Uw apparaat koppelen met een ander Bluetooth®-apparaat

- <sup>1</sup> Controleer of Bluetooth<sup>®</sup> is geactiveerd op het apparaat dat u met uw apparaat wilt koppelen en of het zichtbaar is voor andere Bluetooth<sup>®</sup>-apparaten.
- 2 Sleep de statusbalk omlaag en tik op  $\mathbb{R}$ .
- 3 Ga naar Bluetooth en tik erop. Alle beschikbare Bluetooth®-apparaten verschijnen in de lijst.
- $4$  Tik op het Bluetooth<sup>®</sup>-apparaat waarmee u de telefoon wilt koppelen.
- 5 Voer indien nodig een toegangscode of bevestig dezelfde toegangscode op beide apparaten. Uw apparaat en het Bluetooth®-apparaat zijn nu gekoppeld.

## Uw apparaat verbinden met een ander Bluetooth®-apparaat

- 1 Als u een verbinding maakt met een Bluetooth<sup>®</sup>-apparaat dat vereist dat u uw apparaat eerst koppelt vóór het verbinden, volgt u de relevante stappen om uw apparaat te koppelen aan dat apparaat.
- 2 Sleep de statusbalk omlaag en tik op  $\mathbb{X}$ .
- 3 Ga naar Bluetooth en tik erop.
- $4$  Tik op het Bluetooth®-apparaat waarmee u uw apparaat wilt verbinden.

## De koppeling van een Bluetooth®-apparaat opheffen

- 1 Sleep de statusbalk omlaag en tik op  $\mathbb{X}$ .
- 2 Tik op Bluetooth.
- 3 Tik onder Gekoppelde apparaten op  $\frac{1}{2}$  naast de naam van het apparaat waarvan u de koppeling wilt opheffen.
- 4 Tik op Koppeling ongedaan maken.

# Items verzenden en ontvangen via Bluetooth®-technologie

Items delen met andere Bluetooth®-compatibele apparaten zoals telefoons of computers. U kunt meerdere soorten items verzenden en ontvangen via de Bluetooth®-functie, zoals:

- Foto's en video's
- Muziek en andere audiobestanden
- **Contacten**
- Webpagina's

## Items verzenden via Bluetooth®

- <sup>1</sup> Ontvangend apparaat: Controleer dat de Bluetooth<sup>®</sup>-functie is ingeschakeld en dat het apparaat zichtbaar is voor andere Bluetooth®-apparaten.
- 2 Verzendend apparaat: Open de applicatie die het item bevat dat u wilt verzenden en ga naar het item.
- 3 Afhankelijk van de applicatie en het item dat u wilt verzenden, moet u het item bijvoorbeeld aanraken en vasthouden, openen, en drukken op ... Er zijn mogelijk andere manieren om een item te verzenden.
- 4 Selecteer Bluetooth.
- 5 Schakel Bluetooth<sup>®</sup> in als u hierom wordt gevraagd.
- 6 Tik op de naam van het ontvangende apparaat.
- 7 Ontvangend apparaat: Accepteer de verbinding indien hierom wordt gevraagd.
- 8 Verzendend apparaat: Bevestig de overdracht naar het ontvangend apparaat indien hierom wordt gevraagd.
- 9 Ontvangend apparaat: Accepteer het inkomende item.

## Items ontvangen via Bluetooth®

- $1$  Zorg dat de Bluetooth<sup>®</sup>-functie is ingeschakeld en zichtbaar is voor andere Bluetooth®-apparaten.
- 2 Het zendende apparaat begint nu met het verzenden van gegevens naar uw apparaat.
- 3 Indien u dat wordt gevraagd, voert u dezelfde toegangscode in op beide apparaten of bevestigt u de voorgestelde toegangscode.
- 4 Wanneer u op de hoogte wordt gebracht van een binnenkomend bestand op uw apparaat, sleept u de statusbalk omlaag en tikt u op de melding om de bestandsoverdracht te accepteren.
- 5 Tik op Accepteren om de bestandsoverdracht te starten.
- 6 Om de voortgang van de overdracht weer te geven, sleept u de statusbalk omlaag.
- 7 Om een ontvangen item te openen, sleept u de statusbalk omlaag en tikt u op de relevante melding.

## Bestanden weergeven die u via Bluetooth® hebt ontvangen

- 1 Sleep de statusbalk omlaag en tik op  $\mathbb{R}$ .
- 2 Ga naar Bluetooth en tik erop.
- 3 Druk op en selecteer Ontvangen bestanden tonen.

## Uw apparaat op een computer aansluiten

Maak met uw apparaat verbinding met een computer en start het overbrengen van afbeeldingen, muziek en andere bestandstypen. De eenvoudigste manieren om verbinding te maken, is het gebruik van een USB-kabel of van draadloze Bluetooth® technologie.

Als u uw apparaat met de computer verbindt via een USB-kabel, wordt u gevraagd om software op de computer te installeren, bijvoorbeeld de applicatie PC Companion op een pc of Sony™ Bridge for Mac op een Apple® Mac®-computer. Met de applicatie PC Companion en Sony™ Bridge for Mac hebt u toegang tot aanvullende toepassingen waarmee u mediabestanden kunt overbrengen en ordenen, uw apparaat kunt bijwerken, de content van uw apparaat synchroniseren, en nog veel meer.

۷ Het is mogelijk dat u geen door copyright beschermde content kunt overbrengen tussen uw apparaat en computer.

## Content overbrengen en verwerken met een USB-kabel

Gebruik een USB-kabelverbinding tussen een computer en uw apparaat om uw bestanden eenvoudig over te brengen en te beheren. Als de verbinding tussen de twee apparaten is gemaakt, kunt u inhoud met behulp van de bestandsverkenner van uw computer tussen uw apparaat en de computer slepen of tussen het interne geheugen van uw apparaat en de SD-kaart.

Als u muziek- of videobestanden, foto's of andere mediabestanden overbrengt naar uw apparaat, kunt u het beste de Media Go™-applicatie op uw computer gebruiken. Met Media Go™ worden mediabestanden geconverteerd, zodat u deze op uw apparaat kunt gebruiken.

Content overdragen tussen uw apparaat en een computer via een USB-kabel

- 1 Sluit uw apparaat aan op een computer met behulp van een USB-kabel. Intern geheugen en SD-kaart verbonden verschijnt in de statusbalk.
- 2 Computer: Open Microsoft® Windows® Verkenner vanaf het bureaublad en wacht tot het interne geheugen van uw apparaat en uw SD-kaart als externe schijven in Microsoft® Windows® Verkenner verschijnen.
- 3 Computer: Sleep de gewenste bestanden tussen uw telefoon en de computer.

## Inhoud overzetten tussen het interne geheugen en een SD-kaart via USB

- 1 Sluit uw apparaat aan op een computer met behulp van een USB-kabel. Intern geheugen en SD-kaart verbonden verschijnt in de statusbalk.
- 2 Computer: Open Microsoft® Windows® Verkenner vanaf het bureaublad en wacht tot het interne geheugen van uw apparaat en uw SD-kaart als externe schijven in Microsoft® Windows® Verkenner verschijnen.
- 3 Computer: Sleep de gewenste bestanden tussen de interne opslag van het apparaat en de SD-kaart.

## Bestanden rechtstreeks overbrengen van het interne geheugen naar een SD-kaart in het apparaat

- 1 Tik op het Startscherm op  $\mathbf{H}$ .
- 2 Ga naar en tik op Instellingen > Opslagruimte > Data overbrengen naar SDkaart.
- 3 Markeer de bestandstypen die u naar de SD-kaart wilt overbrengen.
- 4 Tik op Overbrengen.
- De rechtstreekse overdrachtmethode betekent dat een verbinding via een USB-kabel met de computer niet nodig is.

## Bestanden overbrengen met de mediaoverdrachtmodus via Wi-Fi®

U kunt bestanden via een Wi-Fi®-verbinding overbrengen van uw apparaat naar andere met MTP compatibele apparaten, zoals een computer, en andersom. Voordat u verbinding maakt, moet u de twee apparaten koppelen. Als u muziek, video's, foto's of andere mediabestanden overbrengt tussen uw apparaat en een computer, kunt u het beste de applicatie Media Go™ op uw computer gebruiken. Met Media Go™ worden mediabestanden geconverteerd, zodat u deze op uw apparaat kunt gebruiken.

Als u deze functie wilt gebruiken, hebt u een apparaat met Wi-Fi®-mogelijkheden nodig dat mediaoverdracht ondersteunt, zoals een computer waarop Microsoft® Windows Vista® of Windows® 7 wordt uitgevoerd.

#### Uw apparaat draadloos aan een computer koppelen met de mediaoverdrachtmodus

- 1 Controleer of de mediaoverdrachtmodus is ingeschakeld op het apparaat. Deze modus is standaard ingeschakeld.
- 2 Verbind het apparaat met de computer via een USB-kabel.
- 3 Computer: Zodra de naam van uw apparaat wordt weergegeven op het scherm, klikt u op Netwerkconfiguratie en volgt u de instructies op om de computer te koppelen.
- 4 Wanneer u het koppelen hebt voltooid, verwijdert u de USB-kabel uit beide apparaten.
- Ţ De bovenstaande instructies werken alleen als Windows® 7 is geïnstalleerd op de computer en de computer via een netwerkkabel is verbonden met een Wi-Fi®-toegangspunt.

## Gekoppelde apparaten draadloos verbinden in de mediaoverdrachtmodus

- 1 Controleer of de mediaoverdrachtmodus is ingeschakeld op het apparaat. Deze modus is standaard ingeschakeld.
- 2 Sleep de statusbalk omlaag en tik op  $\mathbb{R}$ .
- 3 Tik op Xperia™-connectiviteit > USB-verbinding.
- 4 Tik op het gekoppelde apparaat waarmee u verbinding wilt maken in Vertrouwde apparaten.
- 5 Tik op Verb..
- Ţ Zorg dat Wi-Fi® is ingeschakeld.

## De verbinding met een draadloos gekoppeld apparaat verbreken in de mediaoverdrachtmodus

- 1 Sleep de statusbalk omlaag en tik op  $\mathbb{R}$ .
- 2 Tik op Instellingen > Xperia™-connectiviteit > USB-verbinding.
- 3 Tik op het gekoppelde apparaat waarvoor u de verbinding wilt verbreken in Vertrouwde apparaten.
- 4 Tik op Verbinding verbreken.

## Een koppeling met een ander apparaat verwijderen

- 1 Sleep de statusbalk omlaag en tik op  $\blacktriangleright$ .<br>2 Tik op Instellingen > Xperia<sup>TM</sup>-connecti
- 2 Tik op Instellingen > Xperia™-connectiviteit > USB-verbinding.
- 3 Tik op het gekoppelde apparaat dat u wilt verwijderen.
- 4 Tik op Vergeten.

## PC Companion

PC Companion is een computerapplicatie waarmee u toegang krijgt tot extra functies en diensten die u helpen bij het overbrengen van muziek, video en foto's van en naar uw apparaat. U kunt PC Companion ook gebruiken om uw apparaat bij te werken en de meest recente softwareversie op te halen. De installatiebestanden voor PC Companion zijn opgeslagen op uw apparaat en de installatie start vanaf het apparaat als u dit via een USB-kabel met een computer verbindt.

U moet beschikken over een computer die met internet is verbonden en waarop een van de volgende besturingssystemen is geïnstalleerd om de applicatie PC Companion te kunnen gebruiken:

- Microsoft® Windows® 7
- Microsoft® Windows® 8
- Microsoft® Windows Vista®
- Microsoft® Windows® XP (Service Pack 3 of hoger)

## PC Companion op een computer installeren

- 1 Controleer of het selectievakje Software installeren onder Instellingen > Xperia™-connectiviteit > USB-verbinding is ingeschakeld.
- 2 Sluit uw apparaat aan op een computer met behulp van een USB-kabel.
- 3 Apparaat: Tik op Installeren.
- 4 Computer: PC Companion start na enkele seconden automatisch. Volg de instructies op het scherm om PC Companion te installeren.

#### PC Companion starten

- 1 Zorg dat PC Companion is geïnstalleerd op uw pc.
- 2 Open de applicatie PC Companion op de pc en klik vervolgens op Start om een van de functies die u wilt gebruiken, te openen.

## Media Go™

De computerapplicatie Media Go™ helpt u media-inhoud in uw apparaat en computer over te dragen en te beheren. U kunt Media Go™ installeren en openen vanaf de applicatie PC Companion.

U hebt een van deze besturingssystemen nodig om de applicatie Media Go™ te gebruiken:

- Microsoft® Windows® 7
- Microsoft® Windows Vista®
- Microsoft® Windows® XP, Service Pack 3 of hoger

## Content overbrengen met de applicatie Media Go™

- 1 Sluit uw apparaat aan op een computer met een USB-kabel.
- 2 Apparaat: Intern geheugen verbonden wordt weergegeven in de statusbalk.
- 3 Computer: Open eerst de applicatie PC Companion op de pc. Klik in PC Companion op *Media Go* om de Media Go<sup>™</sup>-applicatie te starten. In sommige gevallen moet u wachten totdat Media Go™ is geïnstalleerd.
- 4 Gebruik Media Go™ om bestanden te slepen en neer te zetten tussen uw computer en uw apparaat.

## Sony™ Bridge for Mac

De Sony™ Bridge for Mac-applicatie helpt u bij het overbrengen van muziek-, video-,

foto- of andere soorten mediabestanden van en naar uw apparaat en een Apple® Mac®-computer. U kunt de Sony™ Bridge for Mac-applicatie ook gebruiken om bestanden te beheren via een bestandsbrowser, uw apparaatsoftware bij te werken en een back-up te maken van inhoud op uw apparaat en deze te herstellen.

Om de Sony™ Bridge for Mac-applicatie te gebruiken, moet u een met internet verbonden Apple® Mac®-computer hebben met MacOS-versie 10.6 of later.

## Sony™ Bridge for Mac op een Apple® Mac®-computer installeren

- 1 Controleer of het selectievakje Software installeren onder Instellingen > Xperia™-connectiviteit > USB-verbinding is ingeschakeld.
- <sup>2</sup> Sluit uw apparaat met een USB-kabel aan op een Apple<sup>®</sup> Mac<sup>®</sup>-computer.
- 3 Apparaat: Tik op Installeren.
- 4 Computer: Het installatieprogramma voor Sony™ Bridge for Mac start na een paar seconden automatisch. Volg de instructies op het scherm om de installatie te voltooien.

## De Sony™ Bridge for Mac-applicatie openen

- <sup>1</sup> Zorg dat op uw Apple® Mac®-computer de Sony™ Bridge for Mac-applicatie is geïnstalleerd.
- 2 Computer: Dubbelklik op het pictogram voor de Sony™ Bridge for Macapplicatie in de map Applicaties.

## Inhoud overbrengen met gebruik van Sony™ Bridge for Mac

- 1 Gebruik een USB-kabel om uw apparaat aan te sluiten op een Apple® Mac® computer.
- 2 Computer: De Sony™ Bridge for Mac-applicatie openen. Na enkele momenten detecteert de Sony™ Bridge for Mac-applicatie uw apparaat.
- 3 Computer: Sleep de gewenste bestanden en zet deze neer tussen uw apparaat en de Apple® Mac® computer.

## Uw apparaat aansluiten op een televisie met behulp van een kabel

Sluit uw apparaat aan op een televisie en begin met het weergeven van in uw apparaat opgeslagen content op een groter scherm. Wanneer u uw apparaat op de televisie aansluit, wordt de applicatie tv-starter geopend. Met deze applicatie kunt u mediabestanden van uw apparaat weergeven op televisies en andere apparaten.

U moet de MHL-kabel mogelijk afzonderlijk aanschaffen.

## Inhoud van uw apparaat weergeven op een tv met ondersteuning voor MHL-input

- 1 Sluit uw apparaat met een MHL-kabel aan op de tv. wordt weergegeven in de statusbalk van uw apparaat nadat er verbinding is gemaakt.
- 2 De applicatie Tv-starter start automatisch. Volg de aanwijzingen om uw mediabestanden op de tv te bekijken.

Inhoud van uw apparaat weergeven op een tv met een HDMI™-ingang

- 1 Sluit uw apparaat aan op een MHL-adapter en sluit de adapter aan op een USB-voeding.
- 2 Sluit de adapter aan op een tv via een HDMI™-kabel. verschijnt op de statusbalk van het apparaat nadat een verbinding is opgezet.
- 3 De applicatie Tv-starter start automatisch. Volg de aanwijzingen om de mediabestanden op de tv weer te geven.

#### Help over het gebruik van de tv-afstandsbediening weergeven

- 1 Sleep de statusbalk omlaag terwijl uw apparaat is aangesloten op de tv om het meldingepaneel te openen.
- 2 Tik op MHL verbonden.
- U kunt ook op de gele knop op de tv-afstandsbediening drukken om het meldingsvenster te openen.

#### Uw apparaat loskoppelen van de tv

• Maak de MHL™-kabel of de MHL-adapter los van uw apparaat.

## Schermreproductie

Gebruik schermreproductie om het scherm van uw apparaat op een tv of een ander groot scherm te tonen zonder gebruik te maken van een kabelverbinding. Wi-Fi Direct™-technologie maakt een draadloze verbinding tussen de twee apparaten, zodat u vanaf uw bank de inhoud kunt bekijken. U kunt deze functie ook gebruiken om muziek van uw apparaat via de TV-speakers te beluisteren.

- Om van de hierboven beschreven functionaliteit gebruik te kunnen maken, moet uw TV ondersteuning hebben voor schermreproductie gebaseerd op Wi-Fi CERTIFIED Miracast™. Als uw TV geen ondersteuning heeft voor schermreproductie, dan moet u apart een draadloze schermadapter aanschaffen.
- Tijdens het gebruik van schermreproductie kan de beeldkwaliteit soms negatief beïnvloed worden als er interferentie is van andere Wi-Fi® netwerken.

## Het scherm van uw apparaat op een tv weergeven

- 1 Televisie: Volg de aanwijzingen in de handleiding van uw tv om de functie voor scherm spiegelen in te schakelen.
- 2 Uw apparaat: Sleep de statusbalk omlaag en tik op  $\mathbb{R}$ .
- 3 Ga naar en tik op Xperia™-connectiviteit > Schermreproductie.
- 4 Tik op Schermreproductie inschakelen en selecteer een apparaat.
- Ţ Bij het gebruik van scherm spiegelen moet u de antenne voor Wi-Fi van uw apparaat niet afdekken.

## Uw apparaat aansluiten in een auto met MirrorLink™

MirrorLink™ is een protocol waarmee uw apparaat kan communiceren via een USBkabel met een MirrorLink™-gecertificeerd infotainmentsysteem in een auto. Wanneer alles is aangesloten, kunt u de knoppen op het dashboard of op het stuur gebruiken om uw apparaat te bedienen; dit wordt bovendien ondertussen opgeladen.

- Als de verbinding tussen uw apparaat en het infotainmentsysteem niet tot stand kan worden gebracht, kan het zijn dat u MirrorLink™ handmatig opnieuw moet opstarten of dat u moet controleren of de USB-poorten correct zijn verbonden met de kabel.
- $\mathbf{r}$ Beveiligde gegevens zijn niet beschikbaar via MirrorLink™.

#### MirrorLink™ handmatig starten

- 1 Zorg ervoor dat uw apparaat is aangesloten op het auto-infotainmentsysteem met een USB-kabel.
- 2 Tik in het Startscherm op  $\mathbf{H}$ .
- 3 Ga naar en tik op Instellingen > Xperia™-connectiviteit > MirrorLink™ starten.
- 4 Tik op OK.

## Streepjescodes scannen met de NeoReader™-applicatie

## Scannen met de applicatie NeoReader<sup>™</sup>

Gebruik uw apparaat als een barcodescanner om meer te weten te komen over de artikelen die u scant. Stel dat u een jas ziet in een advertentie in een tijdschrift en dat u wilt weten waar de dichtstbijzijnde vestiging is van de winkel waar u die jas kunt kopen. Als de advertentie een leesbare barcode (streepjescode) bevat, kan de applicatie NeoReader™ deze code gebruiken om toegang te krijgen tot mobiele webcontent, zoals een webpagina met meer productinformatie of een kaart met winkelvestigingen in de buurt. NeoReader™ ondersteunt de meeste standaardbarcodetypen.

#### De applicatie NeoReader™ starten

- 1 Tik vanuit de Startscherm op  $\mathbb{H}$ .
- 2 Ga naar MeoReader™ en tik erop.

## Een streepjescode scannen

- 1 Als de toepassing NeoReader™ is geopend, houdt u het apparaat boven de streepjescode tot de volledige streepjescode zichtbaar is in de zoeker.
- 2 Uw apparaat scant de streepjescode automatisch en trilt wanneer de streepjescode wordt herkend.

#### Een barcode handmatig invoeren

- 1 Wanneer de applicatie NeoReader™ is geopend, tikt u op -
- 2 Voer de nummers van de streepjescode in het tekstveld in en tik op GO!.

## NeoReader™-applicatie menu-overzicht

De volgende menu-items zijn beschikbaar in de NeoReader™-applicatie:

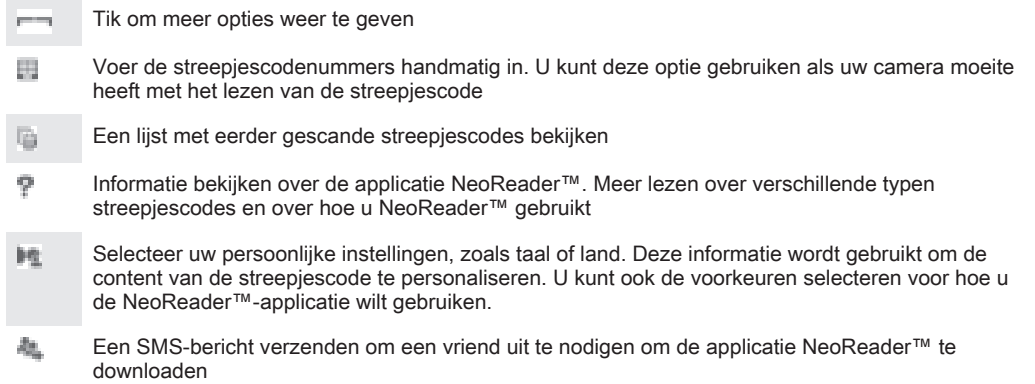

# Smart Connect

Gebruik de applicatie Smart Connect om in te stellen wat in uw apparaat gebeurt als u een accessoire aansluit of loskoppelt. U kunt Smart Connect ook gebruiken om een bepaalde actie of groep van acties in te stellen die op bepaalde tijdstippen op uw apparaat moeten starten.

Als u bijvoorbeeld uw headset aansluit, kunt u een gebeurtenis maken zodat de volgende handelingen op uw apparaat worden uitgevoerd:

- Tussen 7 uur en 9 uur, als u naar uw werk gaat, start de applicatie "WALKMAN" en opent de webbrowser het ochtendblad. Het belvolume wordt ingesteld op trillen.
- Op de terugweg van uw werk start de FM-radio en opent een notitie-applicatie met uw boodschappenlijstje.

## De applicatie Smart Connect starten

- 1 Tik in het Startscherm op  $\mathbf{H}$ .
- 2 Ga naar en tik op  $\blacksquare$ .

## Een Smart Connect-voorval maken

- 1 Start de applicatie Smart Connection. Als u Smart Connect voor het eerst opent, tikt u op OK om het introscherm te sluiten.
- 2 Tik op het tabblad Gebeurtenissen op  $+$ .
- 3 Geef het voorval een naam en tik op Maken.
- 4 Voeg onder Wanneer een accessoire of een tijdsinterval toe, of beide.
- 5 Voeg onder Deze acties uitvoeren toe wat u wilt laten plaatsvinden op uw apparaat.
- 6 Voeg onder Bij het einde toe wat u wilt laten plaatsvinden als u de accessoire verwijdert of als het tijdsinterval eindigt. Als aan beide voorwaarden is voldaan, start de actie als u het accessoire verwijdert of na afloop van het tijdsinterval.
- 7 Druk op  $\equiv$  als u het voorval wilt opslaan.
- Om een Bluetooth®-accessoire toe te voegen, moet u die eerst koppelen met uw apparaat.

#### Een Smart Connect-gebeurtenis bewerken

- 1 Start de applicatie Smart Connection.
- 2 Tik op het tabblad Gebeurtenissen op een gebeurtenis.
- 3 Als de gebeurtenis is uitgeschakeld, sleep dan de schuifregelaar naar rechts.
- 4 Pas de instellingen naar wens aan.
- $\bullet$ Om een gebeurtenis te verwijderen, tikt u op de rij van de gebeurtenis en vervolgens op  $\parallel$ Gebeurtenis verwijderen; tik op Verwijderen om dit te bevestigen.

## Apparaten beheren

Gebruik de applicatie Smart Connect voor het beheren van een aantal handige accessoires die u kunt aansluiten op uw apparaat, inclusief SmartTags, SmartWatch en Smart Wireless Headset pro van Sony. Smart Connect downloadt de benodigde applicaties en vindt applicaties van derden als die beschikbaar zijn. Apparaten die eerder zijn aangesloten, worden weergegeven in een lijst waarmee u meer informatie krijgt over de functies van elk apparaat.

## Een accessoire koppelen en aansluiten

- 1 Start de applicatie Smart Connection. Als u Smart Connect voor het eerst opent, tikt u op OK om het introductievenster te sluiten.
- 2 Tik op Apparaten en vervolgens op  $+$ .
- 3 Tik op OK om te beginnen met zoeken naar apparaten.
- 4 In de lijst met zoekresultaten tikt u op de naam van het apparaat dat u wilt toevoegen.

## De instellingen voor een aangesloten accessoire afstellen

- Koppel en sluit het accessoire aan op uw apparaat.
- Start de applicatie Smart Connection.
- Tik op Apparaten en tik vervolgens op de naam van het aangesloten accessoire.
- Stel de gewenste instellingen in.

# Gegevens synchroniseren op uw apparaat

## Gegevens synchroniseren op uw apparaat

U kunt contacten, e-mail, agendagebeurtenissen en andere informatie synchroniseren met uw apparaat vanuit meerdere e-mailaccounts, synchronisatieservices en andere typen accounts, afhankelijk van de applicaties die zijn geïnstalleerd op uw apparaat. Uw apparaat synchroniseren met andere informatiebronnen is een eenvoudige en praktische manier om up-to-date te blijven. U kunt gegevens automatisch synchroniseren door de functie Automatisch synchroniseren te activeren.

## De functie Automatisch synchroniseren activeren

- 1 Sleep de statusbalk omlaag en tik op  $\mathbb{R}$ .
- 2 Sleep de schuifregelaar naast Auto-sync naar rechts.

## Synchroniseren met Google™-services

Synchroniseer uw apparaat met verschillende services van Google™ om uw informatie actueel te houden, ongeacht vanaf welk apparaat u uw Google™-account gebruikt. U kunt bijvoorbeeld uw contacten, Gmail™ en agendagegevens synchroniseren.

## Een Google™-account voor synchronisatie instellen

- 1 Tik vanaf het Startscherm op ...
- 2 Tik op Instellingen > Account toevoegen > Google.
- 3 Volg de registratiewizard om een Google™-account aan te maken of meld u aan als u al een account hebt.
- 4 Tik op uw zojuist aangemaakte Google™-account en tik op de items die u wilt synchroniseren.

## Handmatig synchroniseren met uw Google™-account

- 1 Tik op de Startscherm op  $\mathop{\boxplus}$ .
- 2 Tik op Instellingen > Google.
- 3 Tik op het Google™-account dat u wilt synchroniseren.
- 4 Druk op en tik vervolgens op Nu synchroniseren.

#### Een applicatie synchroniseren met een Google™-account

- 1 Tik in het Startscherm op  $\mathbf{H}$ .
- 2 Tik op Instellingen > Google.
- 3 Tik op het Google™-account dat u wilt synchroniseren. Er verschijnt een lijst van applicaties die met het Google-account kunnen worden gesynchroniseerd.
- 4 Tik op de applicatie die u wilt synchroniseren met het geselecteerde Googleaccount.

## Gegevens van de webbrowser synchroniseren

- 1 Tik op het Startscherm op ...
- 2 Tik op Instellingen > Google.
- 3 Tik op de Google™-account waarmee u wilt synchroniseren en tik vervolgens op Browser synchroniseren.

#### Een Google™-account verwijderen

- 1 Tik in het Startscherm op ...
- 2 Tik op Instellingen > Google.
- 3 Tik op het Google™-account dat u uit de accountlijst wilt verwijderen.
- 4 Druk op it en tik op Account verwijderen.
- 5 Tik opnieuw op Account verwijderen uw keuze te bevestigen.

# Synchroniseren met Microsoft® Exchange ActiveSync®

Met een Microsoft Exchange ActiveSync-account kunt u uw zakelijke e-mailberichten, agenda-afspraken en contacten direct op uw apparaat openen. Na de installatie kunt u uw informatie vinden in de applicaties E-mail, Agenda en Contacten.

Zakelijke e-mail, agenda en contacten instellen voor synchronisatie

- 1 Tik in het Startscherm op ...
- 2 Tik op Instellingen > Account toevoegen > Exchange ActiveSync.
- 3 Voer uw zakelijke e-mailadres en wachtwoord in.
- 4 Tik op Volgende. Uw apparaat start met het ophalen van uw accountinformatie. Als er een storing optreedt, moet u contact opnemen met de beheerder van uw bedrijfsnetwerk voor meer informatie, en vervolgens de domeinnaam en de servergegevens voor uw account handmatig invoeren.
- 5 Tik op OK om uw bedrijfsserver toe te staan uw apparaat te beheren.
- 6 Selecteer welke gegevens u wilt synchroniseren met uw apparaat, zoals contacten en agendagegevens.
- 7 Activeer desgewenst de apparaatbeheerfunctie om bepaalde beveiligingsfuncties op uw apparaat te laten beheren vanaf de bedrijfsserver. U kunt bijvoorbeeld uw bedrijfsserver toestaan wachtwoordregels in te stellen en opslagcodering instellen.
- 8 Voer na afloop van de installatie een naam in voor het bedrijfsaccount.

## De instelling van bedrijfse-mail, agenda en contacten bewerken

- 1 Tik op het Startscherm op ...
- 2 Tik op  $E$ -mail en op  $\mathbb{I}$ .
- 3 Tik op Instellingen en selecteer een bedrijfsaccount.
- 4 Wijzig de gewenste instellingen.

## Een synchronisatie-interval instellen voor een bedrijfsaccount

- 1 Tik vanaf het Startscherm op ...
- 2 Tik op E-mail en vervolgens op ...
- 3 Tik op Instellingen en selecteer een bedrijfsaccount.
- 4 Tik op Controlefrequentie en selecteer een intervaloptie.

## Een bedrijfsaccount verwijderen

- 1 Tik op het Startscherm op ...
- 2 Tik op Instellingen > Exchange ActiveSync en tik vervolgens op uw bedrijfsaccount.
- 3 Tik op en op Account verwijderen.
- 4 Tik opnieuw op Account verwijderen uw keuze te bevestigen.

# Met Facebook™ synchroniseren

U kunt Facebook™ op twee manieren gebruiken op uw apparaat. U kunt de standaard applicatie Facebook gebruiken voor uw online Facebook-account of u kunt uw Facebook-account synchroniseren met uw apparaat en inhoud delen tussen Facebook™ en een reeks andere applicaties. U kunt bijvoorbeeld muziek in de applicatie "WALKMAN" op uw apparaat delen via Facebook. Om uw apparaat met Facebook te synchroniseren, moet u eerst een account "Xperia™ met Facebook" opzetten.

## Een "Xperia™ met Facebook"-account op het apparaat instellen

- 1 Tik op het Startscherm op ...
- 2 Tik op Instellingen > Account toevoegen > Xperia™ met Facebook.
- 3 Volg de aanwijzingen op het scherm om u aan te melden bij uw Facebook™ account of maak een nieuwe account.

## Handmatig synchroniseren met een "Xperia™ met Facebook"-account

- 1 Tik op het Startscherm op ...
- 2 Tik op Instellingen > Xperia™ met Facebook.
- 3 Selecteer de account waarmee u wilt synchroniseren.
- 4 Druk op en tik op Nu synchroniseren.

## Een "Xperia™ met Facebook"-account verwijderen

- Als u een account van Facebook binnen Xperia™ van uw apparaat verwijdert, wordt de gekoppelde online Facebook-account niet gewist en kunt nog steeds toegang krijgen tot uw Facebook-account via een computer.
- 1 Tik op het Startscherm op  $\mathbb{H}$ .
- 2 Tik op Instellingen > Xperia™ met Facebook.
- 3 Selecteer de account die u wilt verwijderen.
- 4 Druk op en tik op Account verwijderen.
- 5 Tik opnieuw op Account verwijderen uw keuze te bevestigen.
# Kaarten en locaties

# Locatieservices en -bronnen

Gebruik uw apparaat om erachter te komen waar u zich bevindt. Er zijn twee methoden of bronnen: GPS-satellieten en draadloze netwerken. De draadloze netwerkoptie (Wi-Fi en mobiele netwerken) inschakelen als u alleen uw geschatte locatie nodig hebt en deze snel wilt weten. Als u een nauwkeurigere positie wilt en een helder zicht op de hemel hebt, schakelt u de optie GPS-satellieten in. U moet beide opties inschakelen om ervoor te zorgen dat uw locatie wordt gevonden wanneer het draadloze netwerk zwak is. Beide opties worden standaard geactiveerd wanneer u locatieservices inschakelt.

. Sony biedt geen garantie voor de nauwkeurigheid van locatieservices, inclusief, maar niet beperkt tot navigatieservices.

### Locatieservices inschakelen

- 1 Sleep de statusbalk omlaag en tik op  $\mathbb{R}$ .
- 2 Tik op Locatieservices.
- 3 Sleep de schuifregelaar naast Toegang tot mijn locatie naar rechts.
- 4 Tik tweemaal op Akkoord om te bevestigen.
- $\pmb{\P}$ Wanneer u locatieservices inschakelt, worden zowel GPS-satellieten als Locatieservice van Google (Wi-Fi en mobiele netwerken) standaard ingeschakeld. U kunt elke optie handmatig uitschakelen.

## Google-apps toegang geven tot uw locatie

- 1 Sleep de statusbalk omlaag en tik op  $\mathbb{R}$ .
- 2 Tik op Google > Locatie-instellingen.
- 3 Sleep de schuifregelaar naast Locatie toegank. voor Google-apps naar rechts.
- Ţ. U moet zijn aangemeld bij uw Google™-account om locatieservices te kunnen gebruiken.

# GPS gebruiken

Uw apparaat heeft een GPS-ontvanger (global positioning system) die satellietsignalen gebruikt om uw locatie te berekenen. Uw apparaat ondersteunt tevens GLONASS (Global Navigation Satellite System). Beide systemen kunnen elkaar indien nodig aanvullen en vervangen om voor een nauwkeurige positionering en een soepele navigatie-ervaring te zorgen. Wanneer u GPS inschakelt, wordt het GLONASS-systeem tevens automatisch ingeschakeld.

Als u functies gebruikt waarvoor uw locatie moet worden bepaald met de GPS- en GLONASSontvanger, moet u ervoor zorgen dat u een helder zicht op de hemel hebt.

## GPS in-

- 1 Sleep de statusbalk omlaag en tik op  $\mathbb{R}$ .
- 2 Tik op Locatieservices.
- 3 Sleep de schuifregelaar naast Toegang tot mijn locatie naar rechts.
- 4 Tik op Akkoord om uw keuze te bevestigen.
- Ţ Wanneer u GPS inschakelt, wordt het GLONASS-systeem automatisch ingeschakeld.

## De beste prestaties bereiken

Wanneer u de GPS de eerste keer gebruikt, kan het 5 tot 10 minuten duren voordat uw locatie wordt gevonden. Om de zoekopdracht te helpen, zorgt u ervoor dat u een helder zicht op de hemel hebt. Sta stil en bedek de GPS-antenne niet (het gemarkeerde gebied in de afbeelding). De GPS-signalen kunnen door wolken en plastic dringen, maar niet door de meeste vaste objecten, zoals gebouwen en bergen. Als uw locatie na enkele minuten niet is gevonden, gaat u ergens anders staan.

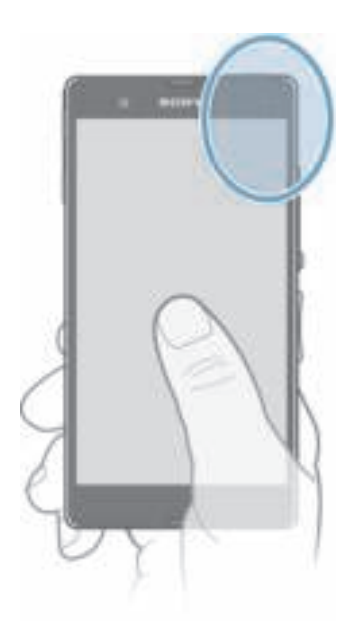

# Google Maps™

Gebruik Google Maps™ om uw huidige locatie bij te houden, realtime verkeerssituaties te bekijken en gedetailleerde instructies naar uw bestemming te ontvangen. Voordat u een reis maakt, kunt u kaarten downloaden en opslaan op uw geheugenkaart om hoge roamingkosten te vermijden.

 $\mathbf{r}$ Er is een internetverbinding vereist om de applicatie Google Maps™ te kunnen gebruiken. Er kunnen kosten voor gegevensverbinding in rekening worden gebracht wanneer u verbinding met internet maakt vanaf uw apparaat. Neem contact op met uw netwerkbeheerder voor meer informatie. De applicatie Google Maps™ is mogelijk niet in alle markten, landen of regio's beschikbaar.

#### Google Maps™ gebruiken

- 1 Tik op het Startscherm op ....<br>2 Ga naar en tik op Kaarten.
- Ga naar en tik op Kaarten.
- Als u Google Maps™ wilt gebruiken, moet u een van de locatiemethoden inschakelen die beschikbaar is onder Instellingen > Locatieservices.

#### Meer informatie over Google Maps™

• Druk op ∥wanneer u Google Maps™ gebruikt en tik vervolgens op Help.

## De locaties van uw vrienden weergeven met Google Latitude™

Meld u aan bij Google Latitude™ om de locaties van uw vrienden op kaarten te bekijken en uw locatie en andere informatie met hen te delen.

# Agenda en wekker

# Agenda

## Over de agenda

Uw apparaat bevat een agenda waarmee u uw tijdsplanning kunt beheren. Als u een Google™-account hebt, kunt u de agenda van uw apparaat ook synchroniseren met de webagenda. Zie Synchroniseren met Microsoft® Exchange ActiveSync® op pagina 107.

#### De agendaweergave instellen

- 1 Tik op uw Startscherm op  $\mathbb{H}$ , ga naar Agenda en tik hierop.
- 2 Tik op de pijl omlaag om het vervolgkeuzemenu te openen en selecteer vervolgens een optie.

#### Meerdere kalenders weergeven

- 1 Tik op het Startscherm op , ga naar Agenda en tik hierop.
- 2 Druk op en tik op Agenda's.
- 3 Selecteer de kalenders die u wilt weergeven.

#### Een gebeurtenis in de agenda noteren

- 1 Tik op het Startscherm op en vervolgens op Agenda.
- 2 Tik op  $+$ .
- 3 Als u uw agenda hebt gesynchroniseerd met een of meerdere accounts, selecteert u het account waaraan u deze gebeurtenis wilt toevoegen. Als u deze gebeurtenis alleen wilt toevoegen op uw apparaat, tikt u op Apparaatkalender.
- 4 Voer de naam, tijd, locatie en beschrijving voor de gebeurtenis in.
- 5 Tik op Meer en selecteer een herinnering voor de gebeurtenis. Als u een nieuwe herinnering voor de gebeurtenis wilt toevoegen, tikt u op  $+$ .
- 6 Selecteer indien gewenst een andere optie onder Herhaling.
- 7 Tik op Gereed.
- $\bullet$ Wanneer de tijd van de afspraak nadert, klinkt er kort een geluid. Verder wordt weergegeven in de statusbalk.

#### Een kalender-event weergeven

- 1 Tik op het Startscherm op en vervolgens op Agenda.
- 2 Tik op de event die u wilt weergeven.

#### De kalenderinstellingen wijzigen

- 1 Tik op het Startscherm op en vervolgens op Agenda.
- 2 Druk op ten tik op Instellingen.
- 3 Tik op de instelling die u wilt wijzigen en bewerk deze vervolgens naar wens.

## Wekker

#### Over de wekker

Gebruik uw apparaat als wekker en selecteer een geluid op uw apparaat als weksignaal. De wekker gaat niet af als het apparaat is uitgeschakeld. De wekker gaat echter wel af wanneer het apparaat is ingesteld op de stille modus of de vliegmodus. Als u één van deze modi gebruikt, kunt u het apparaat ingeschakeld laten wanneer u slaapt en wordt u niet wakker gemaakt door telefoongesprekken.

#### De wekker openen

- 1 Tik op het Startscherm op  $\blacksquare$ .
- 2 Ga naar en tik op Alarm en klok.

#### Een nieuw alarm instellen

- 1 Tik op uw startscherm op ...
- Ga naar en tik op Alarm en klok.
- Tik op  $\pm$ .
- Tik op Tijd en pas de tijd aan door omhoog of omlaag te bladeren.
- Tik op Instellen.
- Bewerk indien gewenst de overige alarminstellingen.
- Tik op Gereed.

#### Een bestaand alarm bewerken

- 1 Tik vanaf het Startscherm op ...
- Ga naar en tik op Alarm en klok.
- Tik op het alarm dat u wilt bewerken.
- Tik op Tijd en pas de tijd aan door omhoog of omlaag te bladeren.
- Tik op Instellen.
- Bewerk indien gewenst de overige alarminstellingen.
- Tik op Gereed.
- De weergave-indeling voor alarmtijden is hetzelfde als de indeling die u hebt geselecteerd voor de algemene tijdinstellingen, bijvoorbeeld een 12-uurs- of 24-uursindeling.

#### Een alarm deactiveren

- 1 Tik in het Startscherm op  $\blacksquare$ .
- Tik op Alarm en klok.
- Sleep de schuifregelaar naar links naast het alarm dat u wilt deactiveren.

#### Een bestaand alarm activeren

- 1 Tik in het Startscherm op ....<br>2 Tik op Alarm en klok.
- Tik op Alarm en klok.
- Sleep de schuifregelaar naar rechts naast het alarm dat u wilt activeren.

#### Een alarm verwijderen

- 1 Tik op het Startscherm op ...
- Ga naar en tik op Alarm en klok.
- Raak het alarm aan dat u wilt verwijderen aan en houd dit vast.
- Tik op Alarm verwijderen en op Ja.

#### Een beltoon voor een alarm instellen

- 1 Tik in het Startscherm op ...
- Tik op Alarm en klok.
- Tik op het alarm dat u wilt bewerken.
- Tik op Alarmgeluid, selecteer een optie en tik vervolgens op Gereed.
- Tik op Gereed.

#### Een herhaald alarm instellen

- 1 Tik op het Startscherm op  $\mathbb{H}$ .
- Ga naar en tik op Alarm en klok.
- Tik op het alarm dat u wilt bewerken.
- Tik op Herhalen.
- Schakel de selectievakjes in voor de gewenste dagen en tik op OK.
- Tik op Gereed.

#### De titel voor een alarm instellen

- 1 Tik in het Startscherm op  $\blacksquare$ .
- Tik op Alarm en klok.
- Tik op het alarm dat u wilt bewerken.
- Voer een naam in voor het alarm in het veld Alarmtekst.
- Tik op Gereed.

## De trilfunctie voor een alarm activeren

- 1 Tik in het Startscherm op  $\mathbf{H}$ .
- 2 Tik op Alarm en klok.
- 3 Tik op het alarm dat u wilt bewerken.
- 4 Schakel het selectievakje Trillen in.
- 5 Tik op Gereed.
- De trilfunctie is standaard ingeschakeld wanneer u een nieuw alarm instelt.

#### Alarmen zo instellen dat een alarm ook klinkt in de stille modus

- 1 Tik vanaf uw Startscherm op ...
- 2 Tik op Alarm en klok en tik vervolgens om een alarm te selecteren.
- 3 Schakel het selectievakje Alarm in stille modus in.
- 4 Tik op Gereed.
- Het alarm in de stille modus wordt standaard ingeschakeld wanneer u een nieuw alarm aanmaakt.

#### Een alarm in de sluimerstand zetten wanneer het klinkt

• Tik op Snooze.

#### Een alarm uitschakelen wanneer het klinkt

• Schuif **naar** rechts.

# Ondersteuning en onderhoud

# Uw apparaat bijwerken

Werk uw apparaat bij met de meest recente softwareversie om verzekerd te zijn van optimale prestaties en de allernieuwste updates. U kunt de applicatie Update center op uw apparaat gebruiken om een draadloze update uit te voeren of de applicatie PC Companion op een computer om een update uit te voeren via een USBkabelverbinding.

Als u een draadloze update uitvoert, kunt u een mobiele of een Wi-Fi® netwerkverbinding gebruiken. Zorg ervoor dat u een back-up maakt van alle gegevens die op uw apparaat zijn opgeslagen voordat u de update uitvoert.

 $\bullet$ Nieuwe software is mogelijk niet compatibel met alle apparaten. Wanneer u een update uitvoert met de applicatie Update center, wordt een gegevensverbinding gemaakt en kunnen er kosten worden aangerekend. De beschikbaarheid van de updates via een mobiel netwerk is ook afhankelijk van uw operator. Neem contact op met uw netwerkbeheerder voor meer informatie.

# Het apparaat draadloos bijwerken

Gebruik de applicatie Update center om uw apparaat draadloos te updaten. U kunt software-updates handmatig downloaden of uw Update service toestemming geven om uw apparaat automatisch te updaten wanneer er downloads beschikbaar zijn. Wanneer de automatische updatefunctie wordt geactiveerd, verschijnt er steeds een melding in de statusbalk wanneer er een update beschikbaar is.

### Handmatig software-updates downloaden vanuit Update center

- 1 Tik op uw startscherm op  $\mathbb{H}$ .
- 2 Ga naar en tik op Update Center.
- 3 Selecteer de gewenste applicatie- of systeem-update en tik op  $\downarrow$  of tik op  $\downarrow$  om alle applicatie-updates te downloaden.
- Applicatie-updates starten automatisch na het downloaden. Systeem-updates installeert u handmatig na het downloaden. Uw apparaat wordt dan automatisch opnieuw gestart zodra de installatie voltooid is. Er kunnen dataverbindingskosten gelden voor het downloaden van updates via mobiele netwerken.

#### Automatische softwareupdates activeren met de Update Center-applicatie

- 1 Tik op uw startscherm op  $\mathbb{H}$ .
- 2 Ga naar en tik op Update Center.
- 3 Druk op en tik vervolgens op Instellingen.
- 4 Markeer het selectievakje Auto. download toestaan en tik vervolgens op Akkoord. Updates worden nu automatisch gedownload zodra deze beschikbaar zijn.
- $\bullet$ Er kunnen dataverbindingskosten gelden voor het downloaden van updates via mobiele netwerken.

#### Systeem-updates installeren

- 1 Tik op uw startscherm op  $\mathbb{H}$ .
- 2 Ga naar en tik op Update Center.
- 3 Selecteer een systeem-update die u wilt installeren en tik vervolgens op ...

## Uw apparaat bijwerken met een USB-kabelverbinding

Sommige updates kunnen niet draadloos worden gedownload. Er worden meldingen weergegeven in de statusbalk om u te informeren over deze updates. Als u de updates wilt downloaden en uitvoeren, hebt u een USB-kabel en een computer met de PC Companion-applicatie nodig. U kunt PC Companion op de computer installeren met behulp van de installatiebestanden die op uw apparaat zijn opgeslagen of u kunt de applicatie rechtstreeks downloaden via de PC Companion-softwarepagina.

#### De download van PC Companion met uw apparaat starten

- 1 Sluit uw apparaat aan op een computer met behulp van een USB-kabel.
- 2 Volg de instructies op uw apparaat wanneer hierom wordt gevraagd voor het uitvoeren van de installatie van PC Companion op de computer.

Software-updates downloaden met een USB-kabelverbinding

- 1 Installeer de PC Companion-applicatie op de computer die u gebruikt, als deze applicatie nog niet is geïnstalleerd.
- 2 Verbind het apparaat met de computer via een USB-kabel.
- 3 Computer: Start de applicatie PC Companion. Na enkele ogenblikken wordt het apparaat door PC Companion gedetecteerd, en wordt naar nieuwe software gezocht.
- 4 Apparaat: Wanneer er meldingen worden weergegeven in de statusbalk, volgt u de instructies op het scherm op om de toepasselijke software-updates uit te voeren.

#### Uw apparaat bijwerken met een Apple® Mac®-computer

- 1 Installeer de applicatie Sony™ Bridge for Mac op de Apple® Mac®-computer die u gebruikt, als u dat nog niet heeft gedaan.
- <sup>2</sup> Gebruik een USB-kabel om uw apparaat op de Apple<sup>®</sup> Mac<sup>®</sup>-computer aan te sluiten.
- 3 Computer: Start de applicatie Sony™ Bridge for Mac. Na een tijdje detecteert de applicatie Sony™ Bridge for Mac uw apparaat en zoekt naar nieuwe software hiervoor.
- 4 Computer: Als er een nieuwe software-update wordt gedetecteerd, verschijnt er een pop-upvenster. Volg de instructies op het scherm om de relevante software-updates uit te voeren.
- $\mathbf{I}$ De applicatie Sony™ Bridge for Mac kan worden gedownload van de Bridge for Mac-softwarepagina.

# Back-up- en herstel-applicatie

Gebruik de back-up- en herstel-applicatie om back-ups van de inhoud te maken naar een geheugenkaart of naar een USB-opslagapparaat. Dergelijke back-ups kunt u gebruiken om content en sommige instellingen te herstellen als er gegevens verloren zijn gegaan of als u per ongeluk gegevens hebt verwijderd.

## Typen inhoud waarvan u een back-up kunt maken

Gebruik de applicaties Back-up maken en herstellen om een back-up te maken van de volgende gegevenstypen:

- Bladwijzers
- Gesprekkenlogboek
- Contacten
- Applicaties die via Google Play™ zijn gedownload
- MMS
- Systeeminstellingen (zoals wekkers, beltoonvolume en taalinstellingen)
- Sms-berichten
- Mogelijk worden extra gegevensoverdrachtskosten in rekening gebracht wanneer u Google Play™-applicaties herstelt.

## Voorbereiden voor gebruik van back-up- en herstel-applicatie

Voordat u een back-up van de inhoud maakt, kunt u de bestemming voor de back-up selecteren en de soorten gegevens waarvan u een back-up wilt maken.

#### De doelmap van de back-up selecteren

- 1 Tik vanuit Startscherm op ...
- 2 Ga naar en tik op Back-up en herstel.
- 3 Tik op Back-up maken.
- 4 Tik op de balk direct onder Waar data opslaan.
- 5 Selecteer de doelmap waar u de back-up van uw inhoud wilt opslaan.

#### De gegevenstypes selecteren waarvan een back-up moet worden gemaakt

- 1 Tik vanuit Startscherm op ...
- 2 Ga naar en tik op Back-up en herstel.
- 3 Tik op Back-up maken.
- 4 Selecteer de gegevenstypes waarvan u een back-up wilt maken.

#### Een back-up maken van content

- 1 Tik vanaf uw Startscherm op ...
- 2 Tik op Back-up en herstel.
- 3 Tik op Back-up maken en vervolgens op Nu back-up maken.
- 4 Voer een wachtwoord in voor de back-up en tik vervolgens op OK.

## Inhoud waarvan een back-up is gemaakt, herstellen met behulp van de back-up- en herstel-applicatie

Wanneer u inhoud herstelt waarvan een back-up is gemaakt, moet u een backuprecord selecteren van waar u wilt herstellen. Als u meerdere keren een back-up van de inhoud hebt gemaakt, hebt u mogelijke meerdere back-uprecords. Nadat u een back-uprecord hebt geselecteerd, kunt u vervolgens selecteren welke gegevenstypes u wilt herstellen.

#### Content herstellen uit een back-uprecord

- 1 Tik in het Startscherm op  $\mathop{\boxplus}$ .
- 2 Tik op Back-up en herstel.
- 3 Tik op Herstellen.
- 4 Selecteer de record waaruit u wilt herstellen en tik vervolgens op Nu herstellen.
- 5 Voer een wachtwoord in voor de back-uprecord en tik vervolgens op OK.
- $\mathbf{r}$ Denk eraan dat alle wijzigingen die u aanbrengt in uw gegevens en instellingen nadat u een back-up hebt gemaakt, worden verwijderd tijdens een herstelprocedure.

## Back-uprecords beheren

U kunt records verwijderen of de naam van een record wijzigingen van de back-ups die u hebt gemaakt met behulp van de functie Back-up en terugzetten.

#### De naam van een back-uprecord wijzigen

- 1 Tik op het Startscherm op  $\mathbb{H}$ .
- 2 Ga naar en tik op Back-up en herstel.
- 3 Druk op en tik op Back-uprecords beheren.
- 4 Selecteer de back-uprecord die u wilt hernoemen.
- $5$  Tik op  $\mathcal{N}$ .
- 6 Voer een nieuwe naam in en tik op Naam wijzigen.

#### Back-uprecords verwijderen

- 1 Tik op het Startscherm op ...
- 2 Ga naar en tik op Back-up en herstel.
- 3 Druk op i en tik op Back-uprecords beheren.
- 4 Selecteer het back-uprecord dat u wilt verwijderen, of tik op  $\Box$  als u alle records wilt verwijderen.
- $5$  Tik op  $\bullet$  > Verwijderen.

# Uw apparaat resetten

U kunt uw apparaat naar de oorspronkelijke instellingen resetten met of zonder het verwijderen van alle persoonlijke gegevens. Voordat u een reset uitvoert, moet u een back-up maken van alle belangrijke gegevens die u op uw apparaat hebt opgeslagen.

#### Fabrieksinstellingen resetten

- $\mathbf{r}$ Om permanente beschadiging van het apparaat te vermijden, mag het tijdens een resetprocedure niet opnieuw worden opgestart.
- 1 Sleep de statusbalk omlaag en tik vervolgens op  $\mathbb{R}$ .
- 2 Ga naar en tik op Back-up maken en resetten > Fabrieksinstellingen resetten.
- 3 Als u ook gegevens wilt wissen zoals afbeeldingen en muziek, die in het interne geheugen van het apparaat worden opgeslagen, markeert u het selectievakje Intern geheugen wissen.
- 4 Tik op Telefoon resetten.
- 5 Tik op Alles wissen om te bevestigen.

# Uw apparaat vergrendelen en beveiligen

### IMEI-nummer

Elk apparaat heeft een uniek IMEI-nummer (International Mobile Equipment Identity). U moet een kopie van dit nummer bewaren. Als uw apparaat wordt gestolen, kan uw netwerkprovider uw IMEI-nummer gebruiken om te voorkomen dat het apparaat toegang krijgt tot het netwerk in uw land.

#### Uw IMEI-nummer weergeven

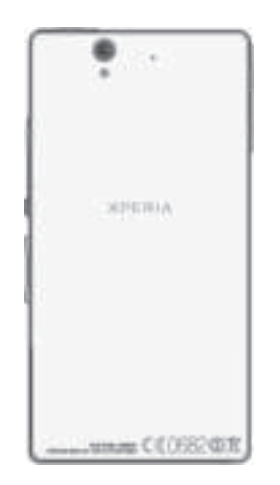

Ţ U kunt ook de telefoonkiezer openen op uw apparaat en \*#06#\* invoeren om het IMEI-nummer op uw apparaat weer te geven.

#### Uw IMEI-nummer weergeven op het apparaat

- 1 Tik vanuit Startscherm op ...
- 2 Ga naar en tik op Instellingen > Over de telefoon > Status.
- 3 Blader naar IMEI om het IMEI-nummer weer te geven.

## SIM-kaartbeveiliging

U kunt elke SIM-kaart die u in uw apparaat gebruikt, vergrendelen en ontgrendelen met een PIN-code (Personal Identity Number). Als een SIM-kaart is vergrendeld, is het abonnement dat aan de kaart is gekoppeld, beschermd.

Als u uw PIN-code vaker onjuist invoert dan maximaal is toegestaan, wordt de SIMkaart geblokkeerd. U moet dan de PUK-code (Personal Unblocking Key) en een nieuwe PIN-code invoeren. U ontvangt de PIN- en PUK-code van uw netwerkoperator.

#### Een simkaart vergrendelen

- 1 Tik vanaf het Startscherm op  $\mathbb{H}$ .
- 2 Ga naar en tik op Instellingen > Beveiliging > SIM-vergrendeling instellen > SIM vergrendelen.
- 3 Voer de pincode voor de simkaart in en tik op OK.

#### De PIN-code voor de SIM-kaart wijzigen

- 1 Tik vanaf het Startscherm op ...
- 2 Ga naar en tik op Instellingen > Beveiliging > SIM-vergrendeling instellen.
- 3 Tik op SIM PIN-code wijzigen.
- 4 Voer de oude PIN-code voor de SIM-kaart in en tik op OK.
- 5 Voer de nieuwe PIN-code voor de SIM-kaart in en tik op OK.
- 6 Voer de nieuwe PIN-code voor de SIM-kaart opnieuw in en tik op OK.

#### De PIN2-code voor de SIM-kaart wijzigen

- 1 Tik op het Startscherm op ...
- 2 Zoek de volgende opties en tik op Instellingen > Oproepinstellingen
- 3 Tik op Vaste nummers > PIN2-code wijzigen.
- 4 Voer de oude PIN2-code voor de SIM-kaart in en tik op OK.
- 5 Voer de nieuwe PIN2-code voor de SIM-kaart in en tik op OK.
- 6 Bevestig de nieuwe PIN2-code en tik op OK.

#### De blokkering van een vergrendelde simkaart opheffen

- 1 Voer de pukcode in en tik op  $\blacksquare$ .
- 2 Voer een nieuwe pincode in en tik op  $\equiv$
- 3 Voer de nieuwe pincode nogmaals in en tik op  $\equiv$
- Als u te vaak een onjuiste pukcode invoert, wordt de simkaart vergrendeld. Als dit gebeurt, neemt u contact op met uw serviceprovider om een nieuwe simkaart te ontvangen.

## Een schermvergrendeling instellen

Er zijn verschillende manieren waarop u het scherm van uw apparaat kunt vergrendelen. U kunt bijvoorbeeld de optie Face Unlock gebruiken, die een afbeelding van uw gezicht gebruikt om het scherm te ontgrendelen. U kunt ook een ontgrendelpatroon voor het scherm instellen, een op cijfers gebaseerde PINvergrendeling, of een op tekst gebaseerd wachtwoord.

Het is heel belangrijk dat u het patroon voor schermontgrendeling, PIN-code of wachtwoord onthoudt. Als u deze informatie vergeet, kunt u belangrijke gegevens, zoals contacten en berichten, mogelijk niet meer herstellen. Raadpleeg de Sonyklantenservice voor meer informatie.

#### Een schermvergrendeling instellen

- 1 Tik vanuit uw Startscherm op  $\Rightarrow$  Instellingen > Beveiliging > Schermvergrendeling.
- 2 Selecteer een optie.

#### Beveiliging via gezichtsherkenning instellen

- 1 Tik vanaf uw Startscherm op  $\frac{11}{10}$  > Instellingen > Beveiliging > Schermvergrendeling.
- 2 Tik op Ontgrendeling via gezichtsherkenning en volg vervolgens de instructies op uw telefoon om uw gezicht vast te leggen.
- 3 Nadat uw gezicht is vastgelegd, tikt u op Doorgaan.
- 4 Selecteer een back-up vergrendelmethode en volg de aanwijzingen op het apparaat om het instellen te voltooien.
- De functie beveiliging via gezichtsherkenning is minder veilig dan een schermvergrendelingspatroon, PIN of wachtwoord. Iemand die op u lijkt, zou uw apparaat kunnen ontgrendelen.
- $\frac{1}{2}$ Leg uw gezicht voor de beste resultaten binnen vast waar het goed verlicht is maar niet te helder en houd het apparaat op oogniveau.

#### Het scherm ontgrendelen met behulp van de beveiligingsfunctie via gezichtsherkenning

- 1 Activeer het scherm.
- 2 Kijk onder dezelfde hoek naar het apparaat als toen u uw foto voor de beveiliging via gezichtsherkenning maakte.
- $-\frac{1}{2}$ Als uw gezicht niet wordt herkend door de beveiliging via gezichtsherkenning, moet u het back-uppatroon tekenen of uw pincode invoeren om het scherm te ontgrendelen.

#### Ontgrendeling via gezichtsherkenning uitschakelen

- 1 Tik vanuit Startscherm op  $\Rightarrow$  Instellingen > Beveiliging > Schermvergrendeling.
- 2 Teken het ontgrendelpatroon van uw back-upscherm of voer uw pincode in.
- 3 Tik op Vegen.

#### Een patroon voor schermontgrendeling maken

- 1 Sleep de statusbalk omlaag en tik op  $\mathbb{R}$ .
- 2 Tik op Beveiliging > Schermvergrendeling > Patroon.
- 3 Voer de instructies op uw apparaat uit.

#### Het scherm ontgrendelen met een schermontgrendelingspatroon

- 1 Activeer het scherm.
- 2 Teken uw patroon voor schermontgrendeling.
- Als het ontgrendelingspatroon dat u op het scherm tekent, 5 keer achtereen wordt geweigerd, moet u 30 seconden wachten waarna u het opnieuw probeert.

#### Het patroon voor schermontgrendeling wijzigen

- 1 Tik op het Startscherm op  $\blacksquare$ .
- 2 Ga naar en tik op Instellingen > Beveiliging > Schermvergrendeling.
- 3 Teken uw patroon voor schermontgrendeling.
- 4 Tik op Patroon.
- 5 Voer de instructies op het apparaat uit.

#### Het patroon voor schermontgrendeling uitschakelen

- 1 Tik vanaf de startpagina op  $\Rightarrow$  Instellingen > Beveiliging > Schermvergrendeling.
- 2 Teken het patroon voor schermontgrendeling.
- 3 Tik op Vegen.

#### Een PIN voor schermontgrendeling maken

- 1 Tik vanaf de startpagina op  $\equiv$  > Instellingen > Beveiliging > Schermvergrendeling > PIN.
- 2 Voer een numerieke pincode in.
- 3 Tik, indien nodig, op  $\sim$  om het toetsenbord te minimaliseren.
- 4 Tik op Doorgaan.
- 5 Voer uw wachtwoord opnieuw in en bevestig uw pincode.
- 6 Tik, indien nodig, op  $\sim$  om het toetsenbord te minimaliseren.
- 7 Tik op OK.

#### De PIN-code voor schermontgrendeling uitschakelen

- 1 Tik vanuit uw Startscherm op  $\frac{1}{2}$  > Instellingen > Beveiliging > Schermvergrendeling.
- 2 Voer uw pincode in en tik daarna op Volgende.
- 3 Tik op Vegen.

#### Een wachtwoord voor schermvergrendeling creëren

- 1 Tik vanuit uw Startscherm op  $\Rightarrow$  Instellingen > Beveiliging > Schermvergrendeling > Wachtwoord.
- 2 Voer een wachtwoord in.
- $3$  Tik, indien nodig, op  $\sim$  om het toetsenbord te minimaliseren.
- 4 Tik op Doorgaan.
- 5 Voer uw wachtwoord opnieuw in en bevestig het.
- 6 Tik, indien nodig, op  $\sim$  om het toetsenbord te minimaliseren.
- 7 Tik op OK.

#### Het wachtwoord voor schermontgrendeling uitschakelen

- 1 Tik vanuit uw Startscherm op  $\frac{11}{2}$  > Instellingen > Beveiliging > Schermvergrendeling.
- 2 Voer uw wachtwoord in en tik op Volgende.
- 3 Tik op Vegen.

# Uw apparaat zoeken

U kunt op verschillende manieren uw apparaat terugvinden en beveiligen als u het kwijt raakt. Met de dienst "my Xperia" kunt u:

- Uw apparaat opzoeken op een kaart.
- Een waarschuwingssignaal weergeven, zelfs als het apparaat in stille stand staat.
- Op afstand het apparaat vergrendelen en uw contactgegevens erop weergeven.
- Als laatste redmiddel: op afstand het interne en externe geheugen op het apparaat wissen.

Voordat u de dienst "my Xperia" kunt gebruiken, moet u hem inschakelen op uw apparaat. Wanneer de dienst eenmaal is ingeschakeld, hoeft u alleen maar naar myxperia.sonymobile.com te gaan en u aan te melden met dezelfde Google™account als die u hebt ingesteld op het apparaat.

Ţ. De dienst "my Xperia" is misschien niet beschikbaar in alle landen en regio's.

#### De service 'my Xperia' activeren

- 1 Sleep de statusbalk omlaag en tik op  $\mathbb{R}$ .
- 2 Tik op Beveiliging > MyXperia™ > Activeren.
- 3 Markeer het selectievakje en tik vervolgens op Accepteren.

## Ondersteuningstoepassing

#### De applicatie voor gebruikersondersteuning openen

- 1 Zoek en tik op in het toepassingsscherm.
- 2 Ga naar het gewenste ondersteuningsitem en tik erop.

## Uw apparaat recyclen

Heb u nog een oud apparaat liggen? Waarom recyclet u dat niet? Zo helpt u ons de materialen en onderdelen te hergebruiken; bovendien beschermt u het milieu! Lees meer over de recyclingopties in uw regio op www.sonymobile.com/recycle.

# **Referentie**

# Overzicht van status- en meldingspictogrammen

## Statuspictogrammen

De volgende statuspictogrammen kunnen op het scherm worden weergegeven:

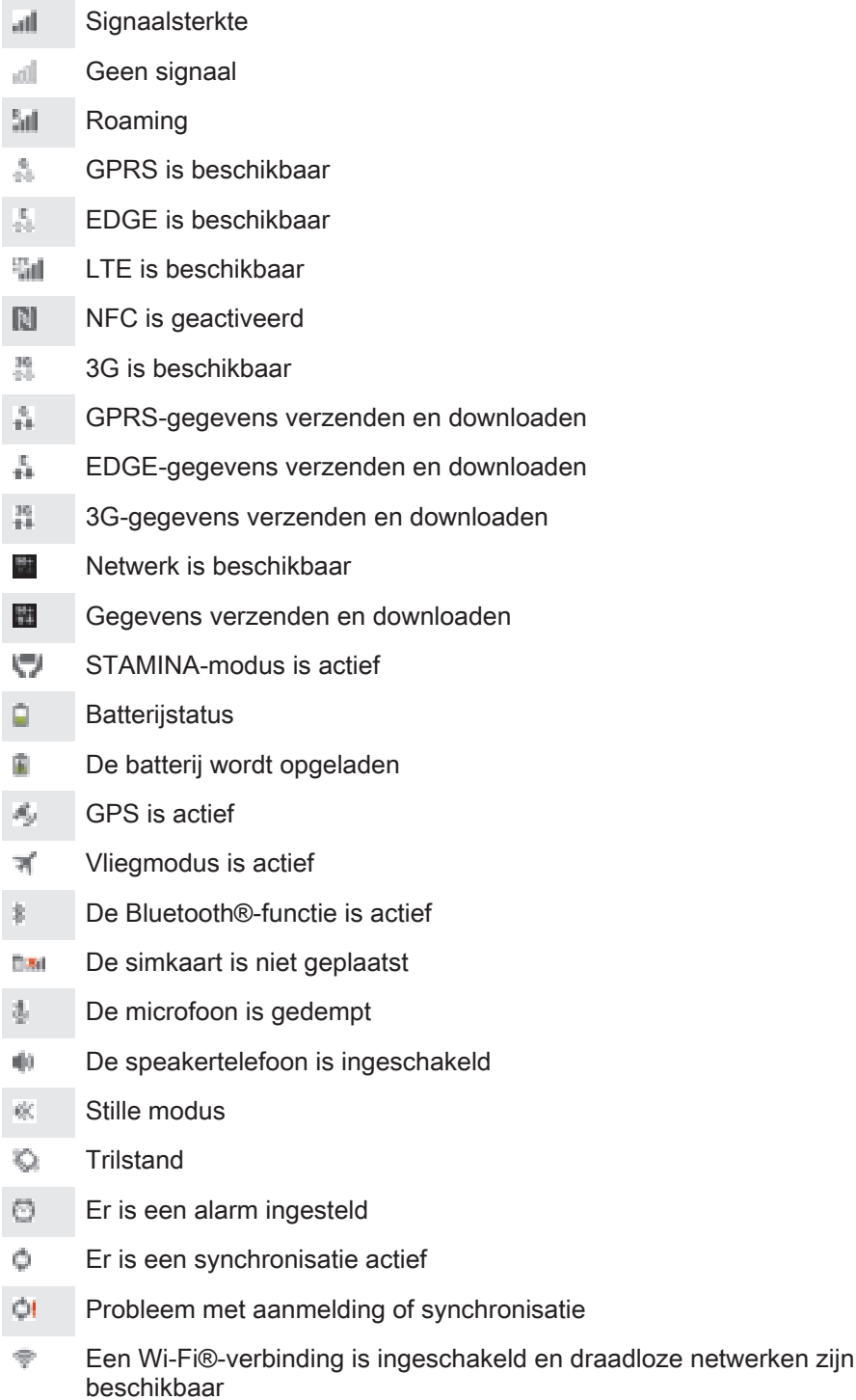

 $\pmb{\cdot}$ Afhankelijk van uw serviceprovider, netwerk en/of regio, kunnen sommige functies of diensten die door sommige pictogrammen in deze lijst worden vertegenwoordigd al dan niet beschikbaar zijn.

## Meldingspictogrammen

De volgende meldingspictogrammen kunnen op het scherm worden weergegeven:

- $\overline{\mathcal{M}}$ Nieuw e-mailbericht
- $\mathbf{H}_\perp$ Nieuw SMS-bericht of MMS-bericht
- $O$ Nieuwe voicemail
- Aanstaande agendagebeurtenis  $\boxed{31}$
- Er wordt een nummer afgespeeld  $\omega t_{\rm s}$
- 量 Het apparaat is met een computer verbonden via een USB-kabel
- Waarschuwingsbericht
- **Foutbericht** ◭
- ₫ Gemiste oproep
- ۹., Lopend gesprek
- À. Gesprek in wacht
- ۹â Gesprekken doorverbinden is ingeschakeld
- $\circ$ Er zijn software-updates beschikbaar
- ÷ Gegevens worden gedownload
- 骨 Gegevens worden geüpload
- Meer (niet-weergegeven) meldingen  $\left( +\right)$

# Overzicht applicaties

- $\langle \cdot \rangle$ Gebruik de alarm- en klokapplicatie om verschillende alarmen in te stellen.
- Gebruik uw webbrowser om webpagina's weer te geven en op de pagina's te ٠, navigeren, en om favorieten, tekst en afbeeldingen te beheren.
- Gebruik de rekenmachine-applicatie om basisberekeningen uit te voeren.
- 9T) Gebruik de agenda-applicatie om uw gebeurtenissen bij te houden en uw afspraken te beheren.
- Gebruik de camera om foto's te maken en videofilmpjes op te nemen. ₿
- Gebruik de contactenapplicatie om telefoonnummers, e-mailadressen en  $\underline{\mathbf{a}}_0$ andere informatie van uw contacten te beheren.
- Open uw gedownloade applicaties.
- Gebruik de e-mailapplicatie om e-mails te verzenden en ontvangen via privé- $\checkmark$ accounts en zakelijke accounts.
- Gebruik de Facebook-applicatie om deel te nemen aan sociale netwerken met  $\overline{A}$ vrienden, familieleden en collega's wereldwijd.
- **H** Blader en luister naar FM-radiostations.
- Gebruik de applicatie Album om uw foto's en video's weer te geven en te bewerken.
- Gebruik de applicatie Gmail™ om e-mailberichten te lezen, schrijven en **ByB** organiseren.

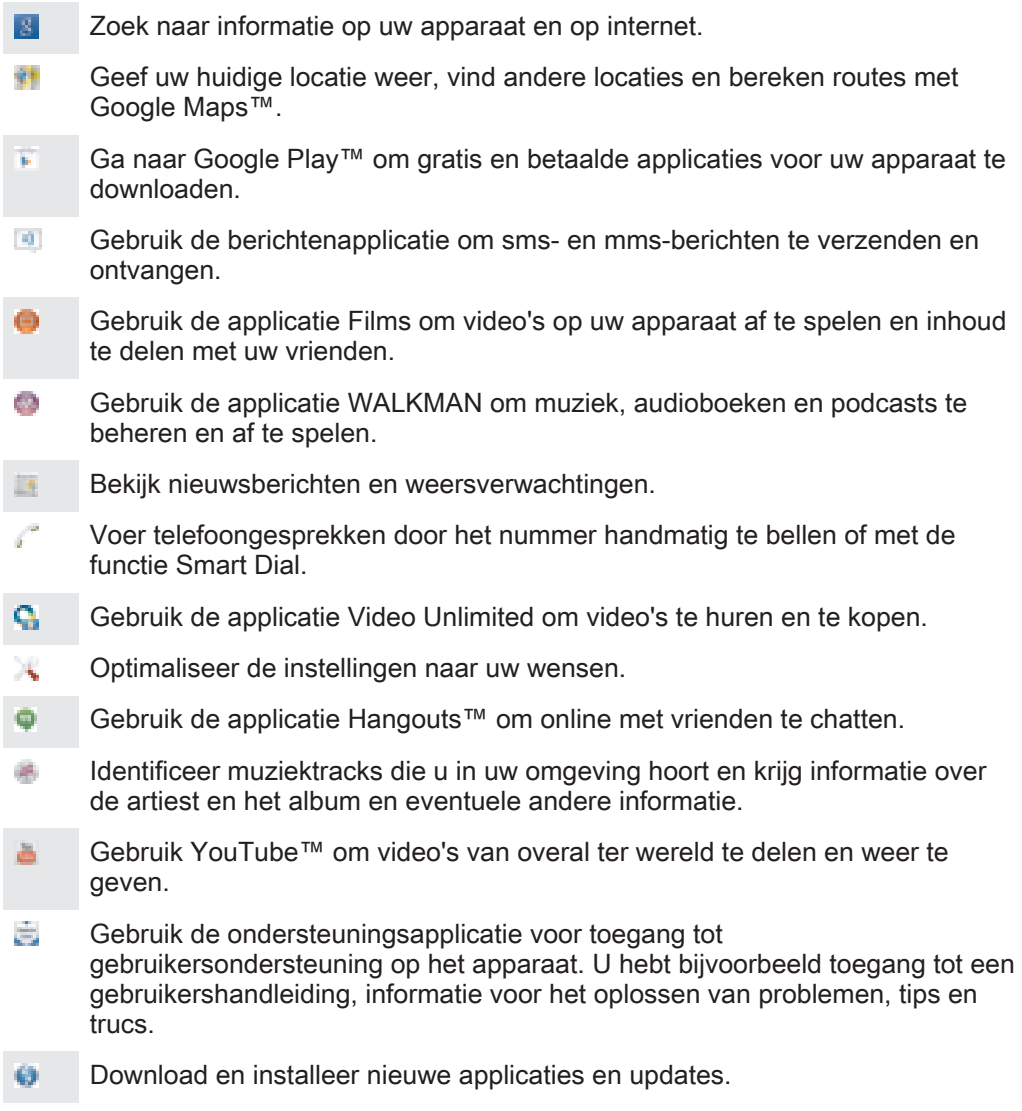

Sommige applicaties worden niet door alle netwerken en/of mobiele aanbieders in alle gebieden ondersteund.

# Belangrijke informatie

# Blad met belangrijke informatie

Voordat u uw apparaat gebruikt, raden we u aan het blad met Belangrijke informatie te lezen; u vindt dit blad in de handleiding van uw apparaat of in de doos.

De instelllingengids handmatig openen

- 1 Tik op het Startscherm op ...
- 2 Tik op Instellingen > Instellingengids.

## Beperkingen aan services en functies

Sommige diensten en functies in deze gebruikershandleiding worden niet ondersteund in alle landen/regio's of door alle netwerken en/of serviceproviders in alle gebieden. Dit geldt ook zonder beperking voor het internationale GSM-alarmnummer 112. Neem contact op met uw netwerkoperator of serviceprovider voor de beschikbaarheid van specifieke diensten of functies en voor informatie over bijkomende toegangs- of gebruikskosten.

Voor gebruik van bepaalde functies en applicaties die in deze handleiding staan beschreven, is internettoegang vereist. Er kunnen kosten voor dataoverdracht in rekening worden gebracht wanneer u verbinding met internet maakt vanaf uw apparaat. Neem contact op met uw serviceprovider voor meer informatie.

# Waterbestendigheid

Voor het waterbestendig zijn van uw apparaat moeten de klepjes voor de Micro USBpoort, de micro-SD-kaart, de micro-simkaart en de aansluiting van de headset goed gesloten zijn.

Voorkom dat uw apparaat wordt blootgesteld aan omgevingen met overmatig veel stof of vocht. Normaal gebruik en slijtage, samen met beschadigingen aan uw apparaat kunnen de bestendigheid van uw apparaat tegen stof of vocht doen afnemen. Gebruik uw apparaat niet onder de volgende omstandigheden:

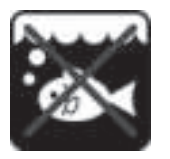

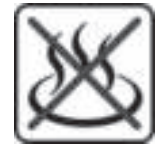

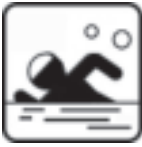

Zeewater **Zwembad** Zwembad Duiken

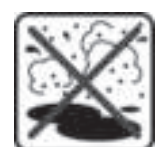

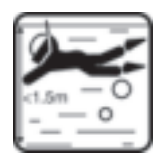

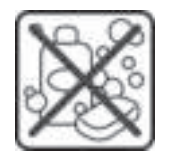

Heet water **Zand/modder** Overige vloeistoffen chemicaliën

Dompel nooit het apparaat, de Micro USB-poort, de micro-SD-kaart, de microsimkaart of de aansluiting voor de headset onder in water, stel het apparaat niet bloot aan vloeibare chemicaliën of aan vochtige omgevingen met extreem hoge of lage temperaturen. Veeg water of vloeistof, dat op de Micro USB-poort, de headsetaansluiting, de sleuf voor de micro-SD-kaart en de sleuf voor de simkaart is terechtgekomen, af met een droge doek. De waterbestendigheid van de Micro USBpoort, de headsetaansluiting, de sleuf voor de micro-SD-kaart en de sleuf voor de simkaart wordt niet gegarandeerd in alle omgevingen of onder alle omstandigheden.

Als er water op de luidspreker terechtkomt, moet u de luidspreker zo'n 3 uur laten drogen voordat u deze opnieuw gebruikt.

Alle compatibele accessoires, waaronder batterijen, laders, handsfree-apparaten, Micro USB-kabels, micro-simkaarten en micro-SD™-kaarten, zijn zelf niet stof- en waterbestendig.

Uw garantie dekt geen schade of defecten als gevolg van misbruik of onjuist gebruik van uw apparaat. Mocht u nog vragen hebben over het gebruik van onze producten, neem dan contact op met onze klantenservice voor hulp.

## IP-codering (Ingress Protection)

Uw apparaat heeft een IP-codering; dit houdt in dat het gecertificeerde tests heeft ondergaan om de beschermingsgraad tegen stof en water te meten. Het eerste cijfer van de tweecijferige IP-codering geeft de beschermingsgraad tegen vaste voorwerpen, zoals stof, aan. Het tweede cijfer geeft aan in welke mate het apparaat bestand is tegen water.

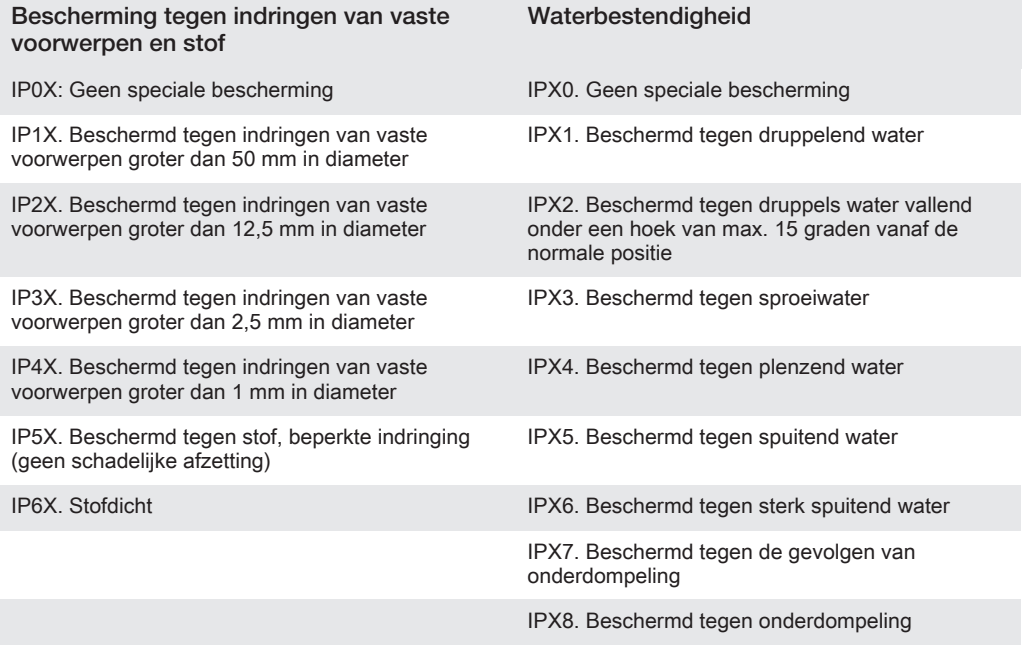

Ţ Voor meer informatie gaat u naar www.sonymobile.com/testresults.

## Juridische gegevens

## SonyC6603/C6602

Deze gebruikershandleiding is gepubliceerd door Sony Mobile Communications AB of een van de lokale vestigingen, zonder enige garantie. Er kunnen te allen tijde en zonder voorafgaande waarschuwing verbeteringen en wijzigingen in deze handleiding worden aangebracht door Sony Mobile Communications AB op grond van typografische fouten, onjuiste of achterhaalde gegevens of verbeteringen aan programmatuur en/of apparatuur. Dergelijke wijzigingen zullen wel worden verwerkt in nieuwe uitgaven van deze gebruikershandleiding.

© Sony Mobile Communications AB, 2013.

Alle rechten voorbehouden.

Uw mobiele apparaat heeft de mogelijkheid om extra content, bijvoorbeeld ringtones, te downloaden, op te slaan en door te sturen. Het gebruik van deze content kan beperkt of verboden zijn als gevolg van rechten van<br>derden, waaronder auteursrechten. U, niet Sony, bent volledig verantwoordelijk voor extra content die is<br>gedownl geen enkele omstandigheid aansprakelijk voor onjuist gebruik door u van extra content of andere content van derden.

In deze gebruikershandleiding kan worden verwezen naar diensten of applicaties die door derden worden aangeboden. Voor gebruik van dergelijke applicaties of services kan een afzonderlijke registratie bij de andere partij vereist zijn, waarvoor aanvullende voorwaarden gelden. Raadpleeg vóór gebruik de voorwaarden en het toepasselijke privacybeleid van een website wanneer u applicaties opent op of via de website van derden. Sony biedt geen garantie voor de beschikbaarheid of prestaties van websites van derden en services die worden aangeboden door derden.

#### 125

Alle namen van producten en bedrijven die hierin staan vermeld, zijn handelsmerken of gedeponeerde handelsmerken van hun respectieve eigenaars. Alle rechten die hierin niet uitdrukkelijk worden verleend, zijn voorbehouden. Alle andere handelsmerken zijn het eigendom van hun respectieve eigenaren. Ga naar www.sonymobile.com voor meer informatie.

Alle afbeeldingen zijn uitsluitend bedoeld ter illustratie en zullen mogelijk geen exacte voorstelling geven van het eigenlijke apparaat.

Dit product wordt beschermd door intellectuele eigendomsrechten van Microsoft. Gebruik of distributie van<br>dergelijke technologie buiten dit product is verboden zonder een licentie van Microsoft.

Eigenaars van content gebruiken de Windows Media digital rights management-technologie (WMDRM) om hun intellectuele eigendom, waaronder auteursrechten, te beschermen. Dit apparaat gebruikt WMDRM-software om<br>toegang te krijgen tot inhoud die met WMDRM is beschermd. Als de WMDRM-software de content niet kan<br>beschermen, kunne gebruiken voor het afspelen of kopiëren van beveiligde content, in te trekken. Deze intrekking heeft geen invloed op onbeschermde content. Wanneer u licenties voor beschermde content downloadt, gaat u ermee akkoord dat Microsoft mogelijk een intrekkingslijst bij de licenties insluit. Eigenaars van content kunnen eisen<br>dat u WMDRM bijwerkt om toegang te krijgen tot hun content. Als u een upgrade weigert, hebt u mogelijk geen<br>t

Dit product is in licentie gegeven uit hoofde van MPEG-4 visual en AVC patent portfolio-licenties voor het persoonlijk en niet-commercieel gebruik door een consument voor (i) het coderen van video in<br>overeenstemming met de MPEG-4 visual-standaard ("MPEG-4-video") of de AVC-standaard ("AVC-video")<br>en/of (ii) het decoderen van M commercieel gebruik is gecodeerd en/of is verkregen van een leverancier van video aan wie licentie is verleend<br>door MPEG LA om MPEG-4- en/of AVC-video te verstrekken. Voor al het overige gebruik wordt geen licentie<br>toegeke SONY MOBILE IS NIET AANSPRAKELIJK VOOR ENIG VERLIES, WISSEN EN/OF OVERSCHRIJVEN VAN<br>PERSOONLIJKE GEGEVENS OF BESTANDEN OPGESLAGEN OP UW TELEFOON (INCLUSIEF MAAR<br>NIET BEPERKT TOT CONTACTEN, MUZIEK EN FOTO'S) ALS GEVOLG VAN "METHODEN VOOR HET OVERBRENGEN VAN CONTACTEN" EN "GEGEVENSOPSLAG" VAN DIT DOCUMENT. ONDER GEEN OMSTANDIGHEID ZAL DE TOTALE AANSPRAKELIJKHEID VAN SONY MOBILE OF DIENS LEVERANCIERS JEGENS U VOOR ALLE SCHADE, VERLIEZEN EN OORZAKEN VOOR<br>ACTIE (HETZIJ ONDER CONTRACT OF ALS ONRECHTMATIGE DAAD, INCLUSIEF MAAR NIET BEPERKT<br>TOT NALATIGHEID OF ANDERSZINS) HOGER ZIJN DAN HET FEITE BETAALDE BEDRAG.